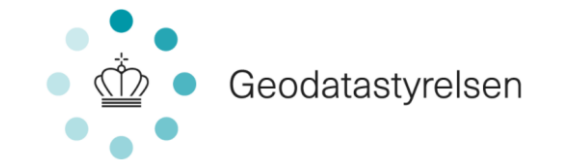

# **ERPO**

Ejendomsregistreringsportalen Brugervejledning for landinspektører Version 1.2 04-02-2019

IBM DANMARK ApS

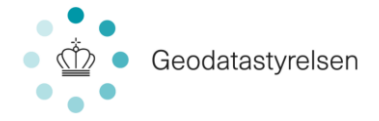

## Indhold

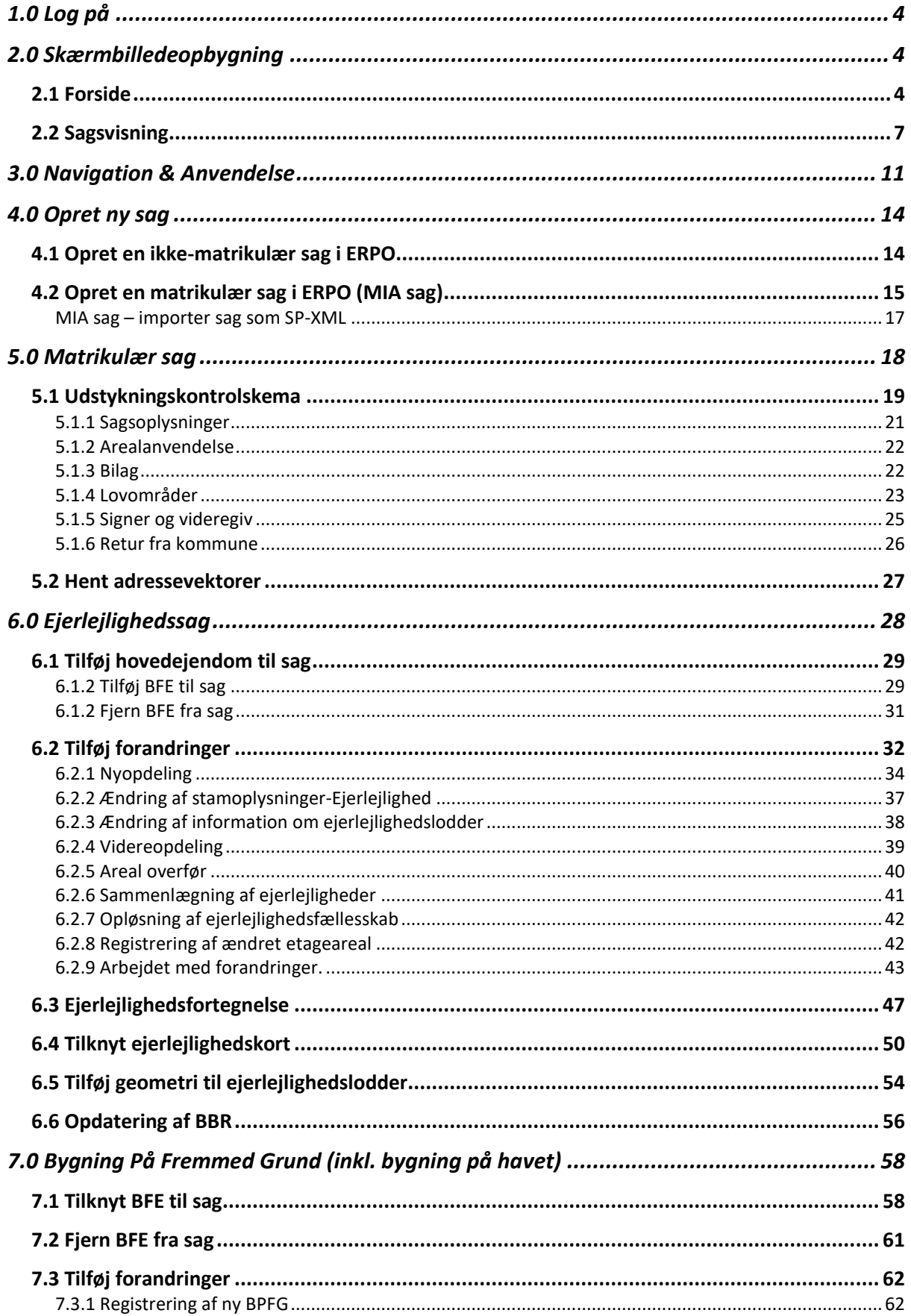

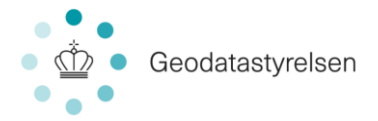

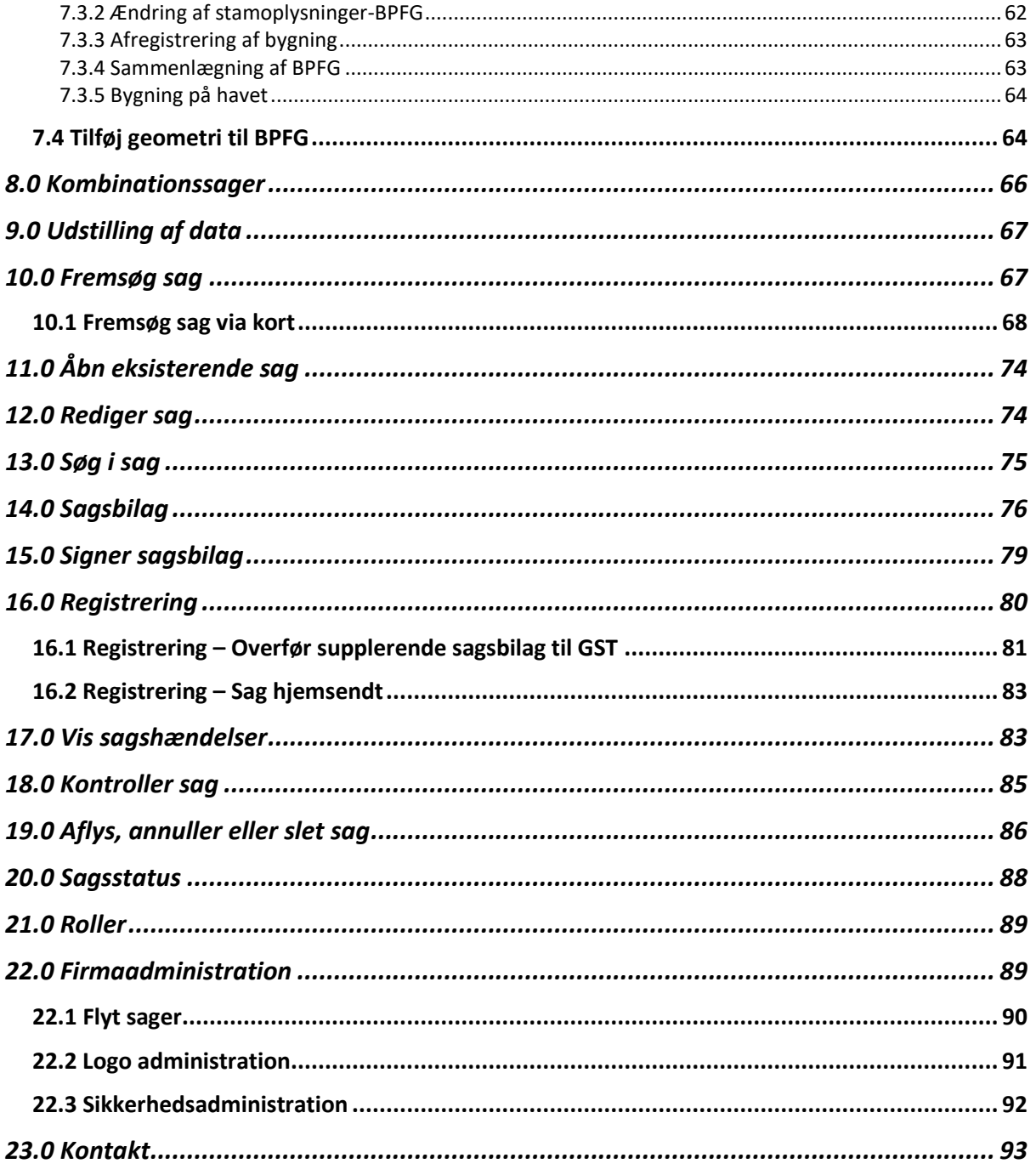

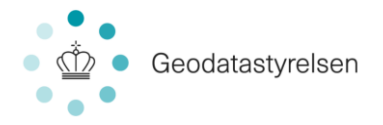

## **DEL 1: Grundlæggende information om ERPO**

**Denne del af brugermanualen giver dig grundlæggende information om Ejendomsregistreringsportalen (herefter ERPO), som er relevant for dig at kende, inden du for alvor tager hul på dit sagsarbejde.** 

**Du vil bl.a. kunne finde oplysninger om adgang til ERPO, skærmopbygning og navigation.**

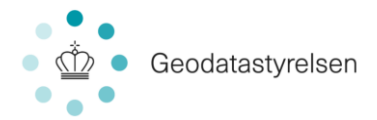

## <span id="page-4-0"></span>1.0 Log på

ERPO er en online portal. Dvs. adgang til ERPO opnås via internettet.

- 1. Åbn din browser
- 2. Log på erpo.dk med NemId

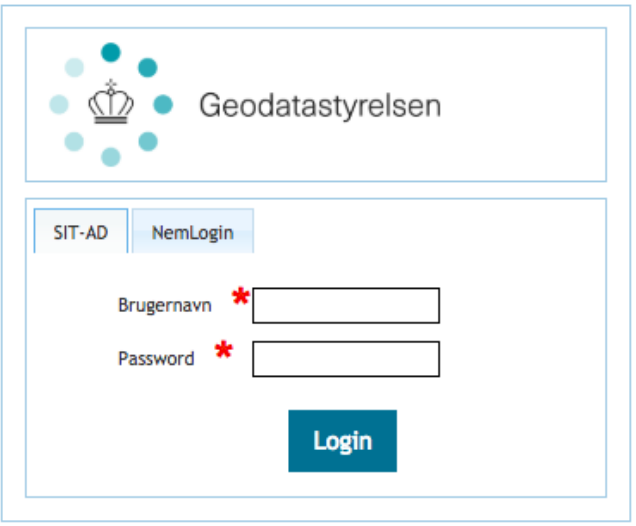

Arbejder man med en sag i MIA, som man ønsker at færdiggøre i ERPO, så findes der i MIA en knap, der overfører sagen til ERPO. Pga. browsersikkerhed, så er denne overførsel ikke helt automatisk, men man anvises sagsgang under forløbet.

## <span id="page-4-1"></span>2.0 Skærmbilledeopbygning

I ERPO er der særligt to skærmbilleder, som du vil udføre størstedelen af dit arbejde ud fra. De to skærme beskrives derfor i det følgende, så du får en indledende forståelse for, hvordan ERPO er opbygget. De to skærmbilleder er henholdsvis *Forsiden* og *Sagsvisningen*.

## <span id="page-4-2"></span>2.1 Forside

Ved log in kommer du til forsiden, hvor du øverst (a) har mulighed for at søge efter én eller flere specifikke sager og nederst (b) vil se en liste af sager, som tilpasses ud fra dine søgekriterier. I midten (c) er et kortsøgningselement, hvor du kan fremsøge sager via kort.

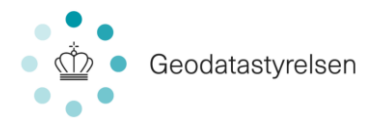

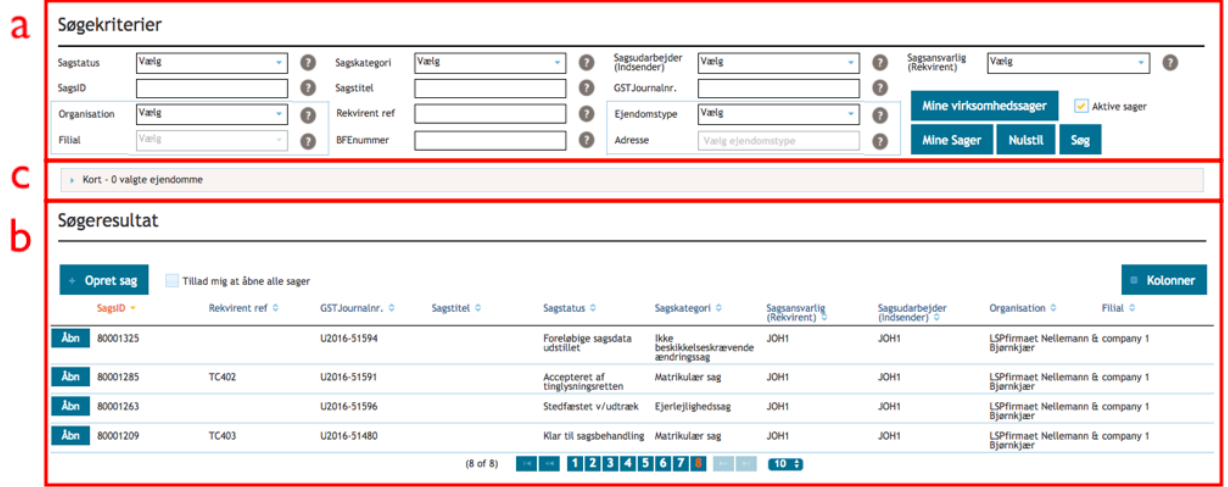

Forsiden fungerer som et søge- og oversigtsbillede. Når du arbejder i ERPO, kan du til enhver tid vende tilbage til denne side ved at klikke i menulinjen øverst til højre på skærmen:

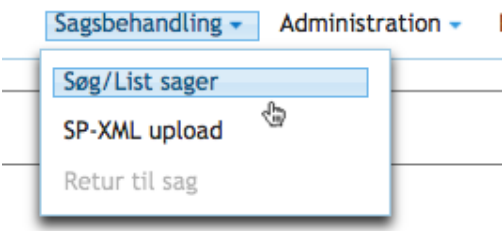

Hvis du arbejder inde på en sag, vil du også nemt kunne komme tilbage til forsiden ved at klikke på "Hjem" øverst til venstre ved siden af sagsnummeret:

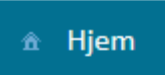

SagsID: 160000250 - Rekv.ref: 1710340 - Status: Startet - Sagskategori: Matrikulær sag - Rekvirent: AAGE -

## Sagsoversigt:

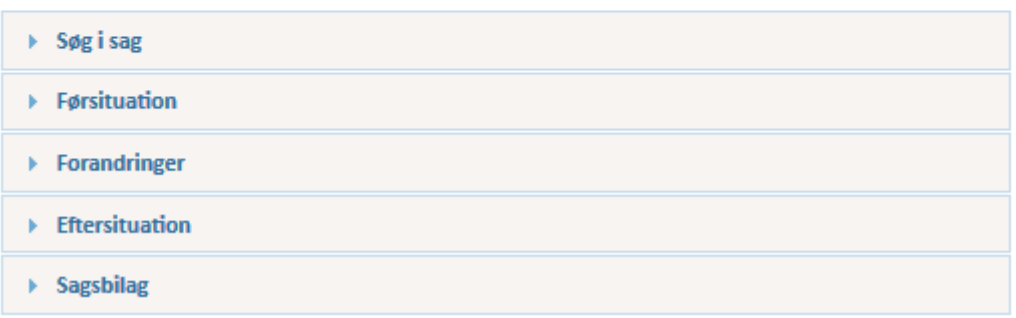

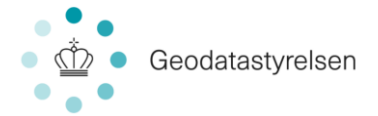

Sagslisten er inddelt i kolonner. Hvis du ønsker at skjule/vise kolonner, kan du klikke på "Kolonner" yderst til højre. Dermed vil du få vist den samlede liste over mulige kolonner, og med flueben kan du markere, om den enkelte kolonne skal vises eller skjules.

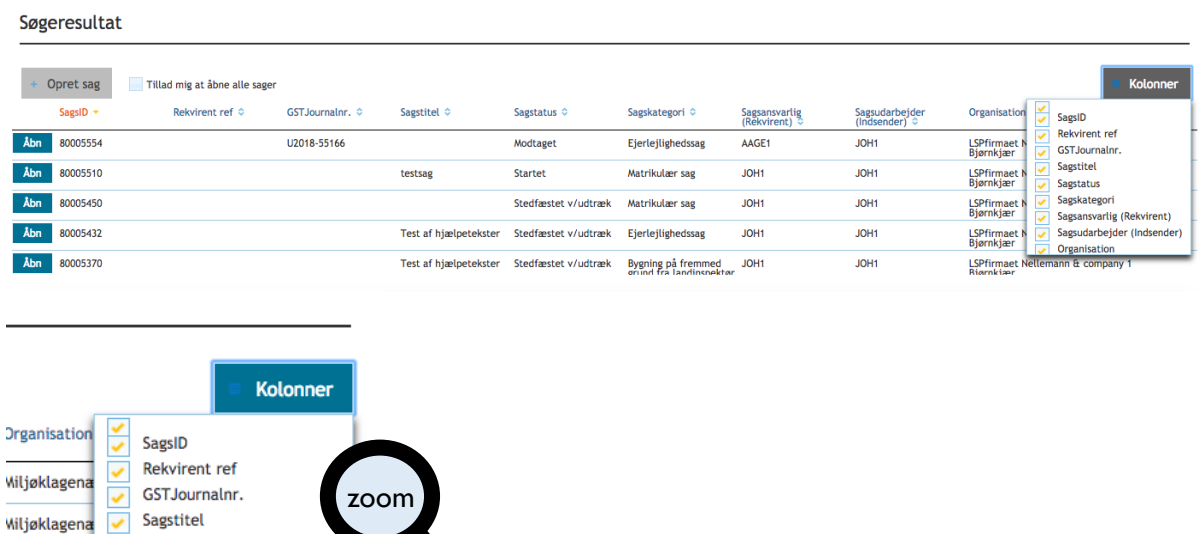

Hvis du markerer en sag i sagslisten, vil teksten i den markerede linje blive rød og du vi nederst på skærmen kunne se relevante oplysninger på den markerede sag. Dvs. sagsreferat samt dokumenterne tilknyttet sagen:

Sagsreferat Dokumenter Dokumenter fra<br>Ejerlejlighedsf rlejlighedsfortegnelse<br>| SaglD80005554-4-102-1.pdf<br>|relle dokumenter herunder dokumenter dannet i miniMAKS<br>|treltapport Ejend<br>Ejend<br>Dokur e dokumenter herunder dokumenter (<br>rapport<br>trolrapport-2018.01.17-14.12.54.pdf<br>trolrapport-2018.01.17-14.14.48.pdf<br>trolrapport-2018.03.06-15.21.49.pdf g-2018-03-06-15.21.56.eml

Sagstatus

Sagskategori Sagsansvarlig (Rekvirent)

Organisation

Sagsudarbejder (Indsender)

Wiljøklagen

Wiliøklagena

Wiljøklage

Wiliøklagenævnet

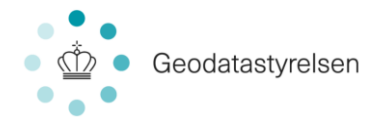

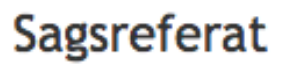

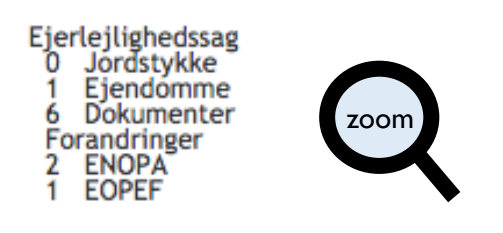

## **Dokumenter**

Dokumenter fra indberetter Ejerlejlighedsfortegnelse<br>SaglD80005554-4-102-1.pdf Generelle dokumenter herunder dokumenter dannet i miniMAKS Kontrolrapport trotrapport<br>kontrolrapport-2018.01.17-14.12.54.pdf<br>kontrolrapport-2018.01.17-14.14.48.pdf<br>kontrolrapport-2018.03.06-15.21.49.pdf zoomModtagelsesrapport Modtagkvittering-2018-03-06-15.21.56.eml

Så længe en sag er markeret i sagslisten vil denne være rød og den pågældende sags relevante sagsoplysninger være synlige i bunden af skærmen. Musen vil dog samtidig markere rød, der hvor musen fokuseres.

## <span id="page-7-0"></span>2.2 Sagsvisning

Når du skal arbejde med en specifik sag, gøres det fra sagsvisningen. Du er altså klikket ind på din sag.

Sagsvisningen består overordnet af tre dele. I venstre side har du en sagsoversigt (a), mens højresiden er en kortoversigt (b). Arbejdet på sagen foregår i menulinjen (c) over kortvisningen.

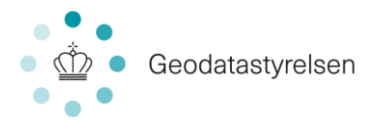

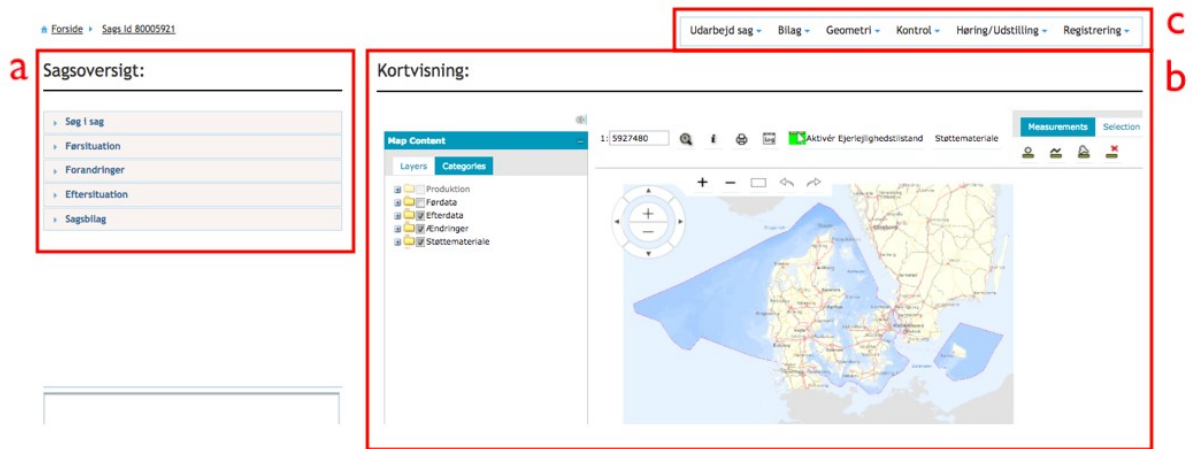

#### **Sagsoversigten**

Sagsoversigten giver dig et overblik over det arbejde, der allerede er foretaget på sagen. Dvs. du kan i sagsoversigtet få et overblik over, hvad der hidtil er dokumenteret på sagen. Du kan folde de enkelte områder (Førsituation, eftersituation mv.) i sagsoversigten ud og få listet elementerne under hver overskrift.

Hvis du markerer et element under én af overskrifterne, vil du nederst i din sagsoversigt få vist detaljerne. F.eks. kan du folde "Førsituation" ud (1), markere linjen, du ønsker at se detaljer for (2) og dernæst nederst se detaljerne for det markerede (3):

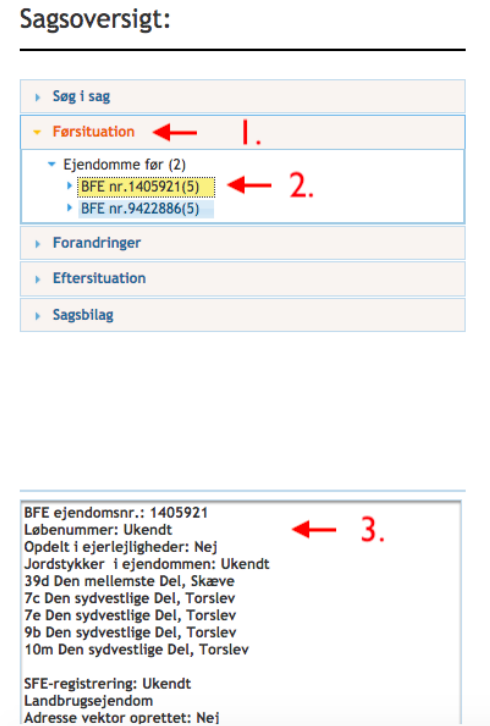

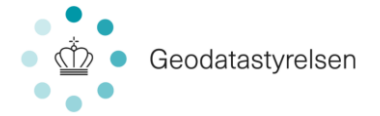

#### **Kortoversigten**

Ligesom sagsvisningen giver kortvisningen dig et overblik over det arbejde, der allerede er foretaget på sagen. Dvs. du kan i kortoversigten få en visualisering af de forandringer, der hidtil er dokumenteret på sagen.

Kortet kan vise dig Det valgte kortudsnit delt op i produktionsdata, førdata, efterdata, forandringer, matrikelnumre og støttelag. Efterdata, forandringer, støttelaget: Skærmkort og matrikelnumrene for efterdata vises default, mens førdata, produktion og øvrige støttelag kan tilvælges manuelt.

Under produktion, førdata, efterdata og forandringer kan lag med matrikulære elementer tændes og slukkes (f.eks. matrikelskel, jordstykker osv.):

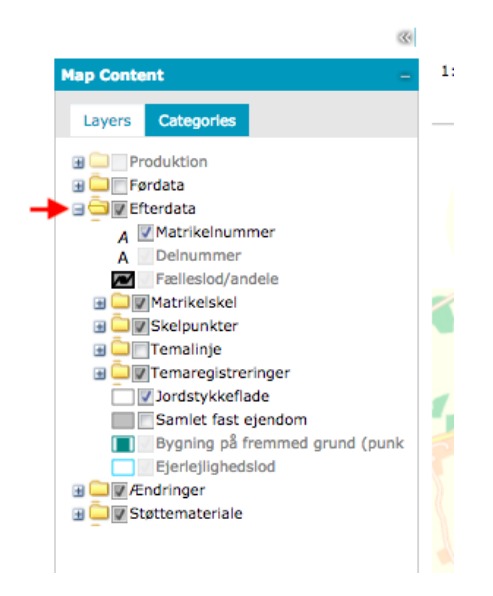

Som markeret herover, kan du folde de enkelte elementer ud (og ind) og dernæst vælge ved markering med flueben, om kortlaget skal vises.

Under matrikelnumre kan du vælge at se matrikelnumre i førsituationen, eftersituationen, eller begge.

Under støttemateriale kan du ud over skærmkort vælge andre lag, der har relevans for udarbejdelse af en sag. Eksempelvis kan nævnes: ortofoto, adresser, fredninger, forureninger, vejforhold, beskyttelseslinier, planforhold og gamle målebordsblade.

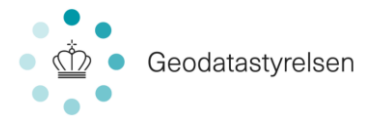

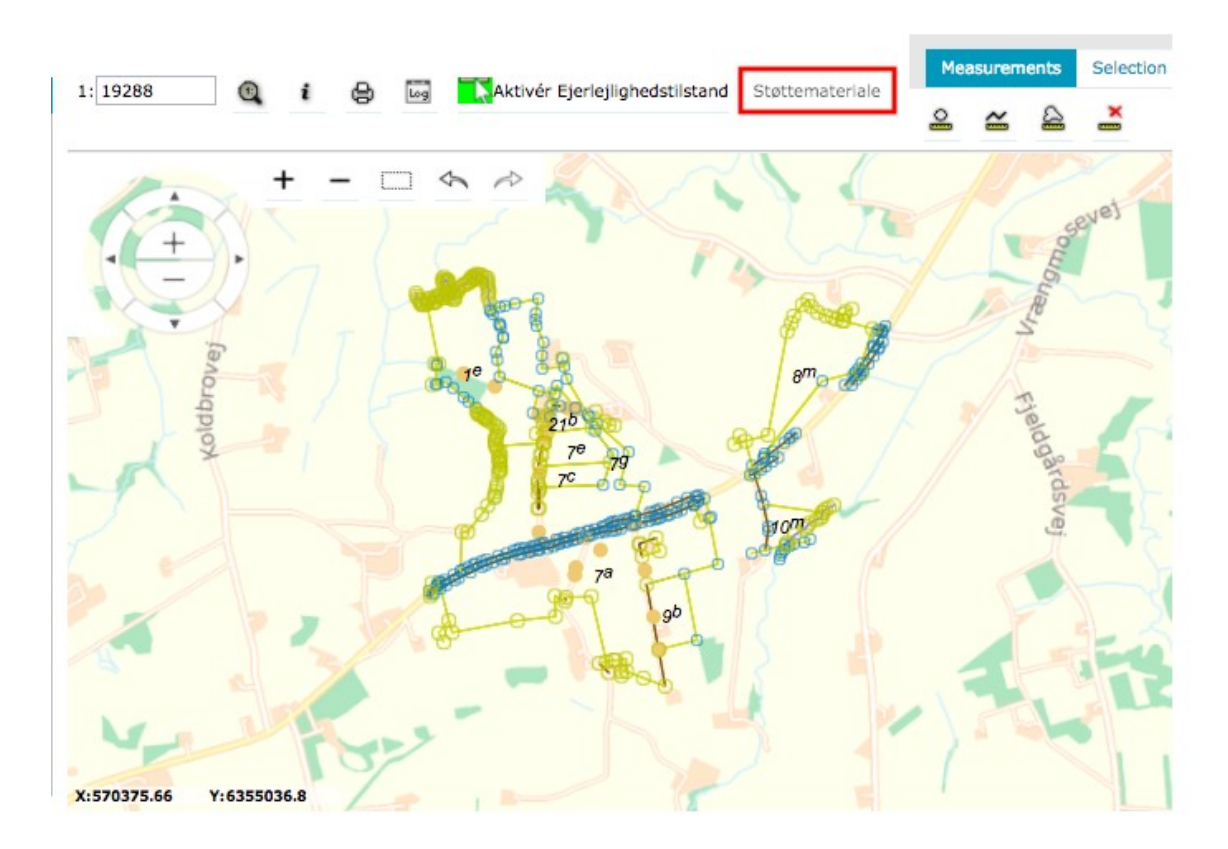

*Bemærk: støttematerialet deaktiveres igen på sagen, når du forlader sagsvisningen.*

#### **Menulinjen**

Arbejdet med sagen foregår i menuen over kortoversigten.

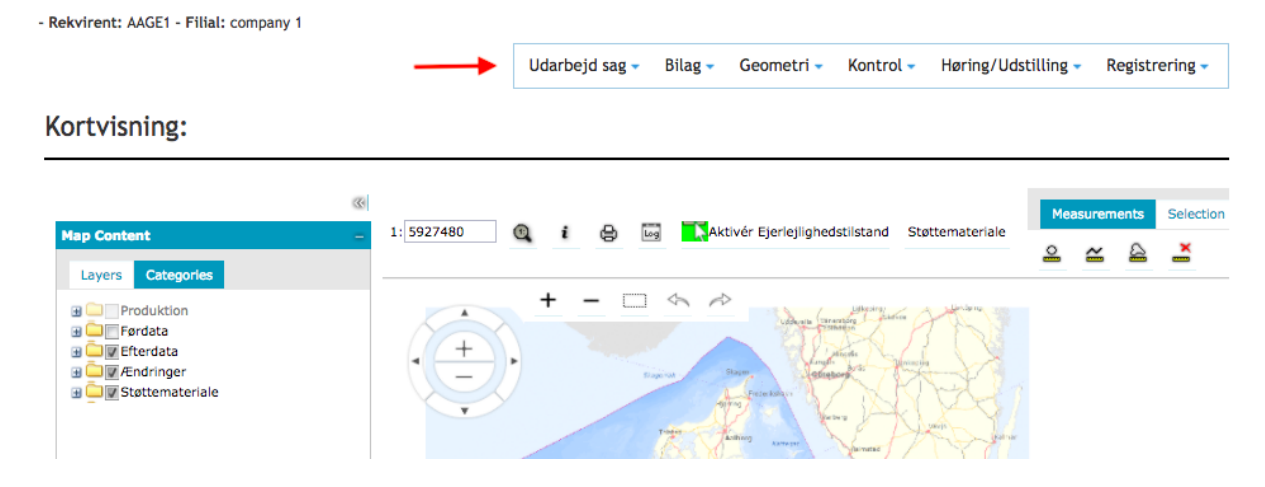

Dvs. det er fra denne del af skærmen, du har mulighed for at tilføje al relevant dokumentation til sagen; f.eks. importere geometri fra CAD, tilføje BFE, registrere forandringer, oprette/importere dokumenter, indstille til høring mm.

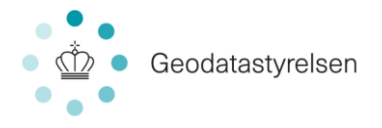

## <span id="page-11-0"></span>3.0 Navigation & Anvendelse

Generelt foregår navigationen i ERPO via knapper og lister. Eksempler på knapper:

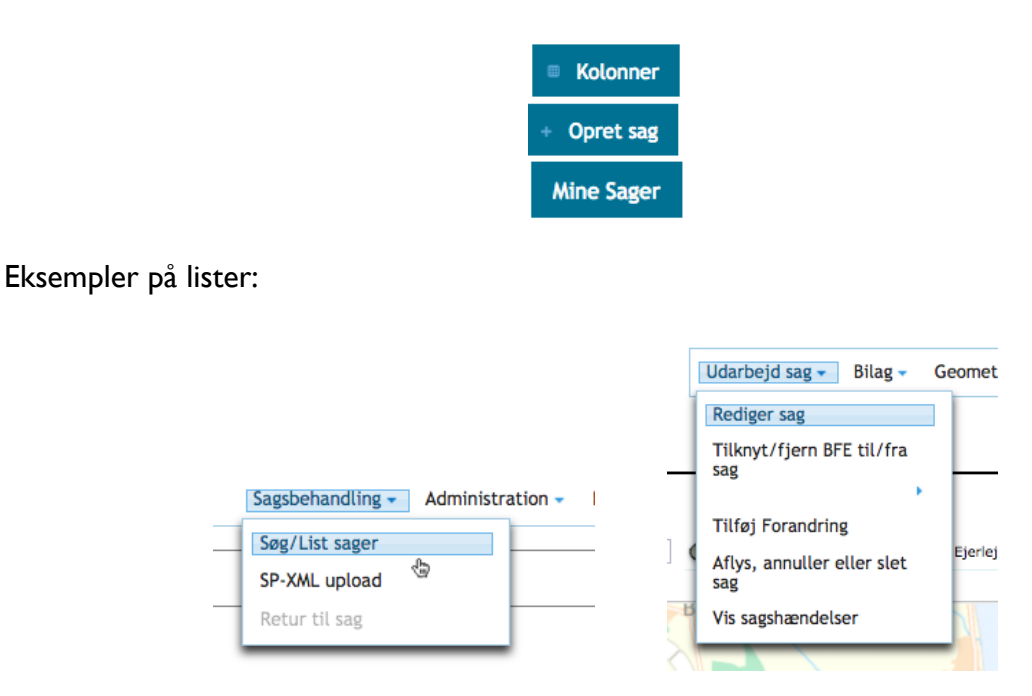

*Bemærk: nogle knapper er tekstknapper, mens andre har ikoner. Ved knapper med ikon, er der mouse-over. Dvs. hvis du fører musen hen over knappen, vil der poppe en lille forklaringstekst op; F.eks. "Opret sag".*

Enhver handling og navigation i ERPO kan foretages via sådanne knapper og lister. Enkelte navigeringer kan gøres anderledes:

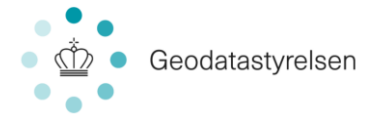

**Navigation til forsiden** fra sagsvisningen kan til enhver tid foretages ved at klikke på "Hjem" øverst til venstre ved siden af sagsnummeret:

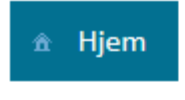

SagsID: 160000250 - Rekv.ref: 1710340 - Status: Startet - Sagskategori: Matrikulær sag - Rekvirent: AAGE -

## Sagsoversigt:

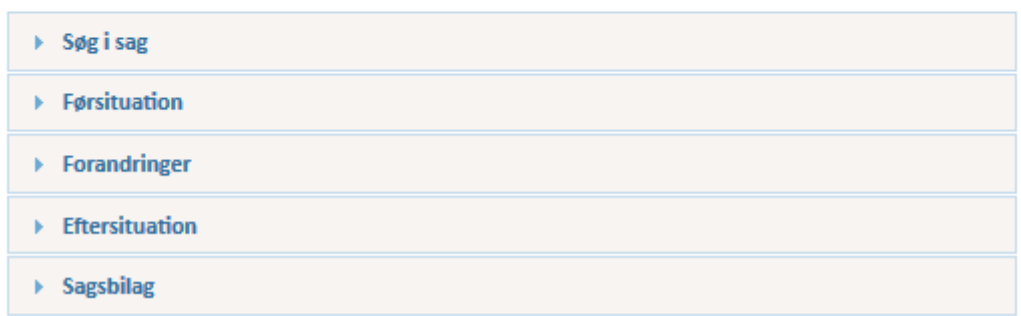

Når der arbejdes i en sag via menupunkterne, hvorved en dialogboks vil åbne, vil du altid kunne komme tilbage til sagsoversigten ved at klikke på knapperne "Luk", "Annuller" eller "Gem".

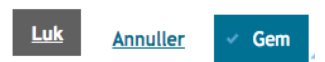

Browserens tilbageknap er ikke aktiv, da navigation med denne kan medføre utilsigtede hændelser.

**Navigatio i liste.** Når du i en liste (f.eks. en liste med sager) vil markere, hvilken du vil arbejde med, klikker du på den relevante linje. Du vil derved kunne se, at teksten i den markerede linje bliver rød. Rød markering betyder at du nederst på siden vil kunne se relevante oplysninger om sagen under sagslisten.

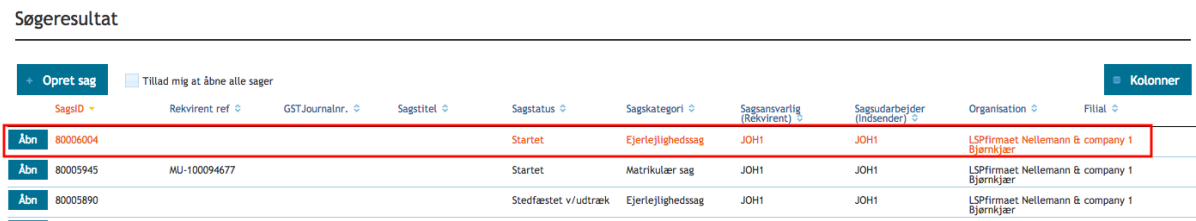

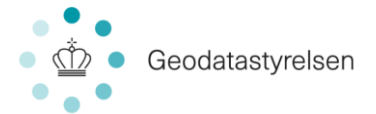

Alle menupunkter i ERPO er synlige, men kun de menupunkter, som er relevante for dig i den aktuelle situation, vil være aktive. Dvs. du i listerne vil kunne se, at menupunkter er enten grå eller sorte, og du vil kun have adgang til at klikke på de sorte:

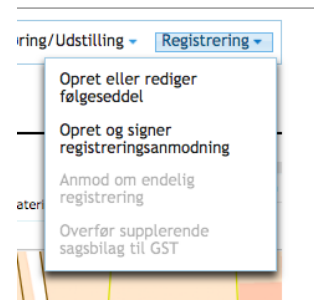

Det er i en browser muligt at åbne flere sessioner af ERPO. Dvs. du kan risikere at have ERPO åbnet i flere tabs/vinduer. Det er ikke hensigtsmæssigt, at have flere sager åben, da det kan give anledning til forvirring, da forskellige browservinduer og -tabs kan vise noget forskelligt

**Obligatoriske felter:** I skærmbilleder, hvor der skal udfyldes data kan der være feltter, det er obligatorisk at udfylde. Disse vil være markeret med rød stjerne.

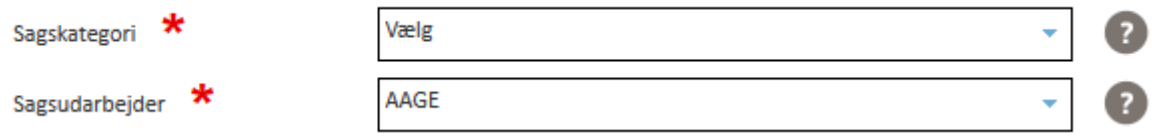

En **vejledningstekst** kan fremkaldes med spørgsmålstegnet til højre for eller over et felt.

**Fejl i felt:** Hvis et felt er udfyldt med en ikke lovlig værdi, eller et obligatorisk felt ikke er udfyldt når et felt forlades eller data gemmes, vil feltet være markeret med en rød ramme, og en vejledende besked vil fremkomme under feltet.

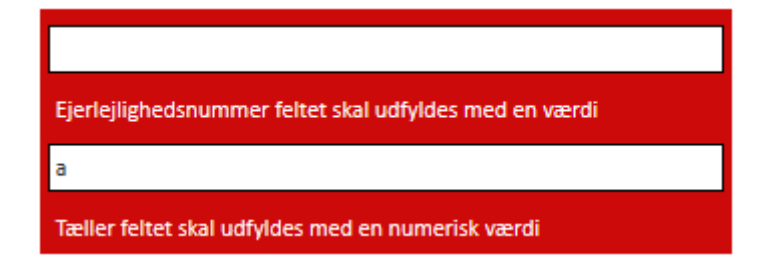

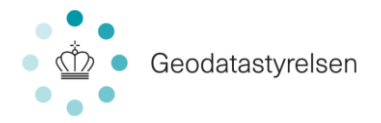

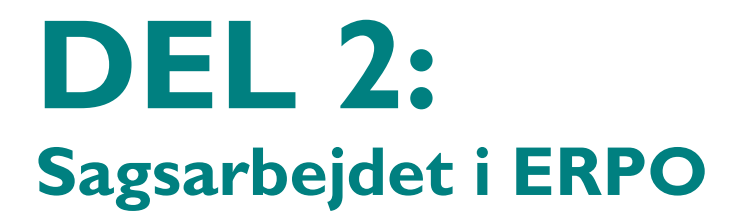

**Denne del af brugermanualen giver dig en indføring i sagsarbejdet i ERPO. Indledningsvis vil du kunne læse om sagsoprettelse herunder henholdsvis oprettelse af ikke matrikulær sager og matrikulære sager. Dernæst opdeles vejledningen med udgangspunkt i sagskategorier –** *matrikulærsag***,** *ejerlejlighed, BPFG* **(inkl. bygning på havet) samt** *kombinationssag***. Herefter findes en vejledning i de elementer af sagsarbejdet, som er ens på tværs af sagskategorier. Slutteligt gives en gennemgang af firmaadministrationsmodulet.**

## <span id="page-14-0"></span>4.0 Opret ny sag

Formålet med at oprette en ny sag i ERPO er at få oprettet en opgave og efterfølgende tilknytte de nødvendige registeroplysninger og geometriske data, som sagen omfatter. Alle sager skal oprettes i ERPO og sendes via ERPO til Geodatastyrelsen.

Der kan i ERPO oprettes og arbejdes med forskellige typer af sager. Denne brugermanual inkluderer matrikulære sager, ejerlejligheder og bygning på fremmed grund (inkl. bygning på havet).

## <span id="page-14-1"></span>4.1 Opret en ikke-matrikulær sag i ERPO

Du opretter en sag fra forsiden via knappen "Opret sag" lige over din sagsliste:

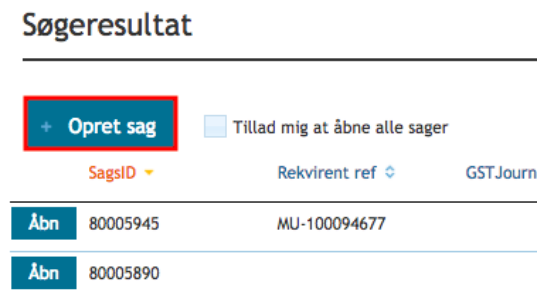

Når du klikker på "Opret sag", føres du til et nyt billede, hvor du skal udfylde overordnede sagsoplysninger:

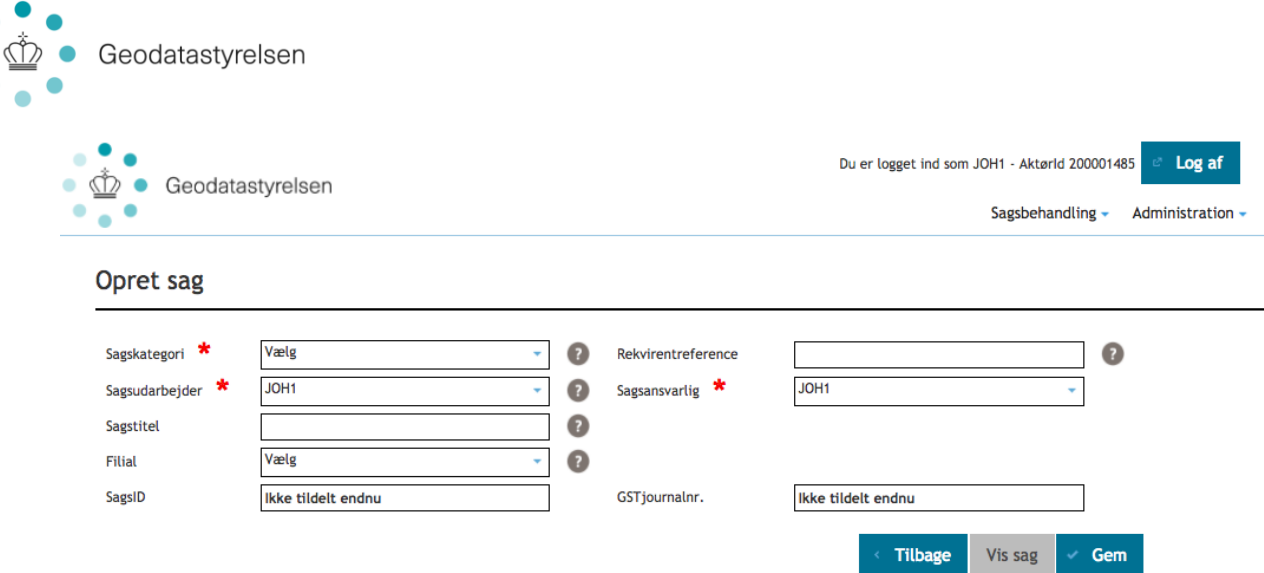

"Sagskategori", "Sagsudarbejder" og "Sagsansvarlig" er obligatoriske felter, som skal udfyldes, førend sagen kan gemmes. De udfyldes som standard med den bruger, der er logget ind.

SagsID er et unikt nummer, som tildeles automatisk i det øjeblik, du gemmer sagen.

GST journalnr. er ligeledes et unikt nummer. GST journalnr. fremgår af sagen, når sagen har været modtaget af GST og journaliseret.

Når du har udfyldt felterne og gemt sagen (klik på "Gem"), vil "Vis sag" blive aktiveret. Når du klikker på "Vis sag", føres du ind på den nyoprettede sag.

## <span id="page-15-0"></span>4.2 Opret en matrikulær sag i ERPO (MIA sag)

Alt forberedende arbejde ved matrikulære sager foretages i MIA. Derefter overføres MIA sagen til ERPO. Sagen oprettes i ERPO, når der udtrækkes matrikulære data fra MIAs Distributionsserver, og der etableres dermed en plads og et sagsnummer i ERPO. Typisk overføres MIA sagen til ERPO ved en funktionalitet og knap i MIA til overførsel. Der er ligeledes en knap i MIA, hvormed du kan åbne den pågældende sag i ERPO og arbejde videre her.

#### **Overførsel fra MIA**

 $\bullet$  $\bullet$  $\bullet$ 

I MIA findes en knap, der overfører sagen til ERPO:

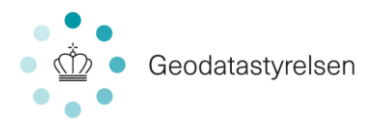

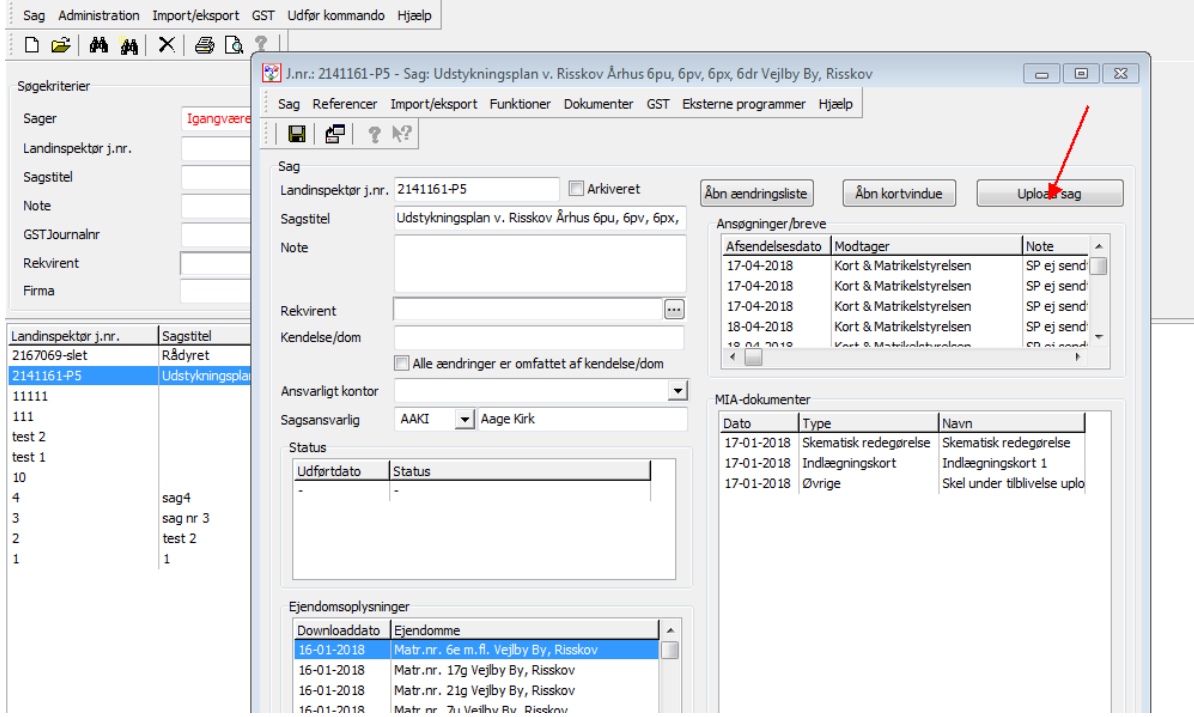

Når der klikkes på denne fremkommer følgende 3 valgmuligheder:

- 1. Indsend fuldstændig sagspakke
- 2. Alene indsendelse af supplerende dokumenter
- 3. Dan øvrige ansøgninger / breve.

Ved første overførsel fra MIA til ERPO vælges altid første mulighed, altså 'Indsend fuldstændig sagspakke'.

Der udføres nu en kontrol af sagen, der verificerer hvorvidt sagen er klar til videre behandling i ERPO. Er dette tilfælde, dannes skematisk redegørelse, der skal godkendes.

Herefter dannes sagspakke, og en browser åbnes for ERPO. Pga. den sikkerhed, der er implementeret i de 3 gængse browsere, som ERPO er testet med, kan sagspakkerne ikke automatisk overføres. Sagspakken gemmes som fil på den lokale PC. Og skal derefter importeres i ERPO. Til hjælp med dette bliver man ledt ind i følgende dialog i ERPO, hvor der skal kopieres en fillokation, så sagspakken kan indlæses.

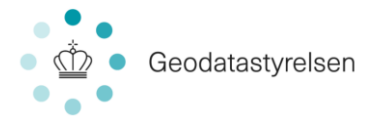

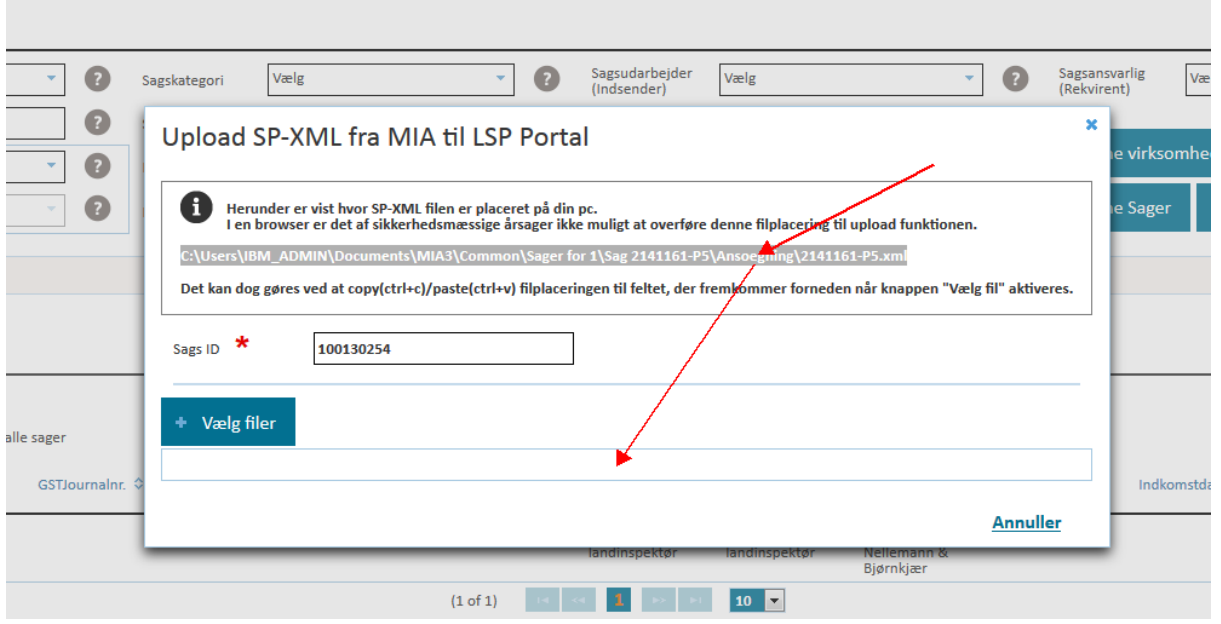

Har du senere rettelser til sagen i MIA, skal sagen overføres på ny. Dermed overføres dine rettelser fra MIA og slår igennem i ERPO.

Herefter vil arbejdet med en matrikulær sag være det samme, hvad enten du har overført rettelser eller importeret sagen fra MIA.

## <span id="page-17-0"></span>**MIA sag – importer sag som SP-XML**

En MIA sag kan også gemmes som SP-XML og senere importeres i ERPO. I disse tilfælde skal du importere din MIA sag til ERPO, hvilket gøres fra ERPO via menupunktet "Sagsbehandling" øverst til højre:

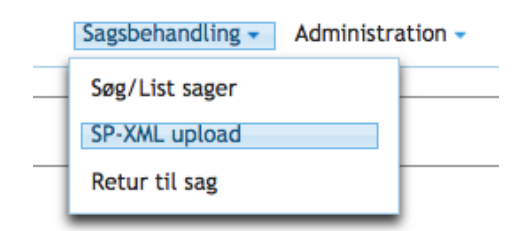

Når du her klikker "SP\_XML upload, vil du få flg. pop up:

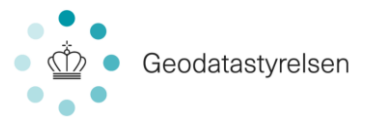

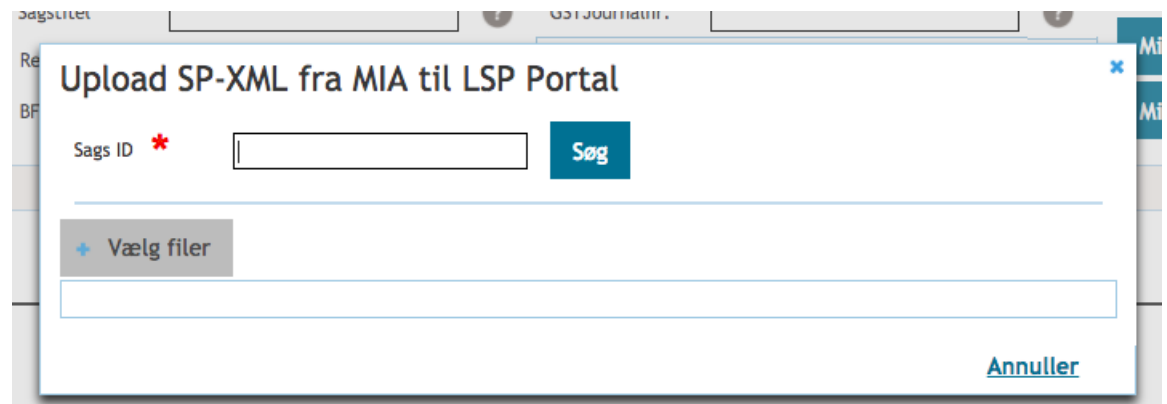

Her indtaster du SagsID (eller indsætter, hvis du har kopieret) og klikker "Søg". Du vil derefter få en meddelelse om, at du nu kan vælge din fil til upload, og at filen automatisk vil blive lagt på det indtastede SagsID. Knappen "Vælg fil" er samtidig blevet aktiv, og når du klikker, vil dit lokale dokumentbibliotek åbne, så du kan vælge den rette fil. Klik dernæst "Upload". MIA-sagen importeres dermed til ERPO, og du vil få en meddelelse på skærmen, når importen er gennemført. Du vil også kunne se på sagen, at "Rekvirent Ref" er udfyldt, når sagen er importeret.

Har du senere har rettelser til sagen i MIA, skal du importere din fil på ny. Dermed overføres dine rettelser fra MIA og slår igennem i ERPO.

Herefter vil arbejdet med en matrikulær sag være det samme, hvad enten du har overført eller importeret sagen fra MIA.

## <span id="page-18-0"></span>5.0 Matrikulær sag

Når en matrikulær sag er overført fra MIA til portalen, skal sagen færdiggøres før den kan indsendes til GST. Følgende udføres i ERPO:

- Signering af bilag
- Udstilling af data i Geodatabanken.
- Udarbejdelse af udstykningskontrolskema og høring hos kommune.

Endvidere kan der her arbejdes med bilag, hvis der opstår et behov.

Bilag fra indberetter, der indgår i sagsbehandling hos Geodatastyrelsen, skal signeres af beskikket landinspektør, før sagen indsendes til sagsbehandling. Bilag signeres gennem menuen Bilag > Signer sagsbilag. Funktionaliteten er beskrevet detaljeret i afsnit 15

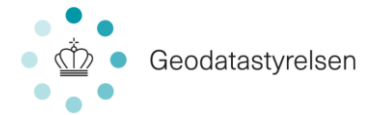

Sagsdata skal udstilles i Geodatabanken, før sagen kan indsendes eller sagen kan sendes til høring hos kommune. Udstilling af data foretages med menupunktet Høring/udstilling > Initier udstilling af data. Punktet er nærmere beskrevet iafsnit 9.

## <span id="page-19-0"></span>5.1 Udstykningskontrolskema

Udstykningskontrolskema (herefter UKS) for matrikulære sager oprettes og udfyldes i ERPO. Herefter sendes UKS til godkendelse hos kommunen, som ligeledes udfører godkendelsen i ERPO. For at kunne oprette UKS på din matrikulære sag, skal sagsstatus være én af flg.:

- Stedfæstet ved udtræk
- Foreløbige sagsdata udstillet
- Afventer indsendelse til registrering
- Revision udsat Sagen hjemsendt
- Afventer svar fra kommunen

*Bemærk: Du kan ikke oprette UKS på sagen, førend data er udstillet,. Hvis data ikke er udstillet, når udstykningskontrolskema forsøges oprettet, åbnes der en diaglog, hvor man bliver bedt om at foretage udstilling.*

Oprettelsen og arbejdet med UKS foregår via menupunktet "Høring/Udstilling":

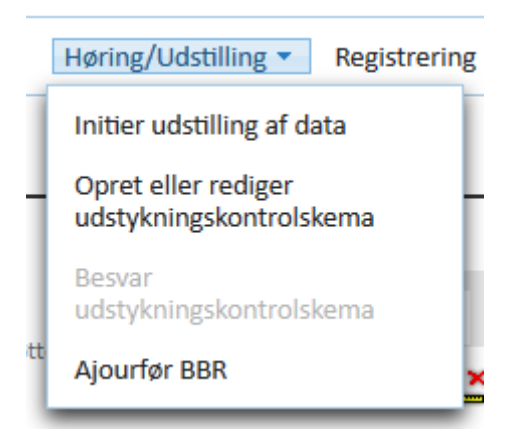

Når du klikker "Opret eller rediger udstykningskontrolskema", åbnes et nyt vindue med UKS:

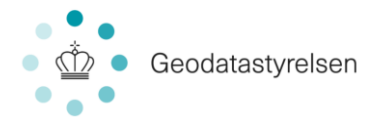

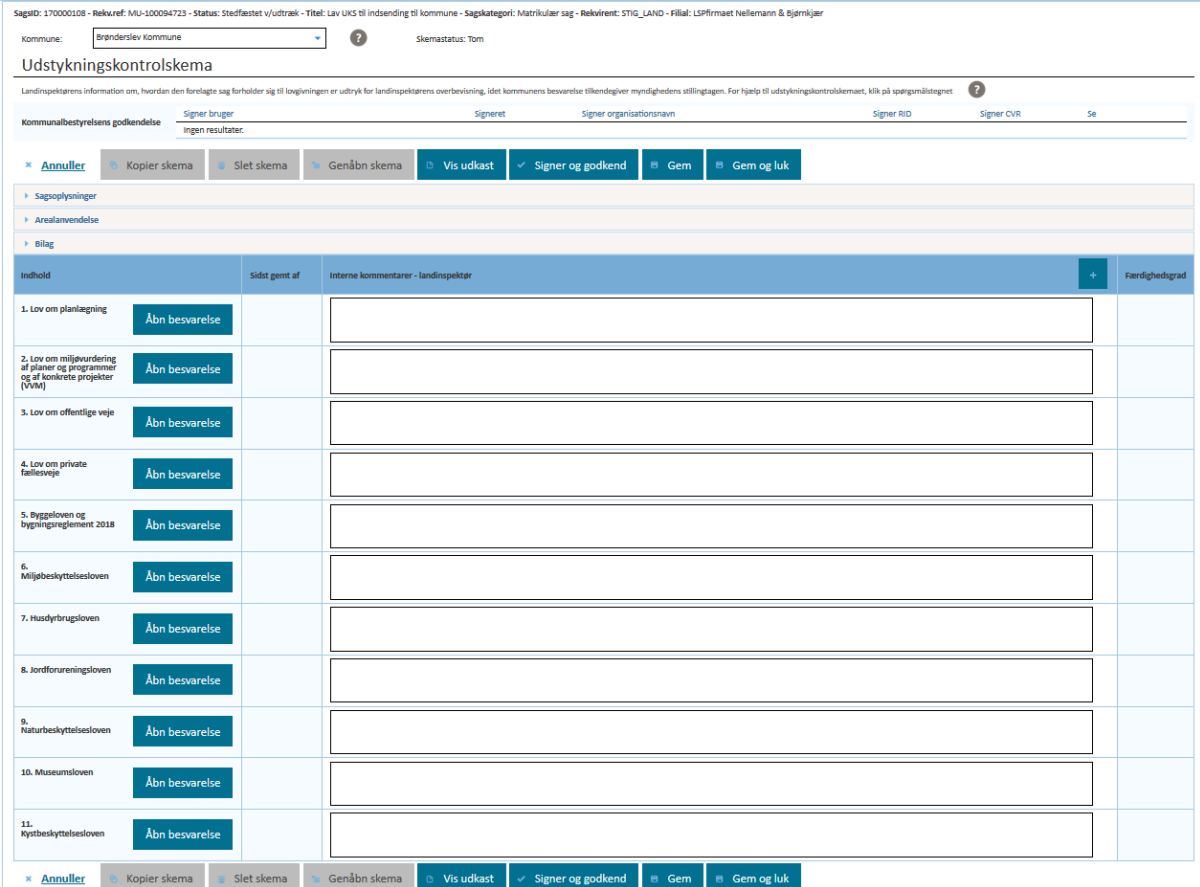

Da UKS åbnes i et nyt vindue, har du mulighed for samtidig at læse i din sag, hvis du har brug for at finde oplysninger der i forbindelse med udfyldelsen af skemaet. Kontroller den korrekte kommune er påført.

Skemaet indledes med information om kommune, status for skemaet og introduktionstekst med yderligere hjælpetekst, ved klik på spørgsmålstegnet.

Herefter følger Kommunalbestyrelsens godkendelse: Her vil du kunne se, når UKS er godkendt af kommunen.

Selve skemaet til udfyldelse er opdelt i fire sektioner: Sagsoplysninger, Arealanvendelse, Bilag og love. Sektionerne for Sagsoplysninger, Arealanvendelse og Bilag kan foldes ud og ind, ved tryk på det trekantede ikon .

Første gang et UKS åbnes, vil skemastatus være 'tom'. Når skemaet gemmes, vil dette ændres til 'Under behandling af Landinspektør'. Når skemaet er indsendt til kommune, ændres status til 'Under behandling af kommune'. Hvis kommunen sender skema retur pga

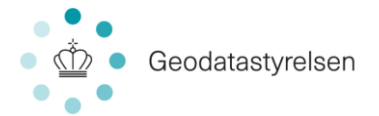

manglende informationer vil status være 'Under genbehandling af Landinspektør' og når skema er godkendt, vil status være 'Godkendt'. Du kan ikke rette i skemaet, når status er 'Under behandling af kommune' eller 'Godkendt'. Bemærk, at udseende af skema ændres, når skemaet har været forbi kommune, dette vil blive beskrevet senere.

For at kunne udfylde UKS, skal du klikke i det pågældende felt du ønsker at udfylde og feltet bliver hermed aktivt så du kan skrive i det. Bemærk visse felter vil være markeret med rød stjerne, hvilket betyder at disse felter skal udfyldes.

Nogle felter har definerede krav til din besvarelse. Lever din besvarelse ikke op til disse krav, vil feltet blive markeret med rødt, og du vil få en meddelelse om, hvad du mangler i din besvarelse.

Når du er færdig med dit arbejde, skal du klikke "Gem". Hvis du forsøger at navigere væk fra visningen uden at gemme, vil du få en advarsel, der minder dig om at gemme arbejdet.

## <span id="page-21-0"></span>**5.1.1 Sagsoplysninger**

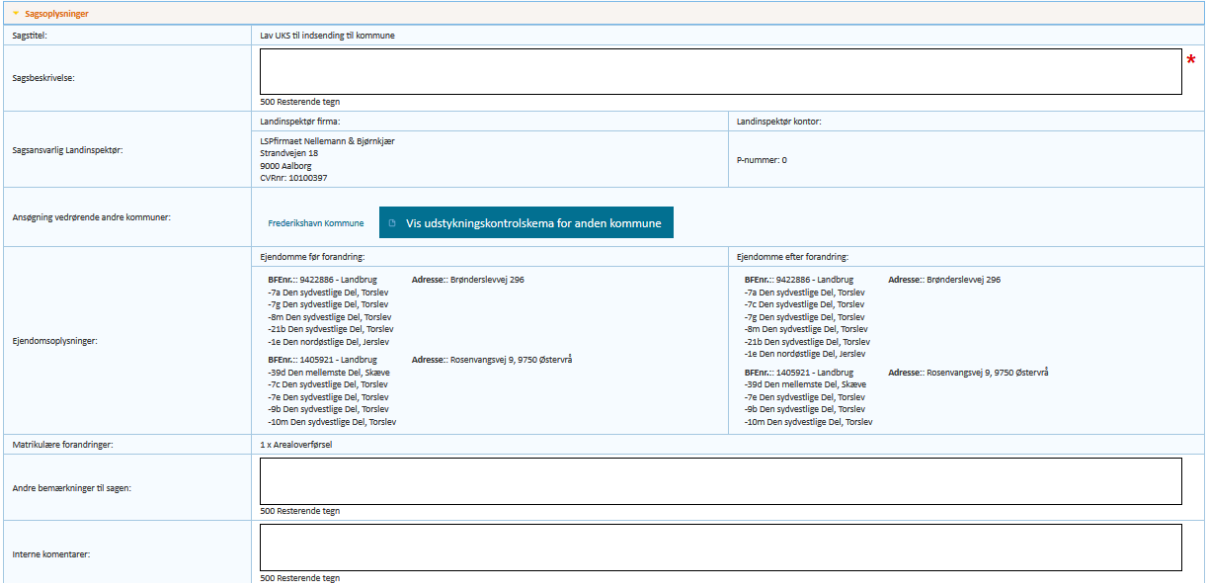

Når sektionen for sagsoplysninger foldes ud, vises dette billede:

Sagstitel, Sagsansvarlig Landinspektør, Ansøgning vedrørende andre kommuner,

ejendomsoplysninger og Matrikulære forandringer udfyldes fra sagen data. Hvis der er

oprettet UKS for andre kommuner, vil der være en knap for at vise UKS for disse.

Der er tre felter til udfyldelse:

Sagsbeskrivelse: Her laves en opsummering af udstykningen, så kommunen hurtigt kan danne sig et overblik over sagen.

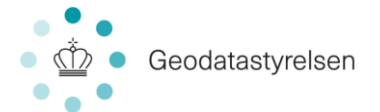

Andre bemærkninger til sagen: Her har du mulighed for at tilføje bemærkning, som du finder relevante for sagen, men som ikke hører hjemme i en specifik gruppe i UKS.

Interne kommentarer: Her kan skrives interne kommentarer, som kun er synlige for dig og dine kolleger i samme filial/organisation. Dvs. disse kommentarer sendes ikke til kommunen. Du kan dermed benytte dette område til at dele oplysninger, kommentarer o.a. med dine kolleger.

## <span id="page-22-0"></span>**5.1.2 Arealanvendelse**

Når sektionen for arealanvendelse foldes ud, vises dette billede:

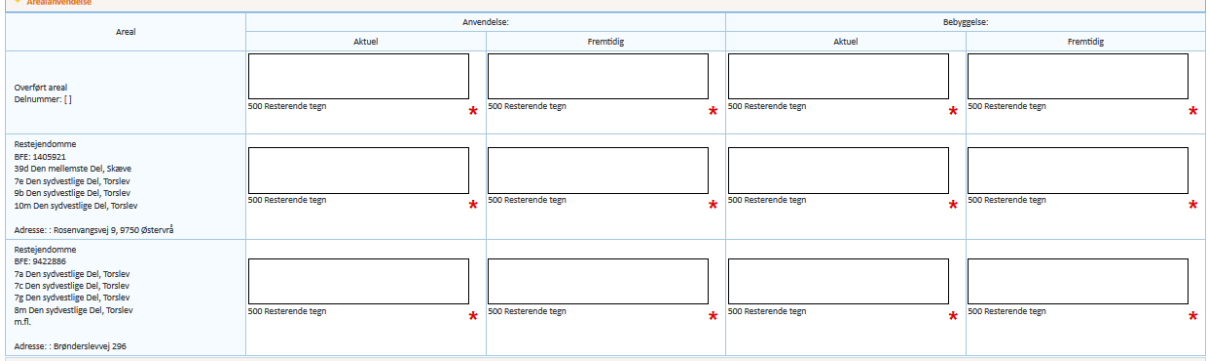

For hvert areal udfyldes information on aktuel anvendelse og bebyggelse og fremtidig

<span id="page-22-1"></span>anvendelse og bebyggelse.

#### **5.1.3 Bilag**

Når sektionen for bilag foldes ud, vises dette billede:

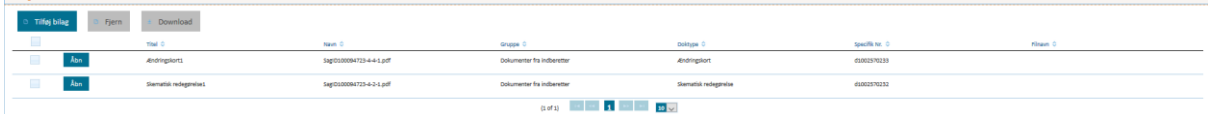

Skematisk redegørelse og Ændringskort tilføjes automatisk til UKS. Du kan tilknytte flere bilag ved at klikke på 'Tilføj bilag'.

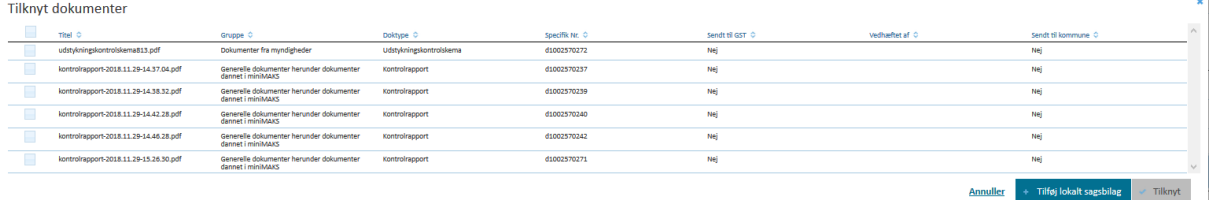

Bilagsoversigten vise bilag tilknyttet sagen. Når du har valgt bilag, du vil tilknytte til UKS, klikker du på 'Tilknyt'.

Hvis der mangler bilag på sagen, kan der også tilføjes lokale sagsbilag. Klikker du på knappen 'Tilføj lokalt bilag' vises dette billede:

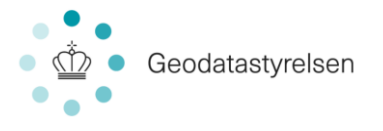

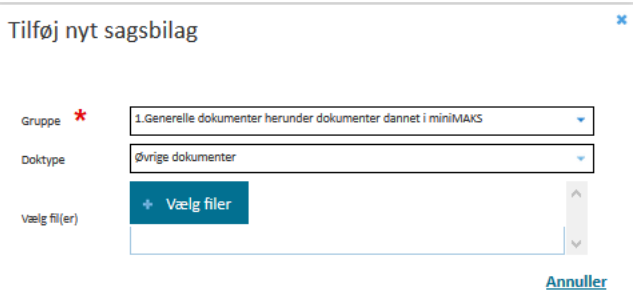

Du skal vælge dokument gruppe og type og derefter vælge de filer, du vil tilføje. Filerne vil blive tilføjet til både sag og UKS, når UKS gemmes.

## <span id="page-23-0"></span>**5.1.4 Lovområder**

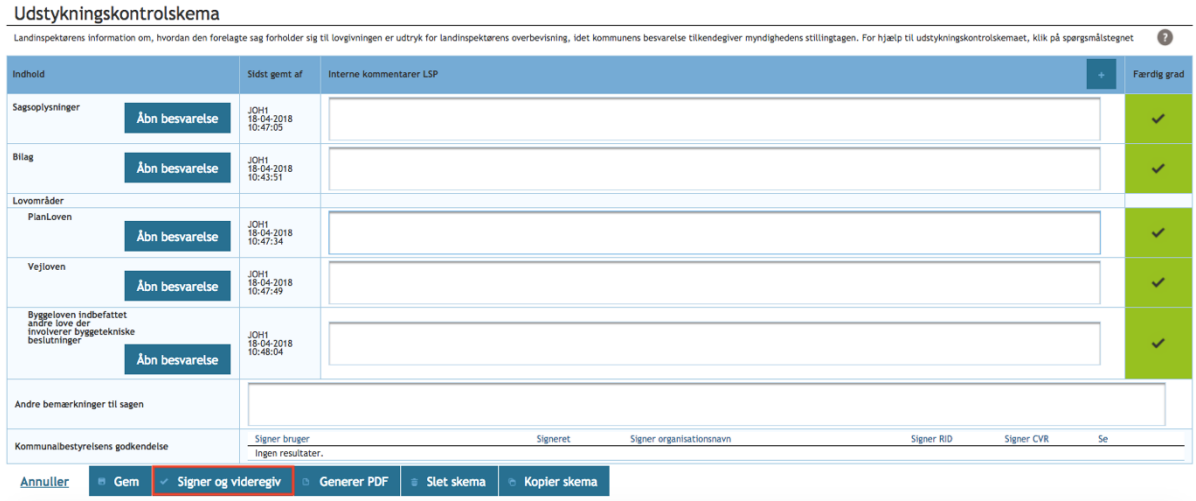

Oversigten over lovområder indeholder disse kolonner:

- Indhold: Her ser du de forskellige love, der skal tages stilling til. For at udfylde et lovområde med tilhørende spørgsmål, klikker du "Åbn besvarelse". Uddybende om besvarelse findes nedenfor.

- Sidst gemt af: Når der udfyldes og gemmes i UKS, vil dette felt blive udfyldt, således det fremgår, hvornår området senest er redigeret samt af hvilken bruger inden for din egen filial/organisation. Dvs. hvis du på et senere tidspunkt åbner UKS for at arbejde videre med besvarelsen, vil du kunne se, om der i mellemtiden er andre brugere, der har arbejdet og gemt i skemaet.

- Interne kommentarer - landinspektør: Her kan skrives interne kommentarer, som kun er synlige for dig og dine kolleger i samme filial/organisation. Dvs. disse kommentarer sendes ikke til kommunen. Du kan dermed benytte dette område til at dele oplysninger, kommentarer o.a. med dine kolleger.

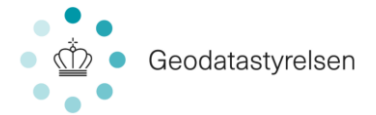

- Færdig grad: Disse felter illustrerer, hvor langt du er nået i besvarelsen for den lov. Når du opretter et UKS, vil der ikke være udfyldt noget her. Så snart du har gemt i én af lovene, vil du kunne se, at alle felterne får enten rød, gul eller grøn farve:

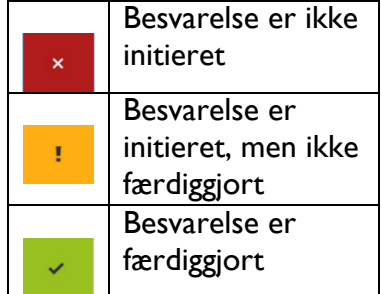

For at besvare de enkelte lovområder i UKS, skal du som beskrevet klikke "Åbn besvarelse" i "Indhold":

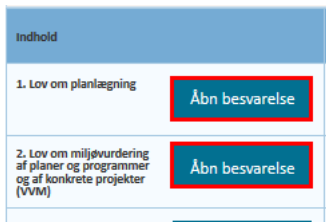

Herefter vil den valgte lov åbne i samme vindue:

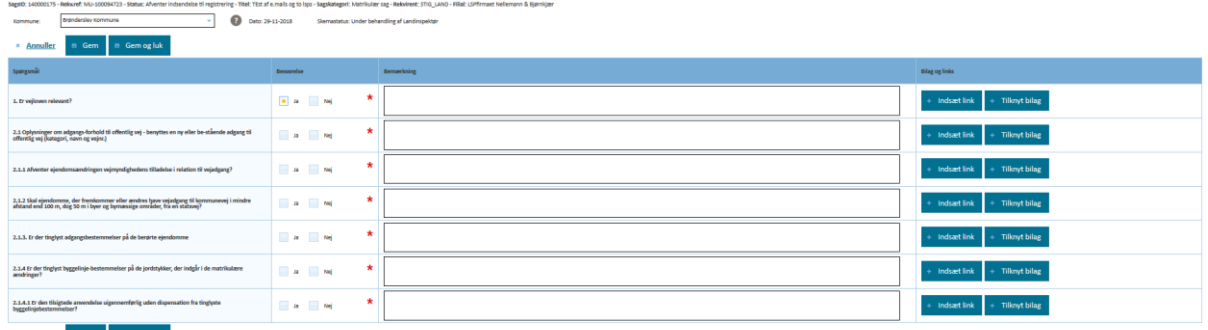

Spørgsmål kan dukke frem eller forsvinde afhængig af svar på andre spørgsmål. Til hvert svar kan der knyttes en bemærkning og der kan indsættes links og tilknyttes bilag.

Klikkes der 'Indsæt link' får du mulighed for at skrive en webadresse:

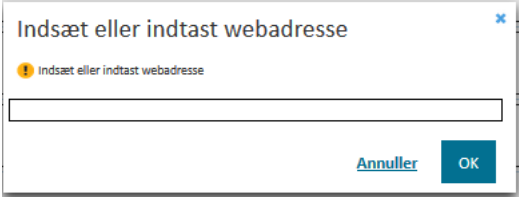

Klikkes der på 'Tilknyt bilag' vises dette vindue, hvor bilag kan vælges:

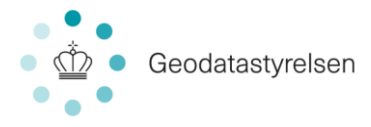

Tilknyt dokumenter

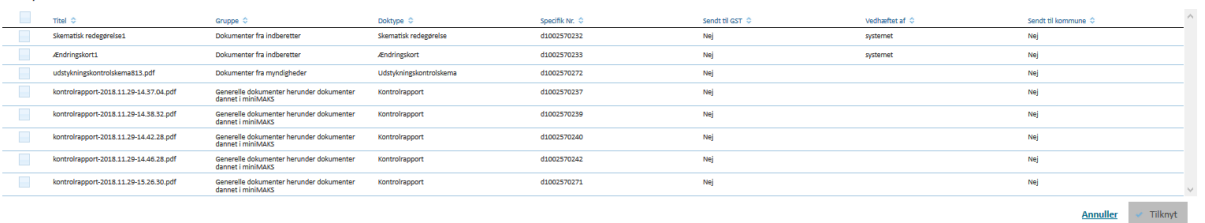

Bilagsoversigten viser bilag tilknyttet sagen. Når du har valgt bilag, du vil tilknytte til et svar, klikker du på 'Tilknyt'.

Du kan undervejs gemme dine input ved at klikke på 'Gem' knappen. Klikkes der på 'Gem og afslut' gemmes data og der vendes tilbage til oversigtssiden. I oversigten over lovområder vil det editerede lovområde nu have fået opdateret felterne "sidst gemt af" og "Færdiggrad" and the company

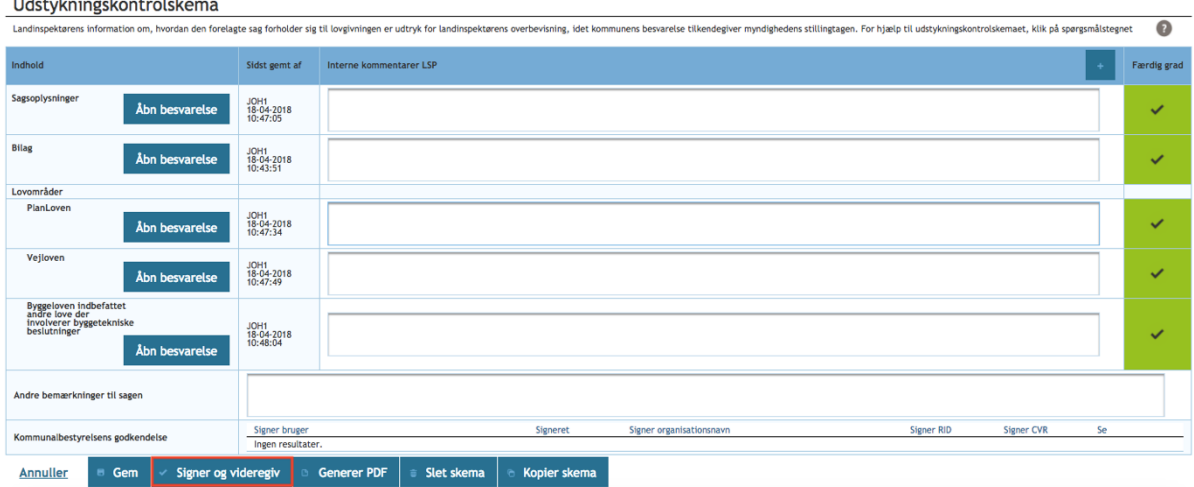

## <span id="page-25-0"></span>**5.1.5 Signer og videregiv**

Når "Færdig grad" er markeret grøn for alle lovområder i UKS og øvrige obligatoriske felter er udfyldt, kan du sende til behandling hos kommunen. Dette gøres via knappen "Signer og videregiv".

Når du klikker "Signer og videregiv", oprettes forbindelse til NemId, og her får du mulighed for at signere med nøglefil og nøglekort. Når du har signeret, vil du få en bekræftelse på, at UKS er indsendt til kommunen:

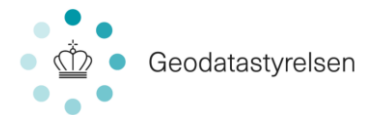

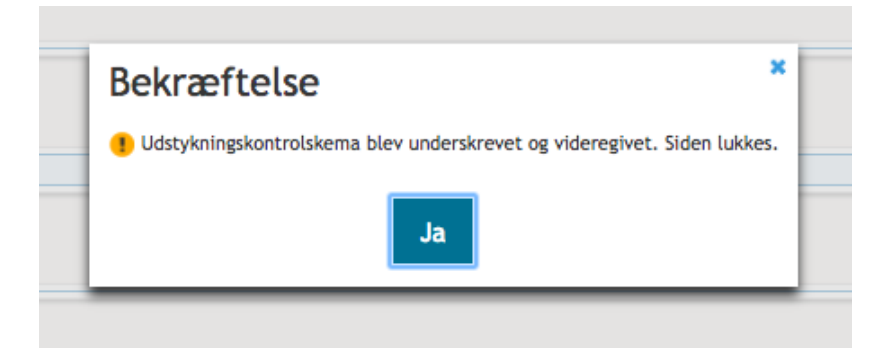

Herefter vil sagens status automatisk skifte til "Afventer svar fra kommune". Du kan fortsat åbne og læse skemaet, men du har ikke længere adgang til at redigere.

Du vil modtage en bekræftelse pr. mail, når sagen er sendt til kommunen. Ligeledes vil du, når UKS er godkendt af kommunen, modtage en mail herom.

#### **5.1.6 Retur fra kommune**

<span id="page-26-0"></span>hvis kommunen ikke godkender UKS, vil du få det retur fra kommunen. Dette adviseres du ligeledes om pr. mail. I mailen findes SagsId samt et direkte link til skemaet, så du let kan genfinde sagen og se, hvad kommunen ønsker yderligere beskrevet/dokumenteret. Når UKS åbnes, kan det ses hvor kommunen ønsker ændringer.

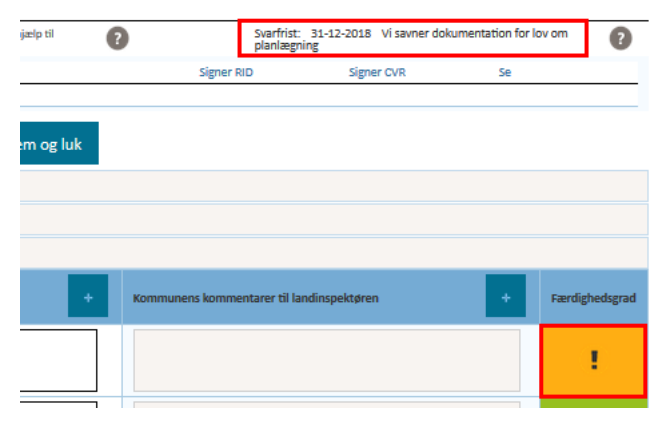

Lovområder, hvor kommunen ønsker ændringer har fået gul færdiggrad og øverst på skemaet vises tidsfrist og eventuelle kommentarer fra kommunen.

Når lovområdet ændres, fremstår det anderledes end da du arbejdede med det tidligere:

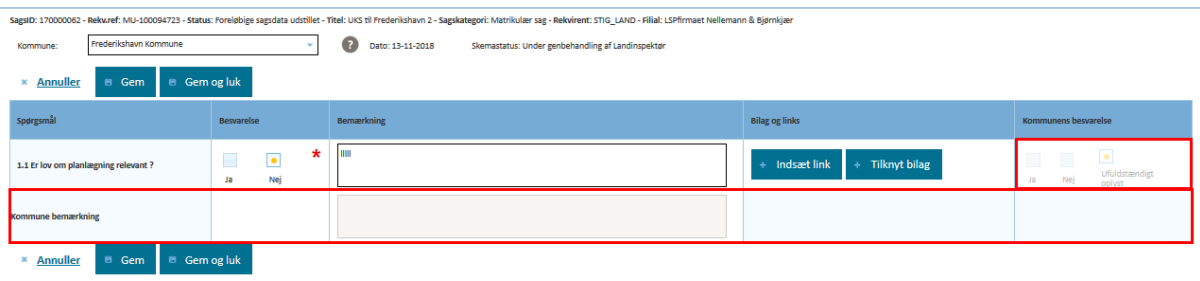

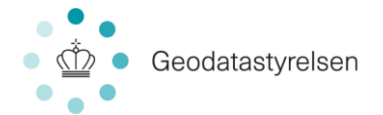

Kommunens bemærkninger og besvarelser kan ses, men ikke editeres. Kommunen har markeret besvarelser, som de ønsker genbehandlet som 'Ufuldstændigt oplyst'. Der skal laves en ændring i dette spørgsmål. For at færdiggrad igen kan blive grøn og skemaet indsendes til kommunen.

Det er også muligt at tilføje ændringer til de dele af UKS, som kommunen ikke har markeret. Kommunen vil modtage besked om disse ændringer og kan reagere derefter. Når UKS er færdigudfyldt skal du igen signere og indsende til kommunen via "Signer og videregiv".

*Bemærk: Hvis du ved en fejl får oprettet UKS eller ønsker at starte forfra i dit arbejde med UKS, kan skemaet slettes. Slettes UKS, som allerede er videregivet til kommunen, vil kommunen blive adviseret herom.* 

## <span id="page-27-0"></span>5.2 Hent adressevektorer

Funktionen har til formål at knytte adgangsvektorer til en ejendom. En adressevektor i DAR består af 1) et vejpunkt og 2) et adgangspunkt.

For at du kan importere en fil med adressevektorer skal filen overholde de formatkrav, som ERPO stiller. Kravene til GML formatet fremgår af en XSD-fil, som kan hentes fra ERPOs support-side på GSTs hjemmeside.

Filen med adressevektorer skal desuden have fil-endelsen '.gml'.

For at hente adressevektorer åbner du med menupunktet "Geometri"  $\rightarrow$  "Hent adressevektorer":

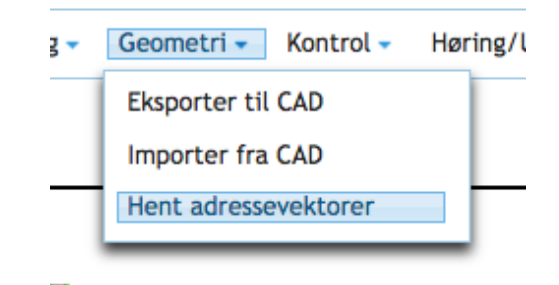

Derved fremkommer følgende diaglog:

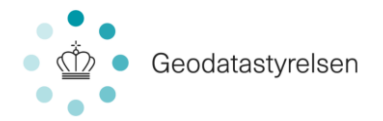

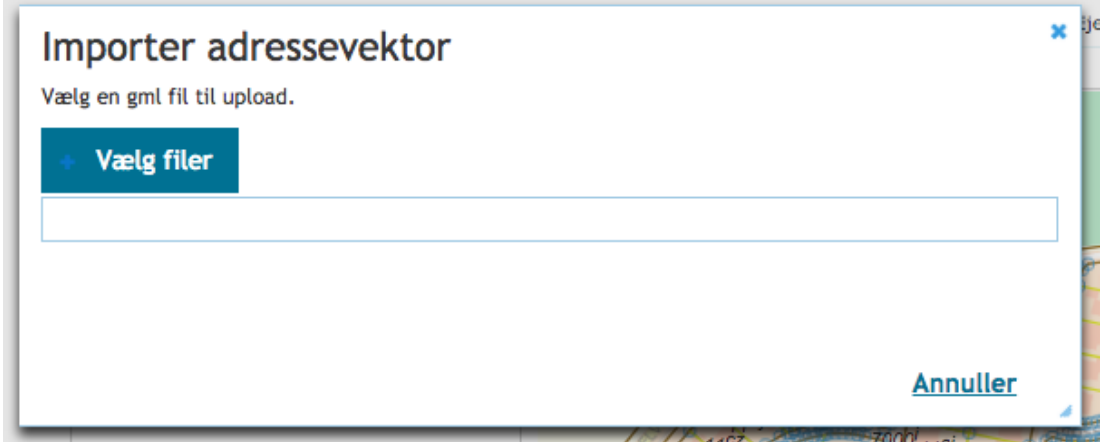

Her vælges fil til Upload (indlæsning) og den indlæses. Når fil er indlæst, kan man på skærmbilledet for sagsoversigt se at der på en ejendom er indlæst vektor:

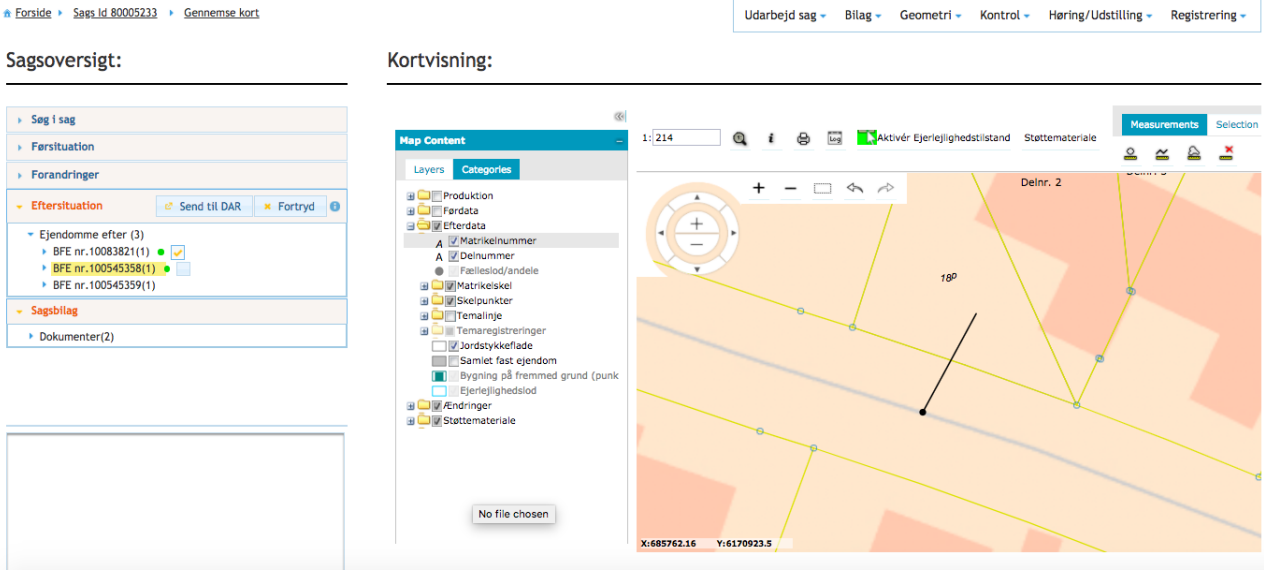

I venstre side vises en tjekboks ved den eller de ejendomme, der har fået en eller vektorer, og på kortet til højre kan vektoren ses. I højre side vises nu en tjekoks for hver ny adressevektor ud for den eller de ejendomme, hvortil vektorerne tilknyttet. Tilknytning sker ud fra kordinaterne på adressevektorenes adgangspunkt. Du kan nu tjekke de enkelte vektorer for ejendomme af, og så enten fortryde eller sende adgangsforholdene til DAR.

## <span id="page-28-0"></span>6.0 Ejerlejlighedssag

Ved arbejdet med ændringer af eksisterende ejerlejligheder, er der betingelser og forudsætninger for, at kombinationer af disse er mulige i samme sag. Der er i afsnit 6.2.9 redegjort for dette.

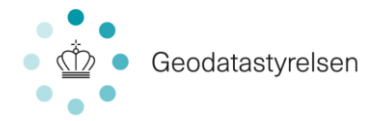

## <span id="page-29-0"></span>6.1 Tilføj hovedejendom til sag

En opdeling af ejerlejligheder kan enten ske på en samlet fast ejendom (SFE) eller i en bygning på fremmed grund (BPFG).

## <span id="page-29-1"></span>**6.1.2 Tilføj BFE til sag**

Ejendomme (BFE) tilknyttes ved hjælp af listen "Udarbejd sag":

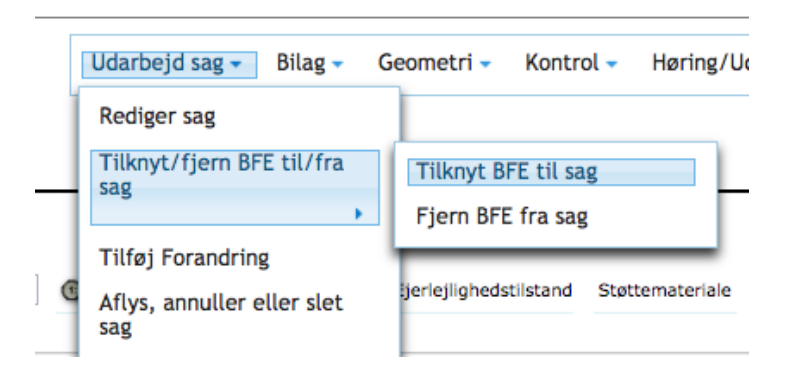

Herfra vil du ved klik på "Tilknyt BFE til sag" føres ind på en dialog, hvorfra du kan tilknytte det/de ønskede BFE. Dette sker ved en fremsøgning af relevante BFE, hvor du starter med at vælge, hvilket parameter du vil søge på (se nedenfor), indtaster parameteren og dernæst klikker "Søgning".

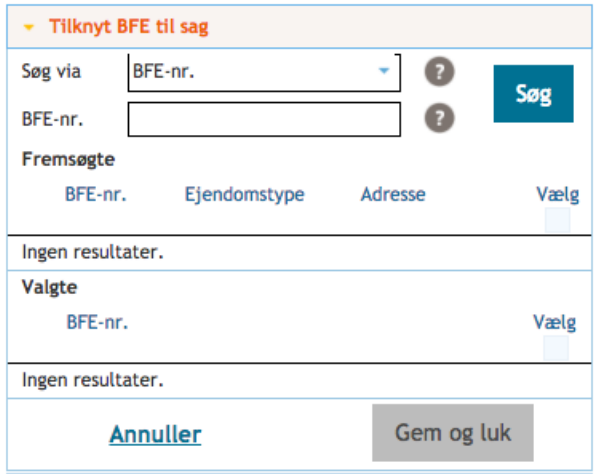

Herefter vil du få vist resultatet af din søgning nederst i skærmbilledet:

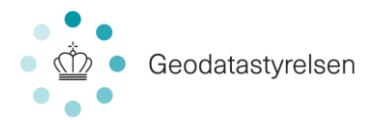

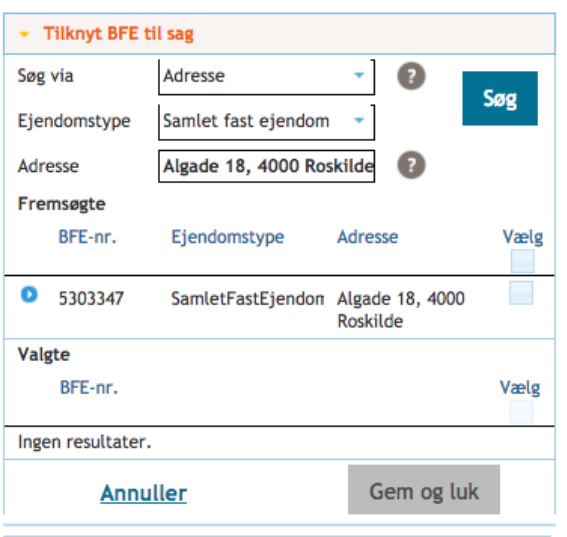

Ejendomme kan være a typen "Samlet fast ejendom" eller "Bygning på fremmed grund". Når det gælder videreopdeling af eksisterende ejerlejligheder, så skal de eksisterende ejerlejligheder tilsvarende knyttes til sagen.

Du kan nu markere det korrekte BFE med flueben i "Vælg". Når du gør det, vil du kunne se, at det valgte BFE nu vises nederst i listen med "Valgte":

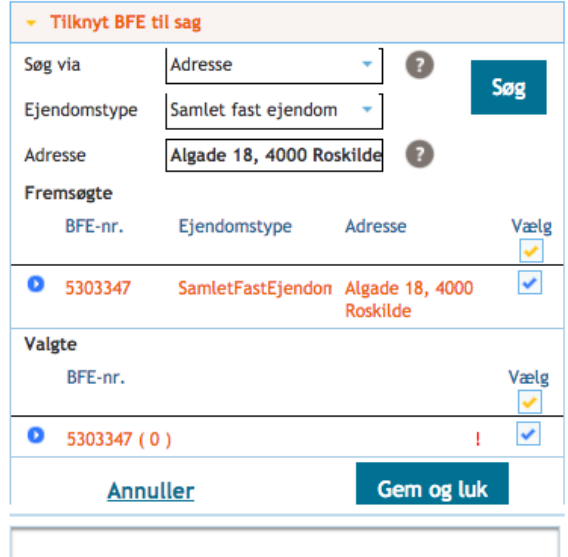

Du kan fremsøge og vælge yderligere BFE, hvis flere BFE omfattes af sagen. Når du har valgt alle relevante BFE, klikker du nederst på "Gem og luk":

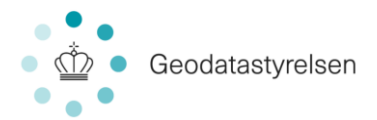

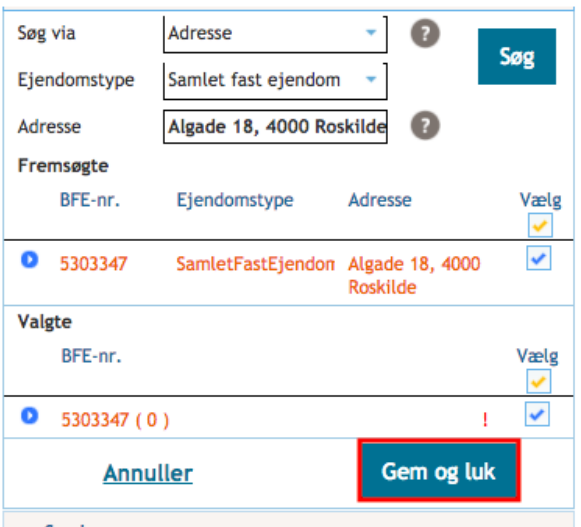

Såfremt du har tilknyttet et BFE, som også indgår i en anden sag, der er under behandling, vil du i dit sagsoverblik se dette markeret i form af et rødt udråbstegn:

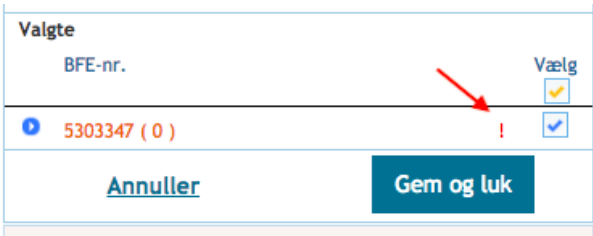

Ved at klikke til venstre for en ejendom, der har et udråbstegn, folder der sig en advarselsliste ud, hvor du kan se, hvilken sag der er tale om. Sagsbehandleren på den eksisterende sag vil desuden modtage en mail med information om, at du nu arbejder med det samme BFE i en anden sag.

#### **6.1.2 Fjern BFE fra sag**

<span id="page-31-0"></span>Følgende gør sig kun gældende for EJL og BPFG. Såfremt du ønsker at fjerne tidligere tilføjede BFE på en sag, gøres det inde fra sagen ved hjælp af listen "Udarbejd sag":

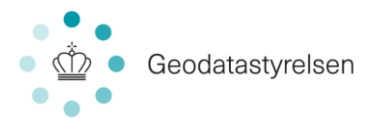

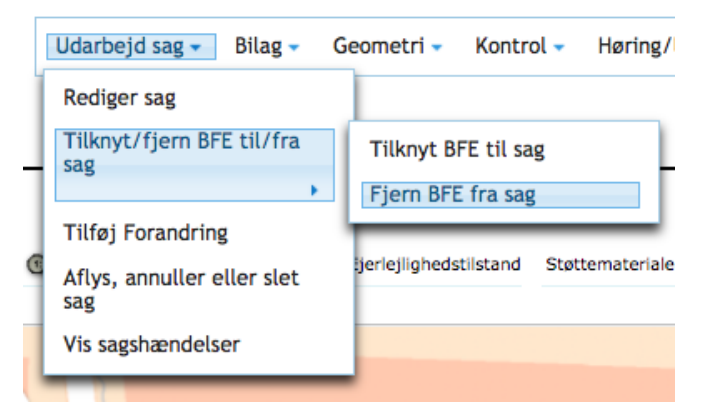

Når du klikker "Fjern BFE fra sag" ser du en skærm, hvor du har mulighed for fjerne BFE fra sagen.

- 1. Marker det BFE du ønsker at fjerne.
- 2. Klik på knappen for at slette (skraldespandsikon).

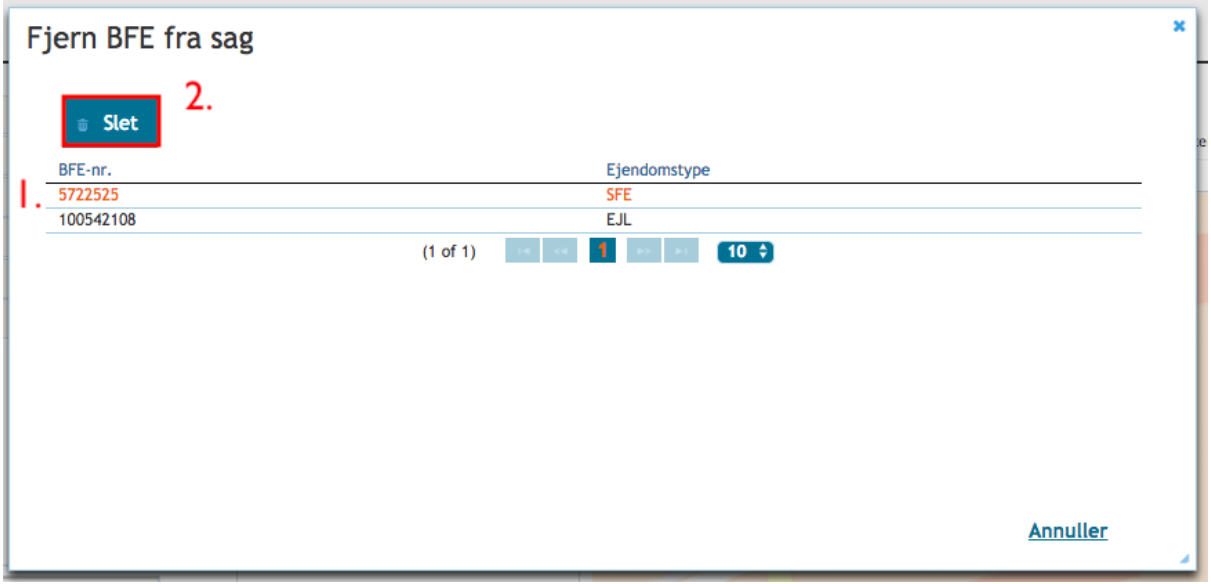

Når du har fjernet BFE, vil denne ikke længere være synlig i listen. For at du nu kan arbejde videre med sagen skal du klikke på knappen "Annuller". Du kan kun fjerne ejendomme, der ikke indgår i sagsbehandlingen.

## <span id="page-32-0"></span>6.2 Tilføj forandringer

Når du tilføjer og gemmer en forandring til en ejerlejlighedssag, vil det fremgå at sagsoversigten under punktet "Forandringer":

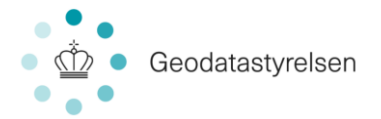

## Sagsoversigt:

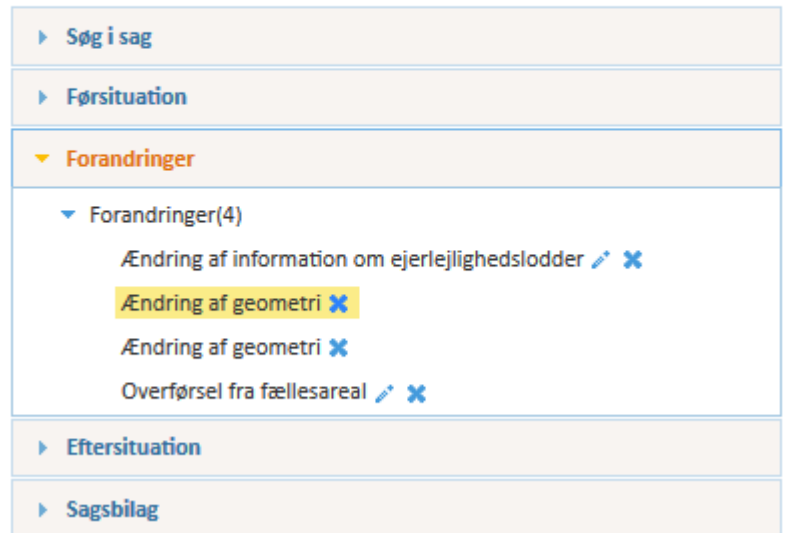

Forandringer tilføjes inde på sagen via listen "Udarbejd sag", hvor du vælger "Tilføj Forandring":

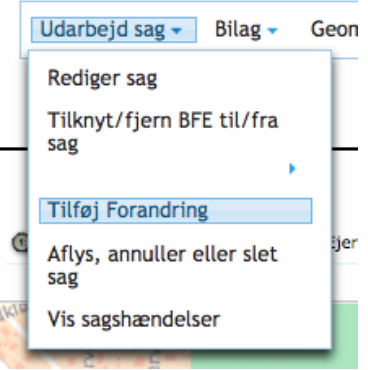

Dernæst præsenteres du for valg af forandringstype, hvor du klikker på den ønskede forandring i listen:

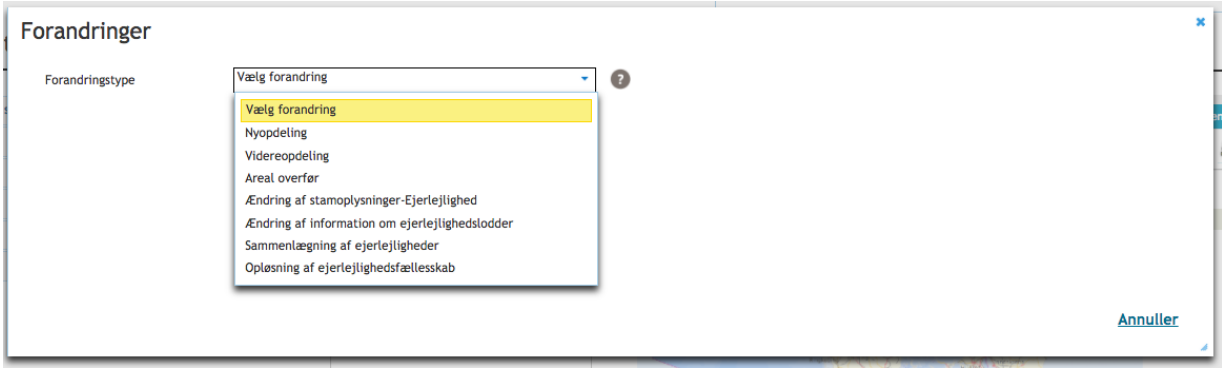

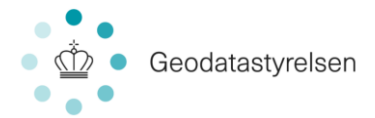

*Bemærk: Listen viser altid kun de forandringstyper, som er relevante for sagskategorien.* I de følgende afsnit beskrives arbejdsgangen afhængig af, hvilken forandringstype du vælger.

## **6.2.1 Nyopdeling**

<span id="page-34-0"></span>Hvis du vælger at tilføje forandringer til din ejerlejlighedssag i form af en nyopdeling, vil du få denne skærm vist:

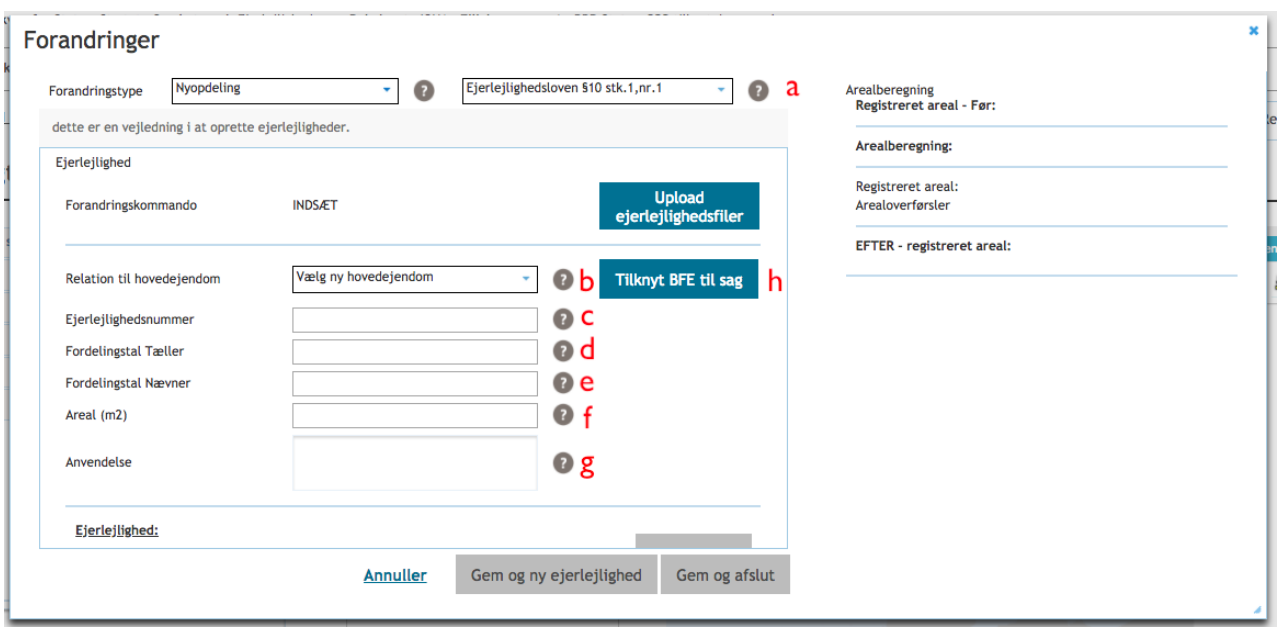

Felterne a-f er alle obligatoriske. Dvs. det vil ikke være muligt at registrere en nyopdeling uden som minimum at have disse felter udfyldt.

- a) Henvisning til Lov er automatisk udfyldt, og du skal derfor tage stilling til, om det er det korrekte stk. og nummer, eller der skal vælges et andet i listen. Vælges der ikke her et lovgrundlag, men teksten "anden hjemmel" fra listboksen, vil der under g) fremkomme et kommentarfelt, hvori der skal redegøres for hjemmel for udstykningen.
- b) Vælg herefter den hovedejendom, forandringen er gældende for. OBS: Hovedejendom skal vælges ved hver enkelt forandring, uanset flere forandringer foretages på samme hovedejendom.
- c) Tilføj ejerlejlighedsnummer
- d) Tilføj fordelingstal tæller
- e) Tilføj fordelingstal nævner
- f) Tilføj areal
- g) Beskriv eventuelt anvendelse.

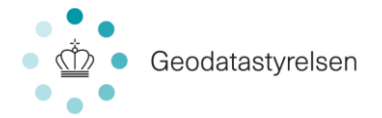

h) Det er muligt at tilføje BFE, hvis ikke dette er gjort tidligere i sagsarbejdet. Læs mere om tilføjelse af BFE i afsnit 7.1.

a-f er som skrevet obligatoriske. Hvis der er obligatoriske felter, der ikke er udfyldt, vil der ikke kunne gemmes, før disse er udfyldt.

Alternativ til oprettelse af ejerlejligheder gennem dette skærmbilledes felter, er at danne en ejerlejlighedsfil i Microsoft excel. Denne kan så indlæses med knappen "Upload ejerlejlighedsfil". Aktiveres knappen gives en mulighed for at hente en excel skabelon, til en sådan indlæsning.

Det er i denne skærm også muligt at tilføje lodder til din nyopdeling:

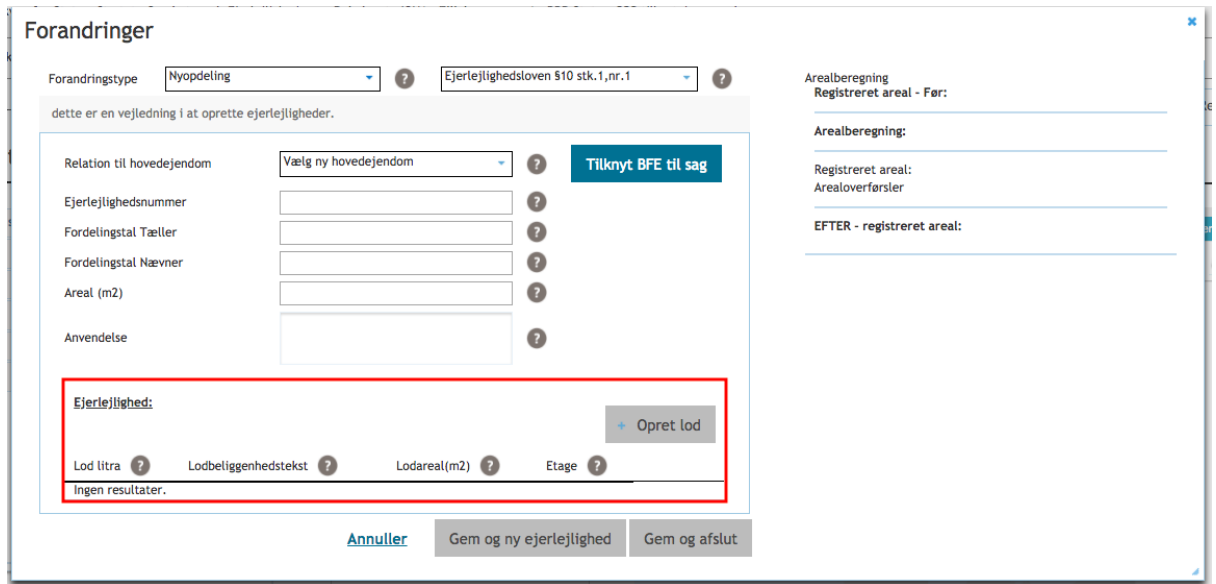

*Bemærk: Der er krav om, at der til en ejerlejlighed oprettes lodder, og at disse tilføjes geometri..*

Tilføjelse af lod sker via knappen "Opret lod" Når du klikker på knappen, vil du få en ny linje i listen med lodder:

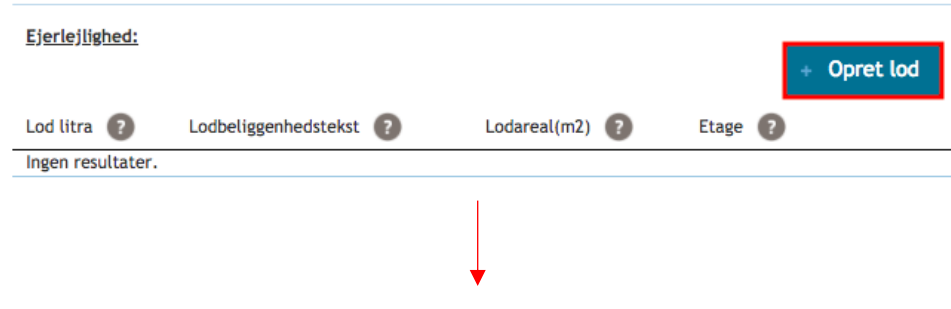
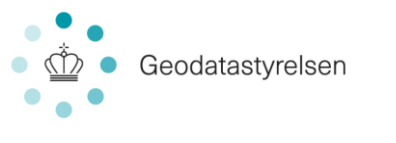

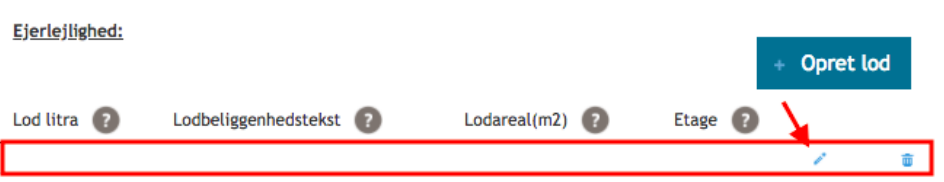

For at kunne udfylde linjen, skal du klikke på redigeringsikonet markeret i skærmbilledet herover. Linjen vil dernæst blive markeret:

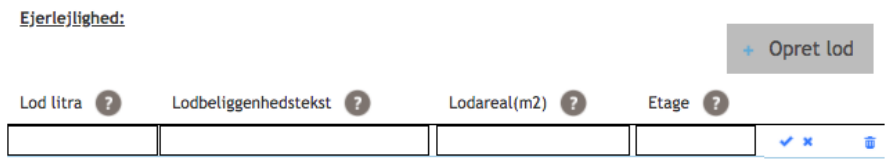

Du skal nu udfylde "Lodbogstav", "Lodbeliggenhedstekst", "Lodareal" og "Etage" og slutteligt gemme dine ændringer, ved at klikke på ikonet markeret i skærmbilledet herover. Det er vigtigt, du husker at gemme, da dine ændringer ellers ikke vil blive gemt. Etage skal være et heltal (Stueetage=0)

Hvis du vil beskrive flere lodder på samme lejlighed, tilføjer du blot yderligere på samme måde. Får du tilføjet for mange linjer, kan de fjernes igen ved hjælp af knappen ("Slet ejerlejlighedslod") længst til højre  $\bullet$ .

Når du har beskrevet din forandring samt eventuelt tilføjet lod(der), kan du vælge "Gem og ny ejerlejlighed" eller "Gem og afslut".

- "Gem og ny ejerlejlighed" vælges, hvis du ønsker at dokumentere yderligere forandringer på sagen.
- "Gem og afslut" vælges, hvis du 1) har dokumenteret alle forandringer på sagen eller 2) vil afslutte dokumentationen af forandringer for øjeblikket og gerne vil fortsætte senere.
- Du kan vælge "Annuller" hvis du ønsker at annullere oprettelse af lod.

Du kan senere vende tilbage til forandringsdokumentationen og tilføje yderligere forandringer ved igen at vælge "Udarbejd sag"  $\rightarrow$  "Tilføj forandring".

#### **Annuller**

Gem og ny ejerlejlighed

Gem og afslut

Når du har gemt og afsluttet din dokumentation af forandringer, føres du tilbage til sagsvisningen, og forandringerne vil nu fremgå i sagsoversigten til venstre på skærmen:

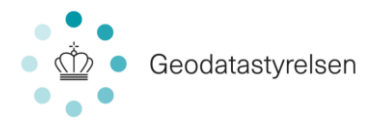

#### Sagsoversigt:

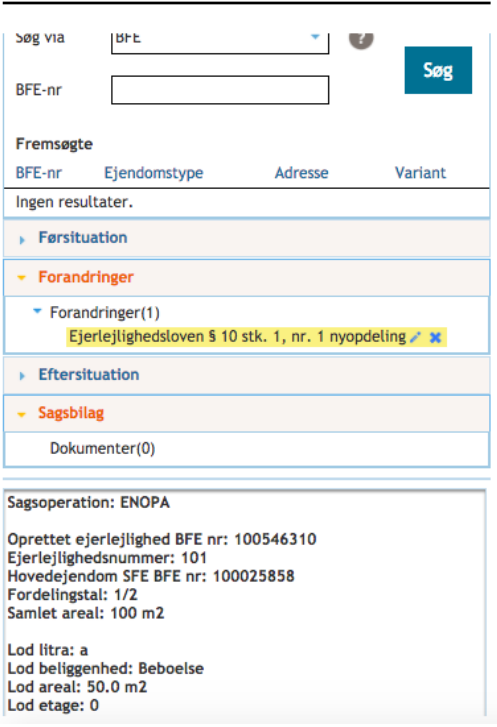

Som du kan se af skærmbilledet herover, er der fra denne oversigt over forandringer adgang til at redigere eller slette forandringer. Blyanten til højre for en forandring redigerer og x'et sletter en forandring.

I sagsoversigten kan du folde "Eftersituation" ud. Her vil du kunne se resultatet af de forandringer, du har foretaget:

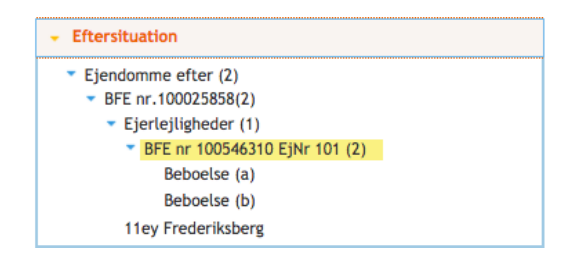

#### **6.2.2 Ændring af stamoplysninger-Ejerlejlighed**

Hvis du vælger at tilføje forandringer til din ejerlejlighedssag i form af en ændring af stamoplysninger på en ejerlejlighed, vil du få denne skærm vist:

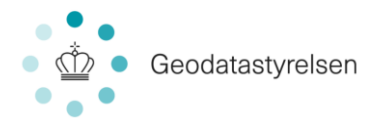

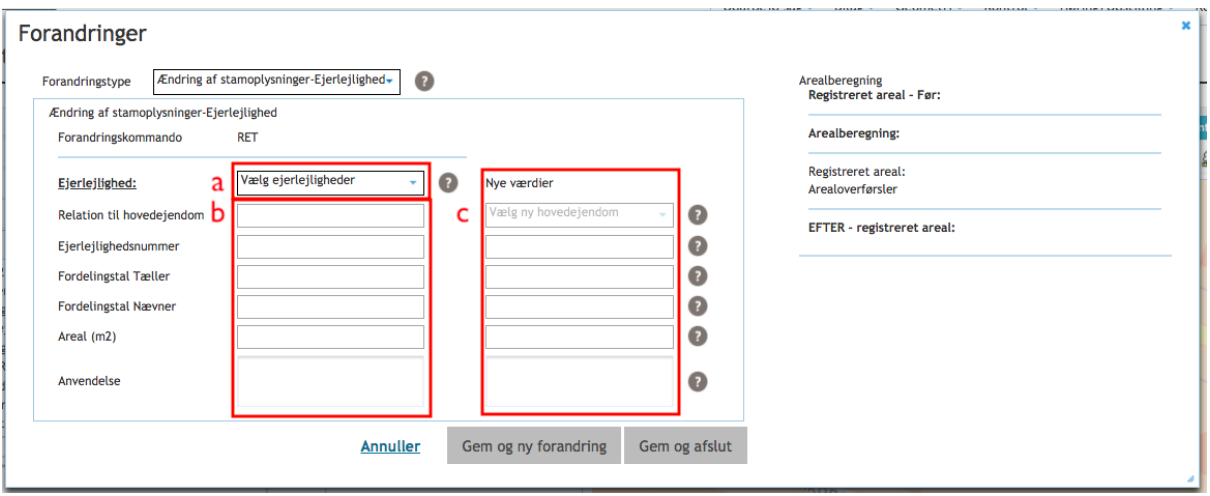

Vælg hvilken ejerlejlighed, du ønsker at ændre stamoplysninger for (a). Derefter vil du i venstre side (b) kunne se de eksisterende stamoplysninger. I højre side (c) vil du kunne tilføje dine ændringer.

Når du har foretaget dine ændringer, kan du vælge "Gem og ny forandring", hvis du vil tilføje yderligere forandringer for ejerlejligheder på sagen, "Gem og afslut", hvis du er færdig, eller "Annuller" som vil føre dig tilbage på sagen uden at gemme dine ændringer. Du vil også senere kunne vende tilbage til sagen og tilføje yderligere forandringer.

Ændring af etageareal (feltet: Areal m<sup>2</sup>)er specifikt beskrevet i afsnit 6.2.8

Når du har gemt og afsluttet din dokumentation af forandringer, føres du tilbage til sagsvisningen, og forandringerne vil nu fremgå af sagsoverblik til venstre på skærmen.

#### **6.2.3 Ændring af information om ejerlejlighedslodder**

Hvis du vælger at tilføje forandringer til din ejerlejlighedssag i form af en ændring af information om ejerlejlighedslodder, vil du få denne skærm vist:

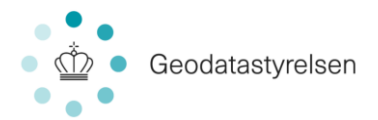

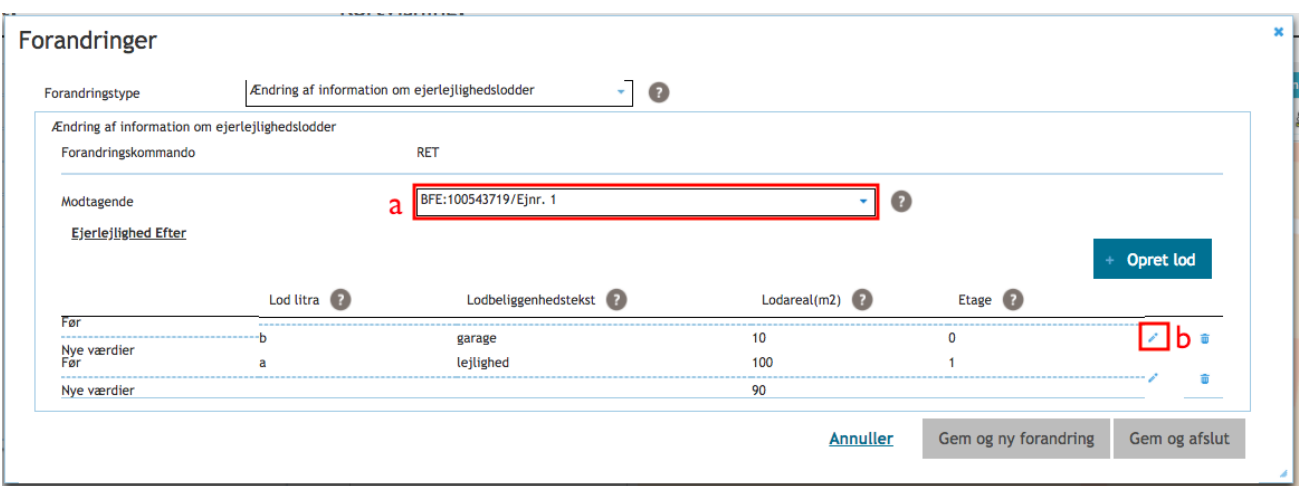

Herfra har du mulighed for at ændre stamoplysninger for ejerlejlighedslodder. Du starter med at vælgende den berørte lejlighed (a). Dernæst vælger du aktivering af editeringen for det tilhørende ejerlejlighedslod (b):

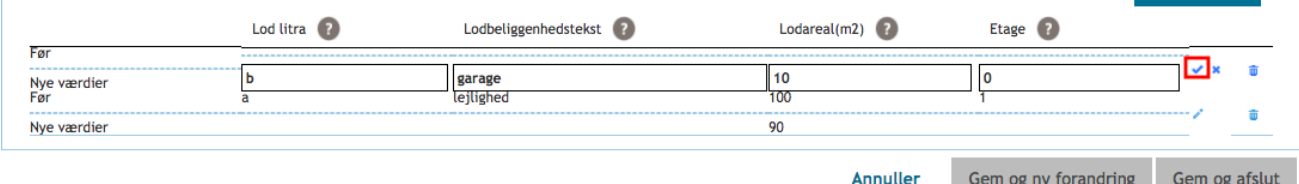

Du udfylder nu de relevante oplysninger inkl. forandringen og afslutter ved at klikke fluebenet.

For at gemme forandringerne klikkes "Gem og ny forandring", hvis du ønsker at tilføje yderligere forandringer til sagen, eller "Gem og afslut", hvis du er færdig med at tilføje forandringer til sagen. Du kan senere vende tilbage og tilføje yderligere forandringer.

#### **6.2.4 Videreopdeling**

EVOPx = Forandring: Videreopdeling, hvor x kan være A, B, C, ELLER D.

Hvis du vælger at tilføje forandringer til din ejerlejlighedssag i form af en videreopdeling, vil du få denne skærm vist:

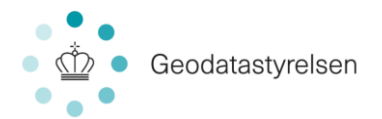

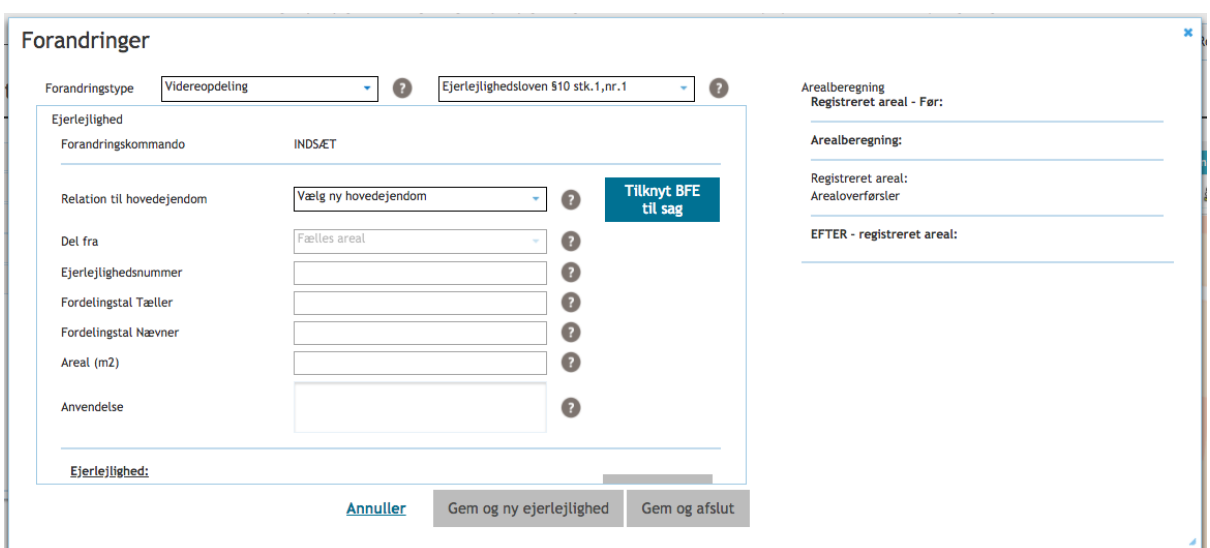

På nær feltet "Del fra", er denne skærm identisk med den, der skal udfyldes, hvis du tilføjer forandringer i form af en nyopdeling. Med undtagelse af "Anvendelse" er felterne alle obligatoriske og udfyldes som tidligere beskrevet i afsnit 6.2.1 Nyopdeling. Ligeledes udføres arbejdet med lodder på samme vis, som beskrevet for nyopdeling.

#### **6.2.5 Areal overfør**

- EOFE = Forandring: Overførsel mellem ejerlejligheder.
- EOFF = Forandring: Overførsel fra fællesareal.
- EOTF = Forandring: Overførsel til fællesareal.

Hvis du vælger at tilføje forandringer til din ejerlejlighedssag i form af en arealoverførsel, vil du få denne skærm vist:

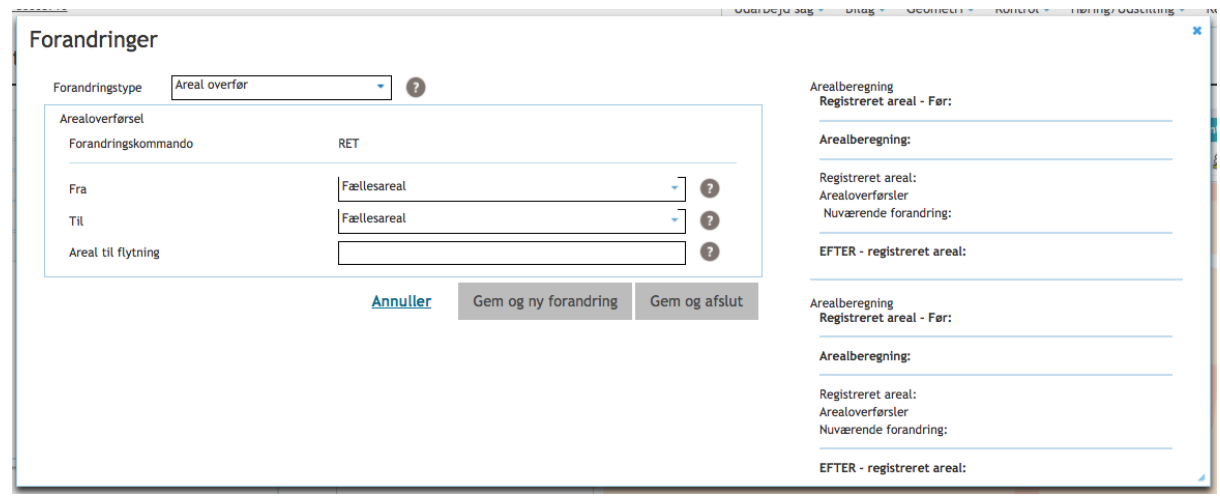

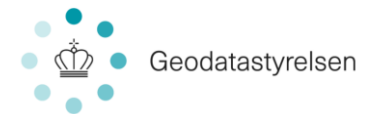

Her skal du angive, hvorfra arealet tages (afgivende) og hvortil arealet gives (modtagende) samt hvor stort et areal, der overføres (angives i hele m<sup>2</sup>). Klik derefter "Gem og ny forandring" for at gemme og tilføje yderligere forandringer eller "Gem og afslut" for at gemme og vende tilbage til sagen. "Annuller" vil føre dig tilbage på sagen uden at gemme dine ændringer.

*Bemærk: Såfremt areal overføres fra én lejlighed til en anden, og lejlighederne også er angivet med lodder, er det nødvendigt efterfølgende at tilføje forandringer i form af en ændring af information om ejerlejlighedslodder. Se afsnit 6.2.3 Ændring af information om ejerlejlighedslodder.*

#### **6.2.6 Sammenlægning af ejerlejligheder**

 $\bullet$  ESAM = Sammenlægning af ejerlejligheder.

Hvis du vælger at tilføje forandringer til din ejerlejlighedssag i form af en sammenlægning af ejerlejligheder, vil du få denne skærm vist:

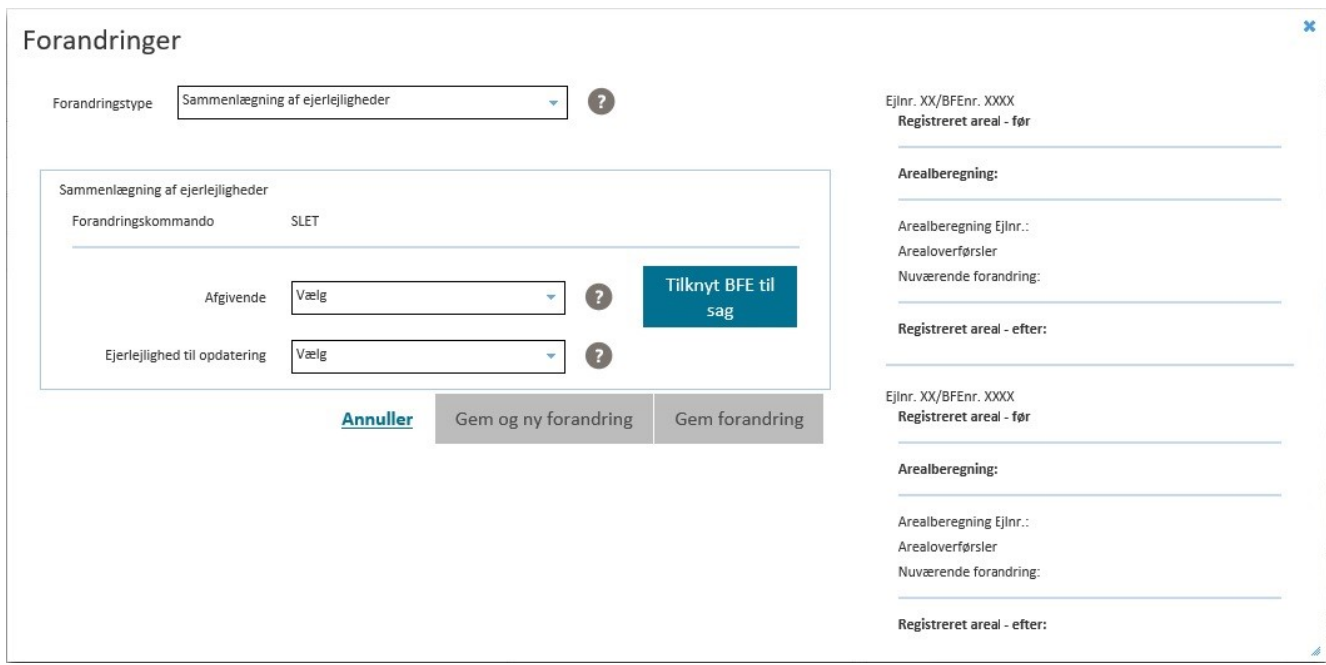

Her angiver du henholdsvis Afgivende og Modtagende lejlighed. Klik derefter "Gem og ny forandring" for at gemme og tilføje yderligere forandringer på sagen eller "Gem og afslut" for at gemme og vende tilbage til sagen. Du kan også altid vælge "Annuller" som vil føre dig tilbage på sagen uden at gemme dine ændringer.

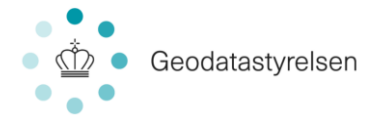

### **6.2.7 Opløsning af ejerlejlighedsfællesskab**

Hvis du vælger at tilføje forandringer til din ejerlejlighedssag i form af en opløsning af ejerlejlighedsfællesskab, vil du få denne skærm vist:

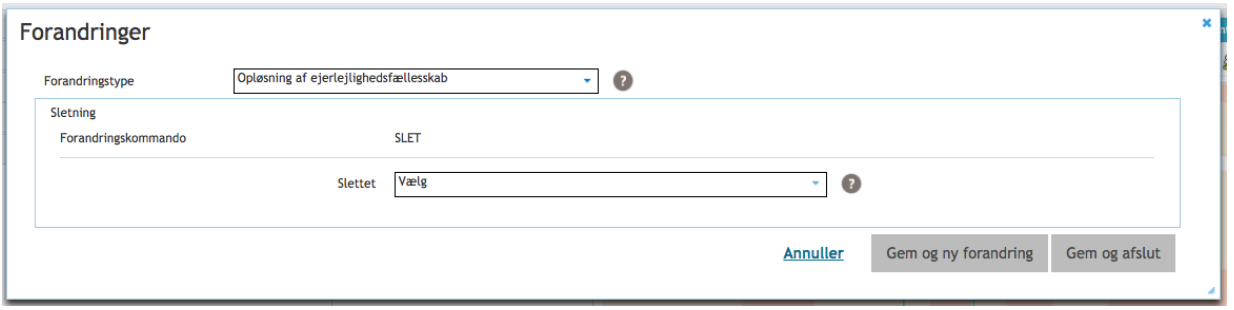

Her angiver du BFE for det ejerlejlighedsfællesskab, som du ønsker at opløse. Klik derefter "Gem og ny forandring" for at gemme og tilføje yderligere forandringer på sagen eller "Gem og afslut" for at gemme og vende tilbage til sagen.

#### **6.2.8 Registrering af ændret etageareal**

Det samlede areal af en lejlighed er normalt givet ved det ved nyopdeling samt resultatet af eventuelle efterfølgende andringer. Ønskes det samlede areal af en lejlighed ændret, kan dette ændres ved forandringen: "Ændring af stamoplysninger for en ejerlejlighed". Denne ændring overskriver alle andre ændringer, der ellers har indflydelse på arealet. Ændringen foretages gennem menu gennem punkterne:

"Udarbejd sag > Tilføj forandring". Som forandring vælges: "Ændring af stamoplysninger-Ejerlejligheder". Her sættes det nye areal i feltet: "Areal  $(m^2)$ "

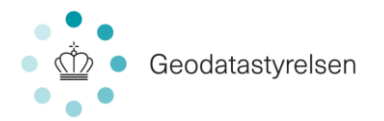

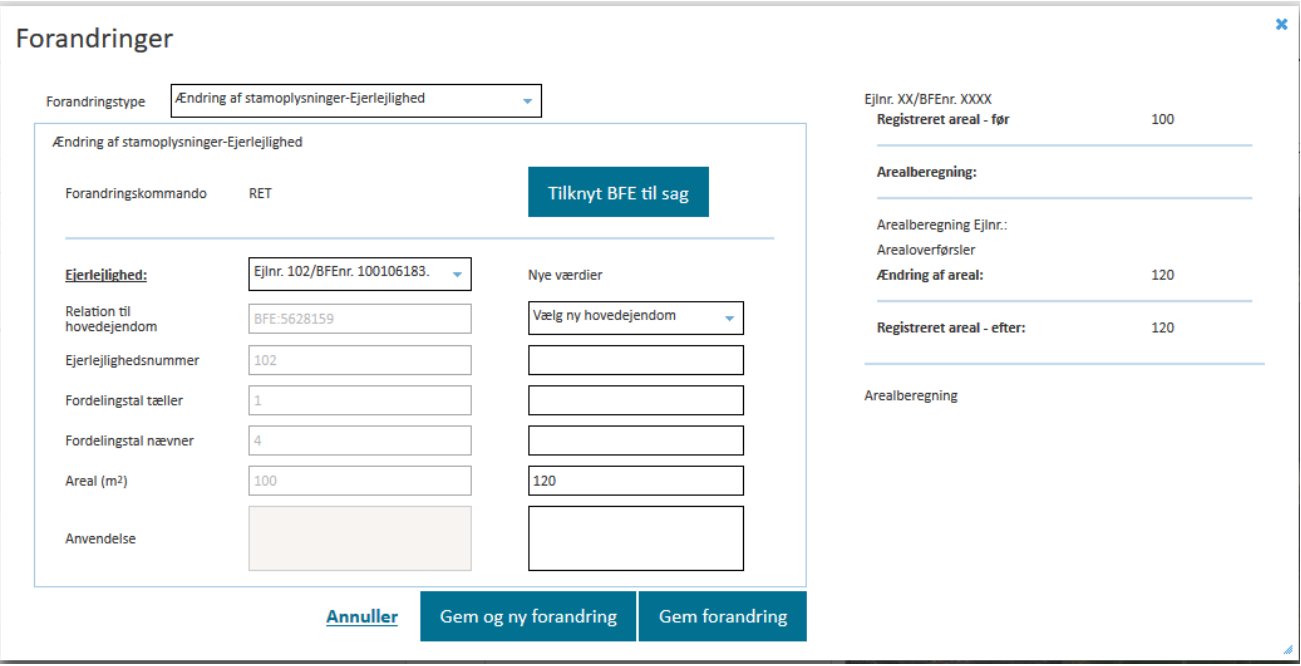

#### **6.2.9 Arbejdet med forandringer.**

Generelt er ERPO implementeret således, at der kun kan forekomme én forandring af samme type på et objekt i samme sag. Men ved arbejdet med forandringer på eksisterende ejerlejligheder kan forskellige sagsoperationer give flere forandringer af samme type på en ejerlejlighed. Derfor er der opstillet følgende forudsætninger:

- Generelt gælder det, at enhver attribut til en ejerlejlighed kun opdateres via én forandringsspec. Undtaget herfra er areal. Dette fordi arealer både kan ændres ved en registreringsændring og ved en 'arealoverførsel'. Arealer behandles særskilt sidst i dette afsnit.
- Nye BFE'er oprettet i sagen kan ikke have efterfølgende forandringer i samme sag. Disse enheder er ikke kendt af ERPO før sagen er indsendt og det giver derfor ikke mening først at oprette enheden og derefter ændre i eksempelvis fordelingstallet. Alle oplysninger om den nye enhed sker således indenfor den forandringer der opretter dem (eksempelvis ENOP). Informationerne i den oprettende forandring kan efterfølgende ændres under sagsforløbet, uden at dette påvirker andre forandringer. Forandringen opdateres ved klik på blyanten ud for forandringen i venstre panel over forandringer.
- Der findes max én forandring af hver forandringsspec pr. BFE nummer i sagen. Dvs. hvis der allerede findes en EFTAL (ændring af fordelingstal) i sagen for en

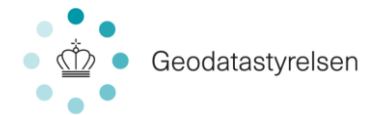

ejerlejlighed, så vil enhver senere ændring af fordelingstallet være en tilretning af den oprindelige EFTAL. Undtaget er dog 'arealoverførsler' for ejerlejligheder - se næste punkt.

- Specielt for 'arealoverførsler' for ejerlejligheder (EOFE, EOFF, EOTF): Der kan være et vilkårligt antal af disse pr. ejerlejlighed. Disse er altid beskrevet relativt, dvs. i form af tilført eller afgivet areal, mens Samlet Areal for ejerlejligheden ved nyoprettelse (eksempelvis ENOP) er beskrevet absolut. Bemærk, at en arealoverførsel ikke kan bruges til at overføre hele arealet fra en ejerlejlighed til en anden. Hertil benyttes en sammenlægning af ejerlejligheder.
- Hvis en ejerlejlighed er oprettet på en sag, så kan der ikke være andre forandringer på denne i samme sag og ejerlejlighed kan heller ikke slettes i samme sag
- Hvis en ejerlejlighed slettes i en sag, så kan der ikke samtidig være andre forandringer til ejerlejligheden eller ejerlejlighedens lodder.
- EFTER situationen afhænger af, om forandringer beskriver forandringer eller eftersituationen.
	- $\circ$  For forandringer som beskriver efter, er EFTER = det der er angivet i forandringen.
	- $\circ$  For forandringer som beskriver forandringen, er EFTER = FØR + forandringen.

Hvorvidt en beskriver det ene eller det andet er angivet i efterfølgende tabel.

| Sagsoperation-<br>Kategori | SagsoperationNavn                      | Sagsoperation-<br><b>Kode</b> | Sagsoperation-<br><b>Beskriver</b> |
|----------------------------|----------------------------------------|-------------------------------|------------------------------------|
| Nyopdeling                 | Ejerlejlighedsloven § 10 stk. 1, nr. 1 | <b>ENOPA</b>                  | Efter                              |
| Nyopdeling                 | Ejerlejlighedsloven § 10 stk. 1, nr. 2 | <b>ENOPB</b>                  | Efter                              |
| Nyopdeling                 | Ejerlejlighedsloven § 10 stk. 1, nr. 3 | <b>ENOPC</b>                  | Efter                              |
| Nyopdeling                 | Ejerlejlighedsloven § 10 stk. 1, nr. 4 | <b>ENOPD</b>                  | Efter                              |
| Nyopdeling                 | Ejerlejlighedsloven § 10 stk. 2        | <b>ENOPE</b>                  | Efter                              |
| Nyopdeling                 | Anden hjemmel*                         | <b>ENOPAH</b>                 | Efter                              |
| Videreopdeling             | Ejerlejlighedsloven § 10 stk. 1, nr. 1 | <b>EVOPA</b>                  | Forandring                         |
| Videreopdeling             | Ejerlejlighedsloven § 10 stk. 1, nr. 2 | <b>EVOPB</b>                  | Forandring                         |
| Videreopdeling             | Ejerlejlighedsloven § 10 stk. 1, nr. 3 | <b>EVOPC</b>                  | Forandring                         |
| Videreopdeling             | Ejerlejlighedsloven § 10 stk. 1, nr. 4 | <b>EVOPD</b>                  | Forandring                         |
| Videreopdeling             | Ejerlejlighedsloven § 10 stk. 2        | <b>EVOPE</b>                  | Forandring                         |
| Videreopdeling             | Anden hjemmel*                         | <b>EVOPAH</b>                 | Forandring                         |
| <b>Ændring</b>             | Overførsel mellem ejerlejligheder      | <b>EOFE</b>                   | Forandring                         |
| Ændring                    | Overførsel fra fællesareal             | <b>EOFF</b>                   | Forandring                         |
| Ændring                    | Overførsel til fællesareal             | <b>EOTF</b>                   | Forandring                         |

**For forandring af ejendomstype 'Ejerlejlighed':**

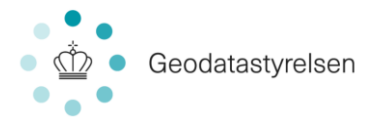

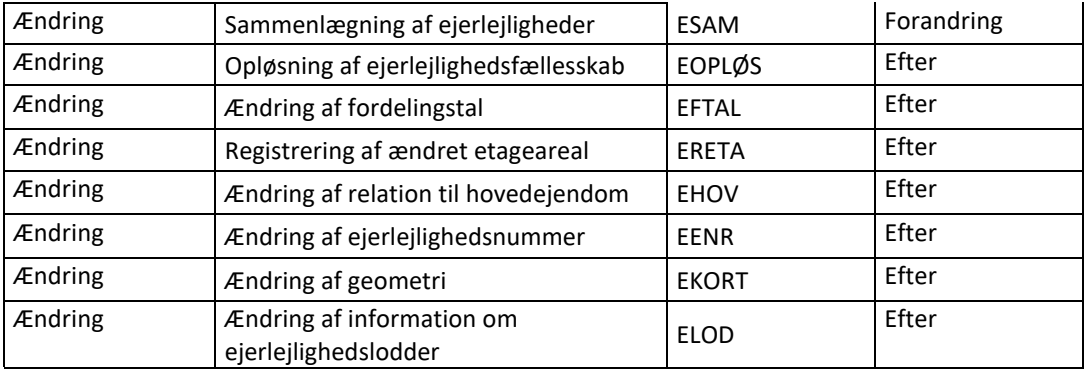

\*Her skal indberetteren angive i kommentarfelt, hvilken hjemmel der er tale om.

Specielt ved arbejdet med arealer:

Arealer på ejerlejligheder er de eneste værdier, som ændres både ved en registreringsændring og ved en arealoverførsel. Det kan være svært at overskue hvad den endelige værdi af arealet bliver som følge af de ændringer der er lavet i sagen. Derfor vises en arealberegning for brugeren hver gang en arealændring benyttes. Der er opstillet følgende forudsætninger for arbejdet med forandringer, der resulterer i arealændringer:

- En BFE kan altid kun have én forandring af samlet areal (som kan redigeres løbende gennem sagen).
- Kontrolligningen gælder for alle BFE typer:
	- o Hvis der findes en ERETA, så er dette efter areal uanset hvilke arealoverførsler, der findes.
	- $\circ$  Er der ingen ERETA, så er Efter areal = Før areal + areal ændringer i sagen.
	- o Der kan være et vilkårligt antal 'arealoverførsler' pr. ejerlejlighed (EOFE, EOFF, EOTF).
	- o Der kan kun være én ERETA pr. ejerlejlighed, hvis brugeren vælger at specificere ERETA mere end én gang, vises den eksisterende ERETA og denne bliver opdateret af brugerens ændringer.
- Hvis der er en ERETA på en ejerlejlighed, så kan denne ikke udgå i samme sag. Det vil sige ejerlejligheden kan ikke være afgivende ejerlejlighed i en ESAM.

I skærmbillederne til arbejdet med forandringer, vises efterarealet hver gang der foretages en forandring, der påvirker lejlighedens areal. Hvis en arealændring påvirker to ejerlejligheder, vises beregninger for dem begge. Herunder er givet eksempler:

Eksempel med udelukkende arealoverførsler

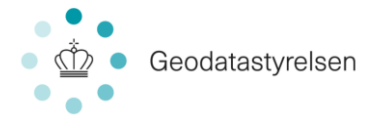

Arealberegning vises i billedet med alle til og fra overførsler.

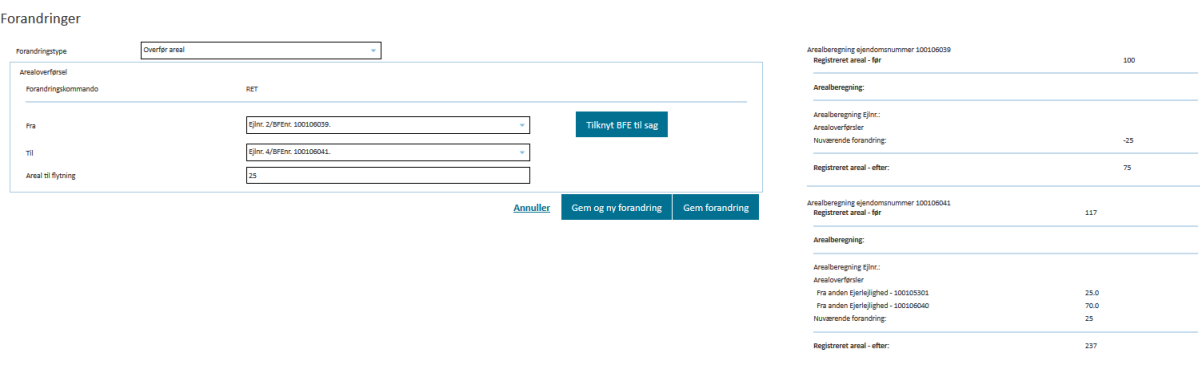

Som det ses, så er det samlede EFTER areal summen af registeret areal FØR + summen af arealoverførsler.

#### Eksempel med ERETA

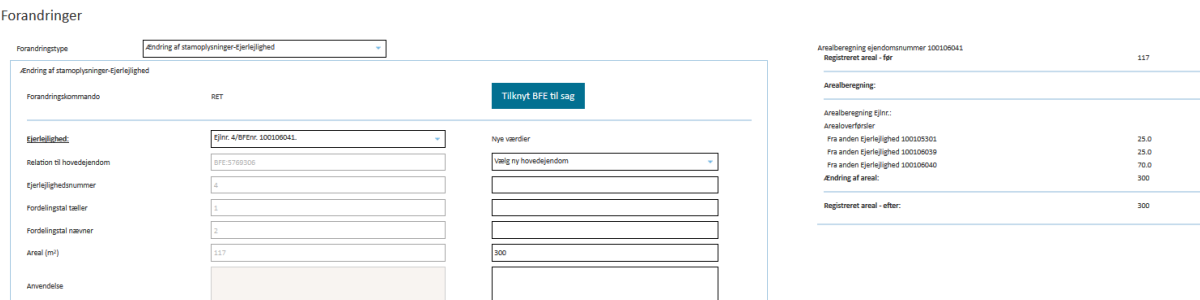

Hvis der er en ERETA, så vil EFTER areal i arealberegningen være lig med arealet fra ERETA uanset hvilke arealoverførsler, der ellers er til den.

#### Eksempel med ESAM

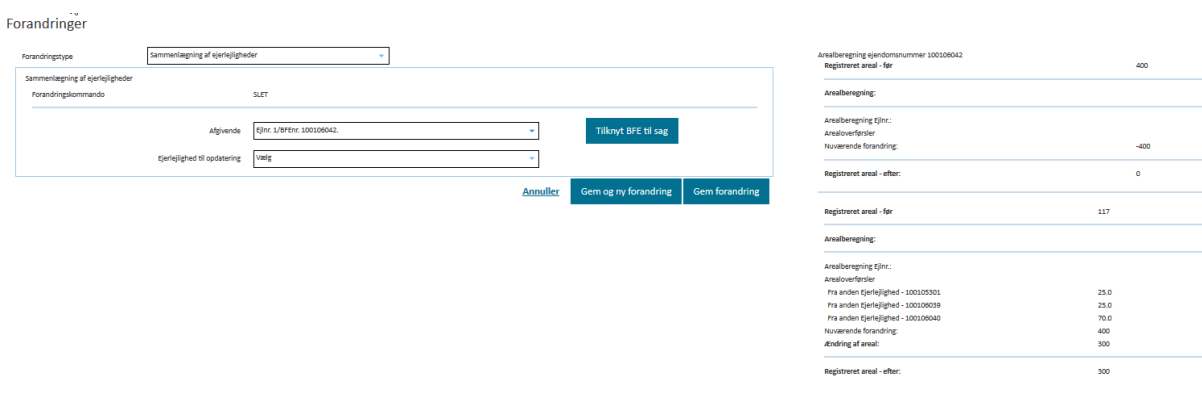

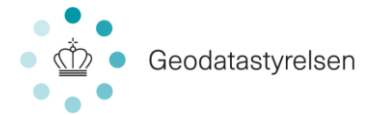

Ved en sammenlægning af ejerlejligheder vil hele arealet fra den afgivne ejerlejlighed blive overført og ejerlejligheden vil udgå. For den modtagne ejerlejlighed vil arealoverførsel fremstå som alle andre former for arealoverførsel. Som det ses, vil en ERETA på den modtagne ejerlejlighed definere efterarealet uanset hvilke arealoverførsler, der findes.

# 6.3 Ejerlejlighedsfortegnelse

I ejerlejlighedssager er det obligatorisk at danne en ejerlejlighedsfortegnelse. Ejerlejlighedsfortegnelsen dannes på sagen via menupunktet "Bilag":

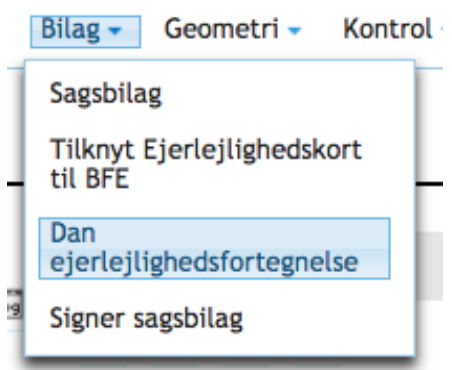

Når du klikker "Dan ejerlejlighedsfortegnelse", føres du til denne visning:

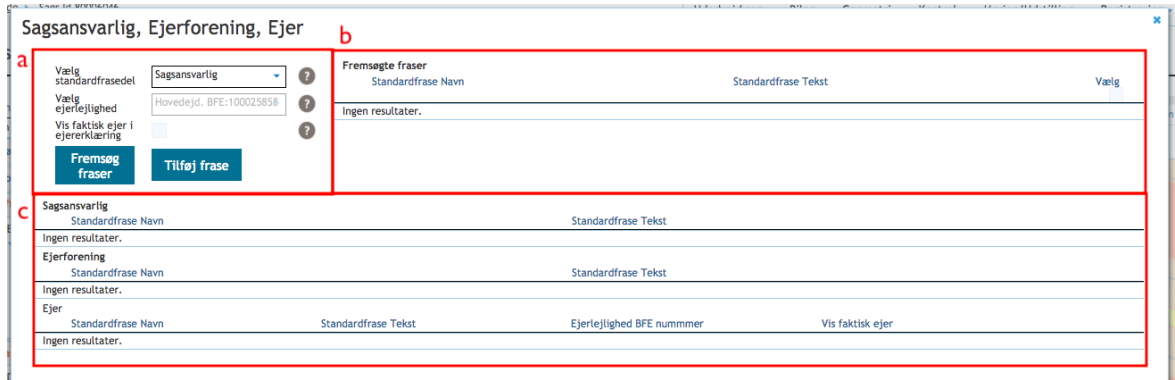

For at danne ejerlejlighedsfortegnelsen vælge du først (a) standardfrasedel:

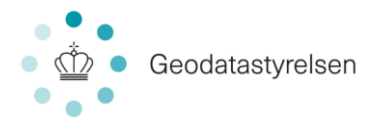

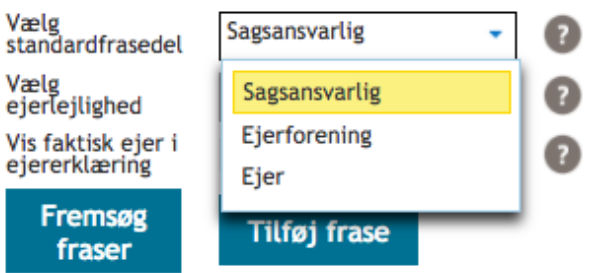

*Bemærk: Såfremt du har valgt "Ejer" som standardfrasedel, vil felterne "Vælg ejerlejlighed" og "Vis faktisk ejer i ejererklæring" blive aktive. Det er vigtigt at kontrollere, at den rigtige lejlighed er valgt.* Derefter klikker du "Fremsøg fraser" for at fremsøge relevante standardfraser, som vil blive listet til højre (b):

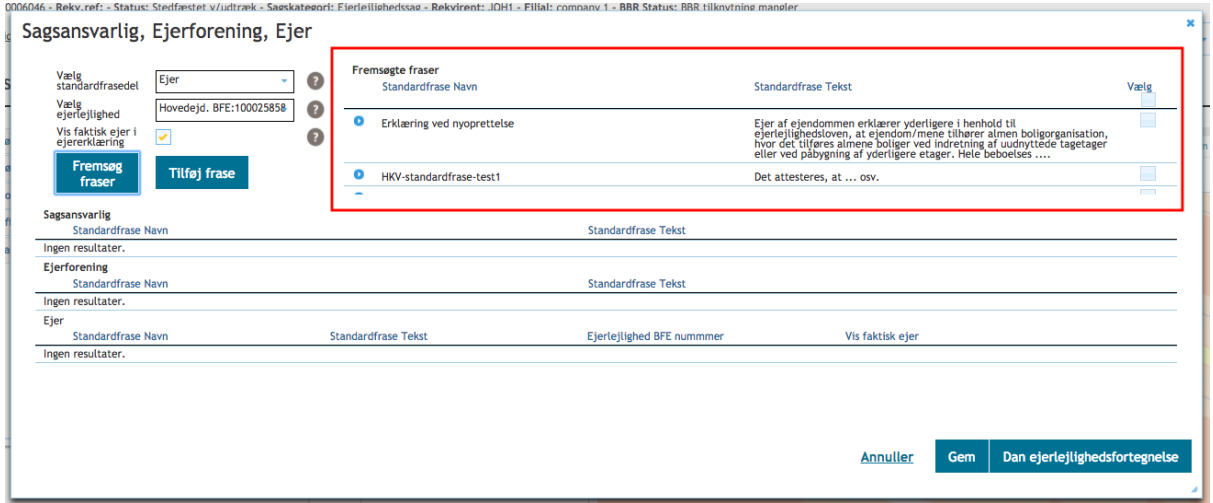

Du vælger nu den eller de standardfraser, som du ønsker tilføjet til

ejerlejlighedsfortegnelsen ved at sætte flueben ved frasen.

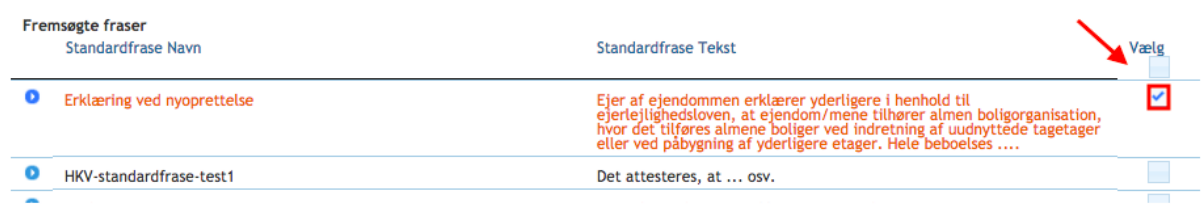

Når en standardfase er markeret valgt, vil den fremgå i sektionen nederst (c):

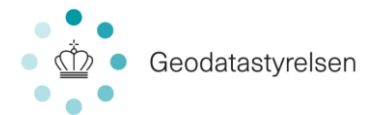

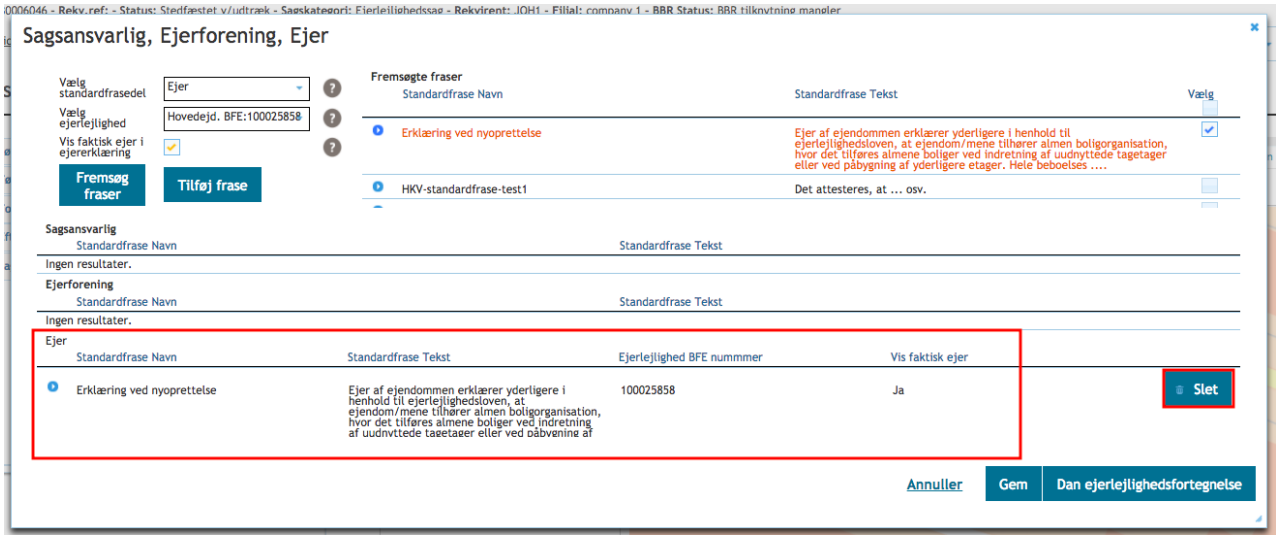

Hvis en standardfrase fortrydes, kan den fjernes ved brug af "slet" knappen markeret herover.

Foruden de eksisterende standardfraser, kan du tilføje fritekst fraser. Dette gør du ved at klikke "Tilføj" frase (a) fremfor "Søg". Du vil derefter få mulighed for at tilføje en frase:

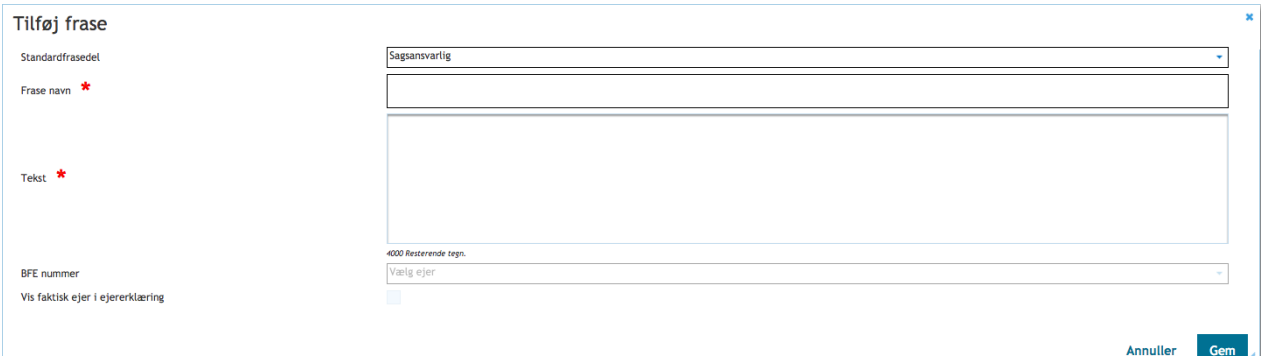

Når du trykker "Gem", vil du kunne se, at frasen nu fremgår for den valgte standardfrasedel (c).

Nederst på visningen til arbejdet med ejerlejlighedsfortegnelsen har du følgende muligheder:

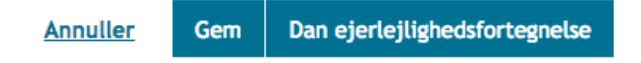

**Annuller:** Fører dig tilbage på sagen uden at gemme dine ændringer.

Der kan dannes en ny ejerlejlighedsfortegnelse på samme sag. Dvs. når en ny

ejerlejlighedsfortegnelse dannes, overskrives en eventuel tidligere ejerlejlighedsfortegnelse.

Du kan dermed danne en ejerlejlighedsfortegnelse, hvis du ønsker at se den midlertidige.

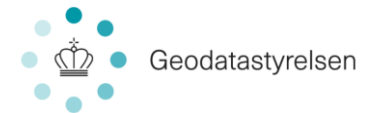

Skulle du senere ønske rettelser til den dannede ejerlejlighedsfortegnelse tilføjer du dem og danner på ny en ejerlejlighedsfortegnelse, som dermed overskriver den gamle.

**Gem:** Gemmer dine ændringer til ejerlejlighedsfortegnelsen, så du senere kan fortsætte arbejdet.

**Dan ejerlejlighedsfortegnelse:** Danner ejerlejlighedsfortegnelsen som et .pdf bilag på sagen og fører dig til bilagslisten:

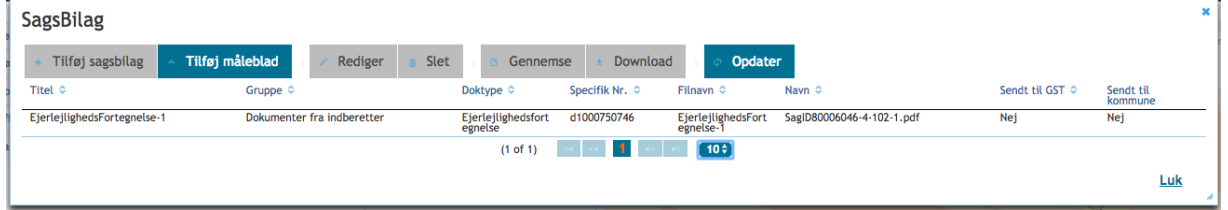

Hvis du senere vil åbne ejerlejlighedsfortegnelsen, gøres det via menupunktet Bilag:

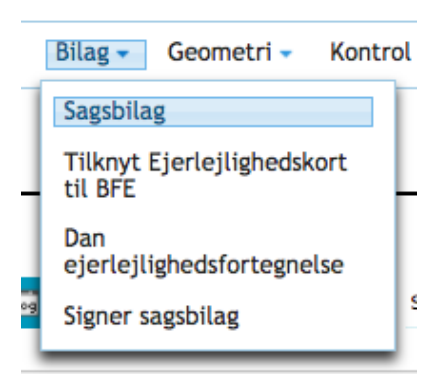

Ejerlejlighedsfortegnelsen skal signeres, inden sagen kan sendes til GST. Information om signering af bilag findes i afsnit 13.0.

#### 6.4 Tilknyt ejerlejlighedskort

Ejerlejlighedskort tilknyttes i ERPO som .pdf dokumenter. Du kan med stor fordel døbe dine ejerlejlighedskortdokumenter = EJKORT-<BFEnr>-<ejerlejlighedsnummer>. BFEnr er hovedejendommens nummmer. Eksempel: EJKORT-100544857-102.pdf. Ved at give dine ejerlejlighedskortdokumenter titler som BFE, vil du automatisk få dokumentet tilknyttet den rette lejlighed, når du uploader det til ERPO.

Ejerlejlighedskort tilknyttes via menupunktet "Bilag":

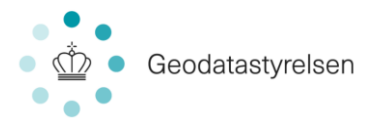

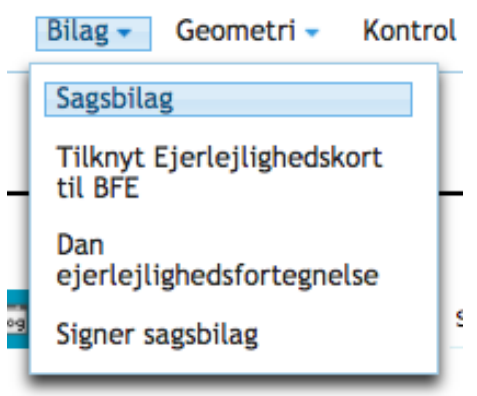

Når du klikker "Sagsbilag" føres du til en visning, hvor alle sagens bilag er listet. Herfra har du mulighed for at oprette nye dokumenter:

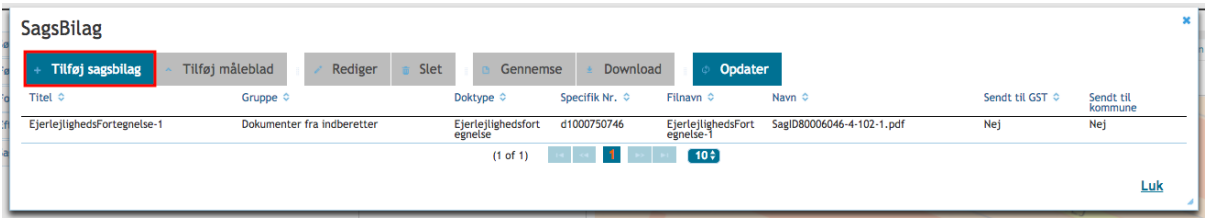

"Tilføj nyt dokument" giver dig et pop up, hvor du for at tilknytte et ejerlejlighedskort skal udfylde flg.:

**Gruppe\*:** 4. Dokumenter fra indberetter **Doktype:** Ejerlejlighedskort

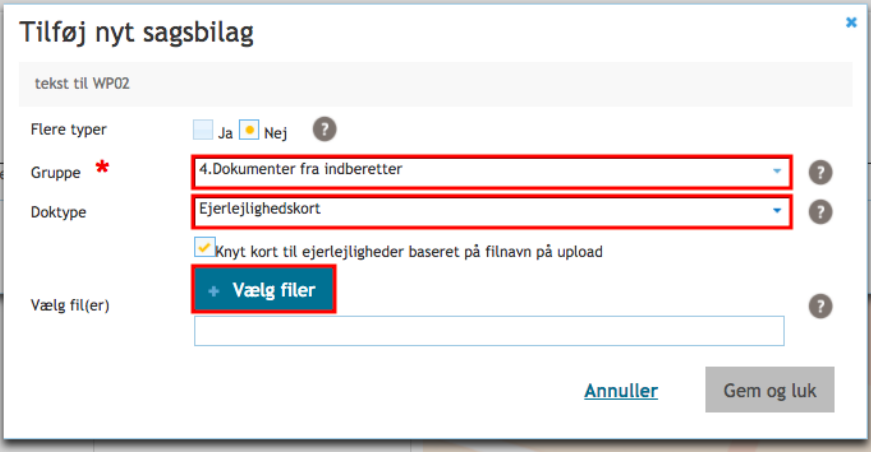

Derefter klikker du "Vælg fil". Når du har valgt en eller flere filer, vil den fremgå i pop up vinduet:

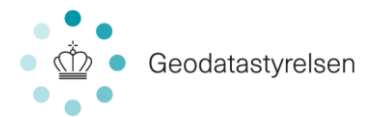

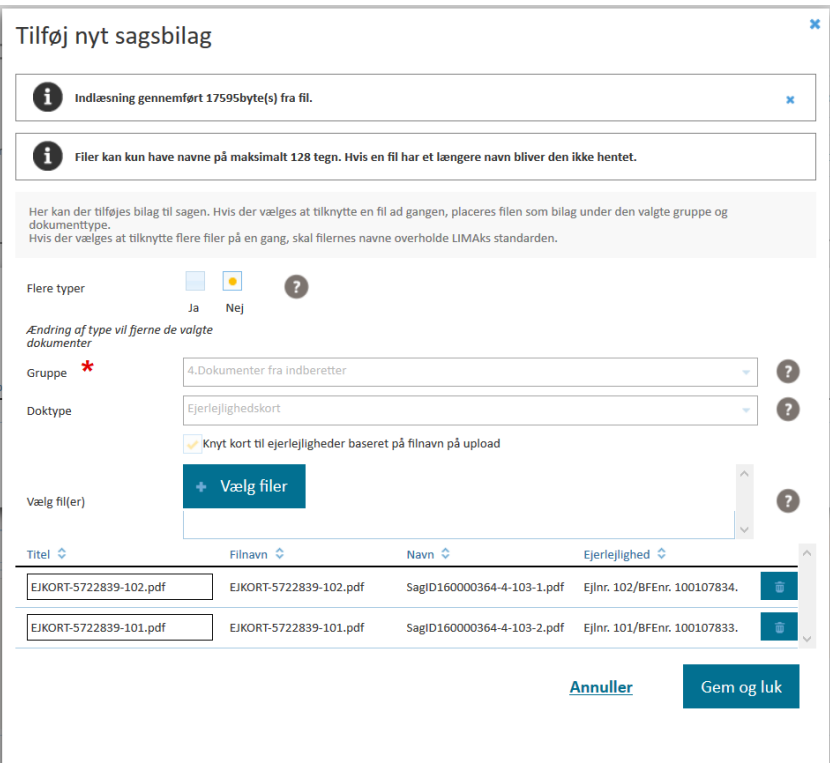

Du kan vælge at uploade flere filer samtidig, som du kender fra f.eks. vedhæftning i mail. Du kan også vælge og uploade flere filer ved igen at klikke "Vælg fil".

Såfremt du fortryder en fil kan du slette denne i sagslisten, ved at markere linjen med det pågældende dokument du ønsker at slette og klikke på "Slet" knappen.

Når du har valgt alle ønskede filer, klikker du "Gem og luk". Hvis dine filer som beskrevet indledningsvist i afsnittet har titler som BFE på sagen, vil de nu automatisk tilknyttes til det rette BFE.<sup>1</sup> Såfremt dokumenterne ikke har titler som BFE, vil du få en advarsel, der fortæller dig, at filerne nu importeres til ERPO, men at de ikke er tilknyttet til BFE. Det betyder, at du nu i stedet skal gøre dette manuelt.

Manuel tilknytning af ejerlejlighedskort til BFE gøres også via menupunktet "Bilag":

<sup>1</sup> <sup>1</sup> Denne automatiske tilknytning til BFE sker kun i forbindelse med dannelse af ejerlejlighedskort. Når øvrige bilag uploades på sagen, er der ikke samme automatik.

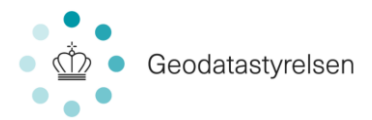

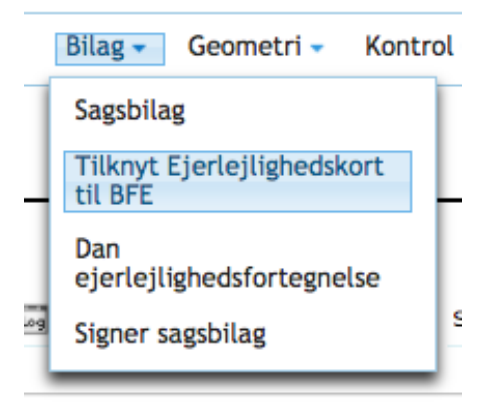

Når du klikker "Tilknyt Ejerlejlighedskort til BFE" føres du til denne visning:

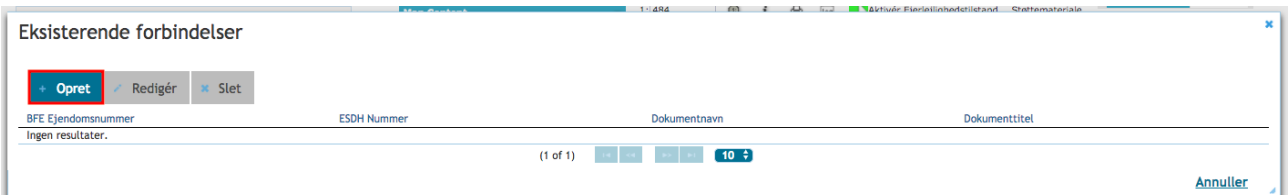

Her kan du tilknytte et nyt ejerlejlighedskort ved at klikke på knappen "opret" markeret herover. Dette giver dig et pop up vindue, hvor du kan danne de rette forbindelser:

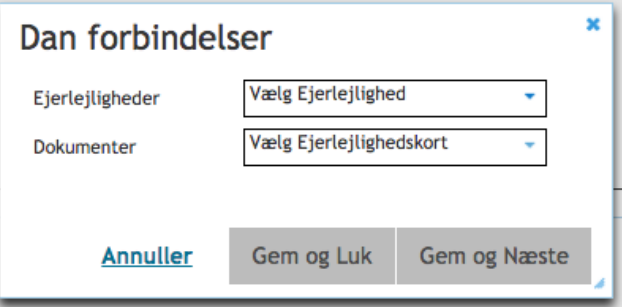

Du vælger her hvilken lejlighed, du ønsker at tilknytte hvilket ejerlejlighedskort. Når du har gjort dette, vil "Gem og Næste" samt "Gem og Luk" aktiveres. "Gem og næste" vælges, hvis du ønske at danne flere forbindelser, mens "Gem og Luk" vælges, når du har dannet alle ønskede forbindelser. Du kan også klikke "Annuller", som vil føre dig tilbage på sagen uden at gemme dine ændringer.

Ejerlejlighedskort skal signeres, inden sagen kan sendes til GST. Information om signering af bilag findes i afsnit 13.0.

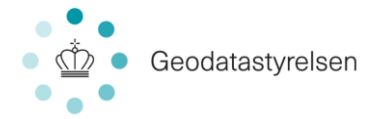

## 6.5 Tilføj geometri til ejerlejlighedslodder

Til eierleilighedslodder skal der tilknyttes geometri. En ejerlejlighed kan ikke have lodder uden disse har geometri. Geometri importeres til ERPO fra CAD i et GML-format. Formatet tillader, at der kan være flere ejerlejligheder og flere lodder til samme ejerlighed repræsenteret i samme fil.

For at du kan importere en fil med geometri til ejerlejlighedslodder skal filen have det af ERPO specificerede format og på forhånd være udarbejdet i en CAD applikation. De specifikke krav til formater fremgår af den skabelon, der kan findes på ERPOs supportside i XSD format.

Formatet benyttes både til import og eksport af geometrier:

- Formatet beskriver en samling af geometrier med identifikation af, hvilket Ejerlejlighedslod, geometrien hører til
- Af hensyn til muligheden for eksport af geometrier fra ERPO indeholder formatet en række yderligere beskrivende datafelter, som bliver udfyldt med oplysninger gemt i systemet, når ejerlejlighedslodder eksporteres
- Ved upload kan man kun knytte geometrier til Ejerlejlighedslodder, der allerede er oprettet i systemet og ligger på sagen. De yderligere beskrivende dataelementer i GML-formaterne bliver ignoreret under upload, hvis de optræder i den indsendte fil.

Til at udpege den enkelte lejlighed, hvortil geometri skal tilknyttes, kan vælges ENTEN ejerlejlighedens eget BFE-nr., ELLER de 2 kombinerede informationer: Hovedejendommens BFE-nr., samt ejerlejlighedsnummeret.

Geometri tilføjes inde på sagen via menupunktet "Geometri":

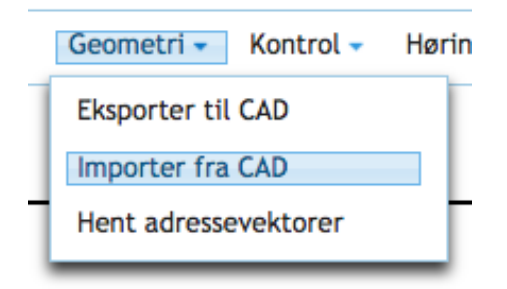

Når du klikker "Importer fra CAD, giver det et pop up:

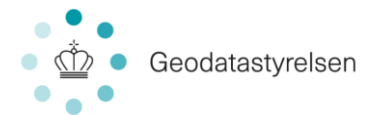

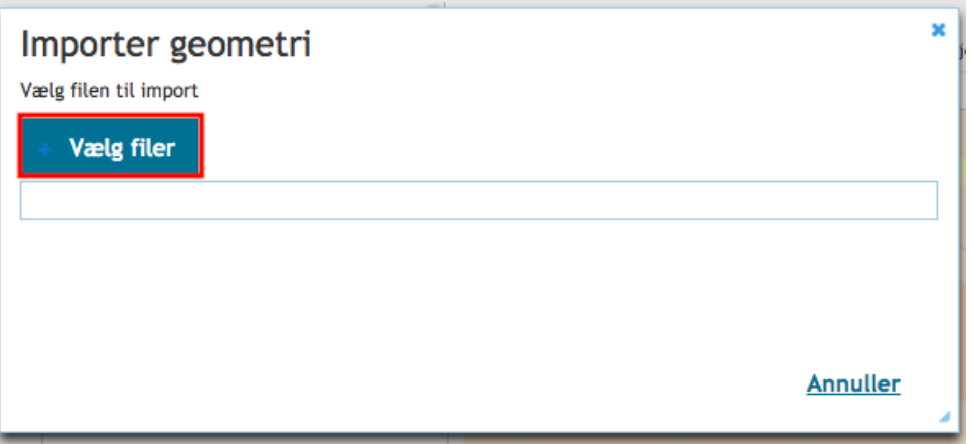

Klik på "Vælg fil" og vælg de .gml filer fra CAD, som du ønsker importeret. Du kan godt vælge flere filer, hvis du har oprettet din geometri i flere filer.

Herefter vil du under Eftersituation kunne se, hvilke lejligheder din geometri tilhører. Ved at markere med flueben, kan vil den aktuelle geometri visualiseres på kortet i skærmens højre side. Slutteligt klikkes "Tilføj geometri til sag", ogden importerede geometri lægges endeligt på sagen og tilknyttet de rette lejligheder. Hvis der er geometri, som ikke matcher dine ejendommes metadata, vil du få en meddelelse herom ved upload.

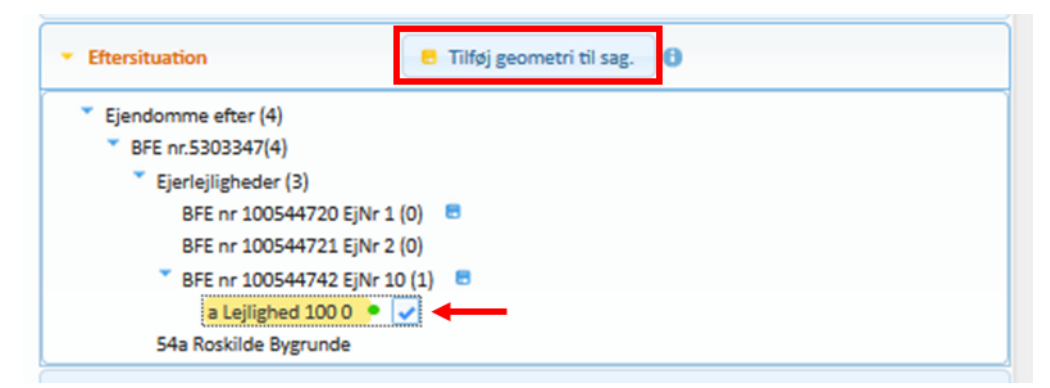

Med det lille  $\odot$  til højre forknappen: "Tilføj geometri til sag" kan infoprrmationer om eventuelle fejl ved import vises.

Når din geometri er lagt på sagen, kan du markere "Samlet fast ejendom" i kortsektionen og derved få visualiseret, hvor lejlighederne er placeret på SFE'en. Du kan også markere et lod under eftersituationen og derved få det visualiseret i kortsektionen.

Hvis du senere har ændringer til geometrien eller opdager en fejl i geometrien, kan du importere en ny fil fra CAD, som dermed automatisk vil erstatte den gamle.

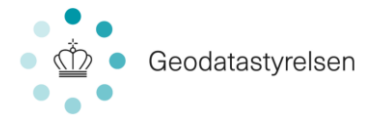

Der er også mulighed for at eksportere geometri fra ERPO til CAD, således du kan foretage ændringer i geometrien i CAD og derefter importere geometrien til ERPO på ny. Eksport af geometri foregår via menupunktet "Geometri":

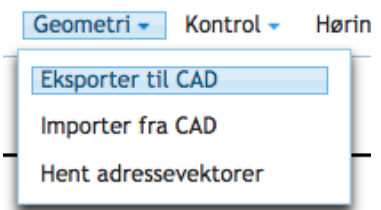

## 6.6 Opdatering af BBR

Når du har gennemført alle forandringer på sagen inkl. indlæsning af geometri, skal du foretage dine opdateringer af BBR. Sagen kan ikke sendes til GST, førend denne opdatering er sket. Laver du ændringer på sagen, der kan påvirke BBR tilknytninger, er du nødt til at foretage BBR tilknytninger igen.

Du kan se BBR Status for sagen i overskriftslinjen:

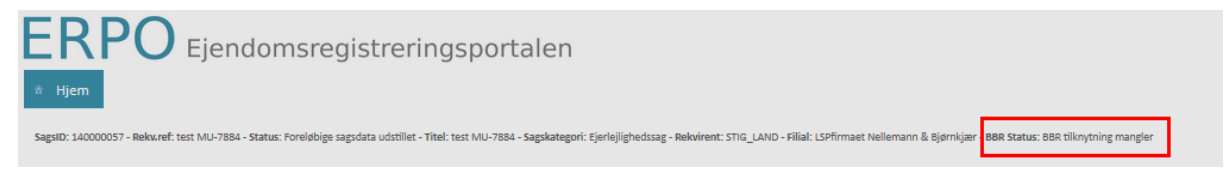

Opdateringen foretages på sagen via menupunktet "Høring/Udstilling":

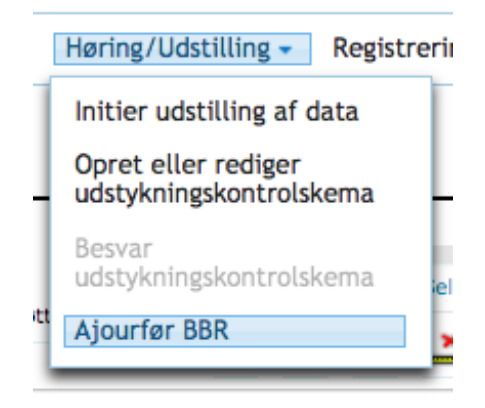

Når du klikker "Ajourfør BBR", vil du få denne skærm vist:

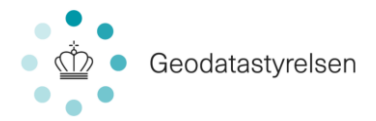

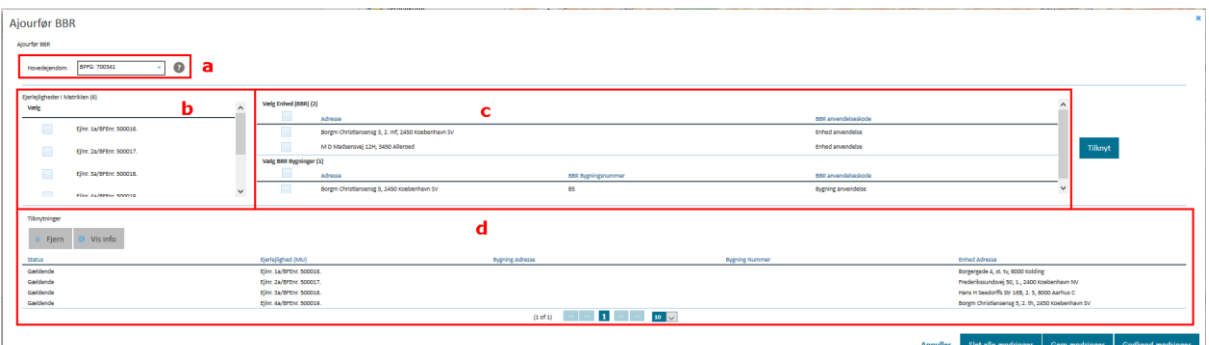

Du starter ajourføringen med at vælge hovedejendom. Der vil som udgangspunkt være valgt en hovedejendom, men der er mulighed for at vælge en anden. (a). Systemet viser de tilknytninger, der er foretaget. Status "Foreløbig" betyder at tilknytningen er skabt, men endnu ikke godkendt. Status "Gældende" betyder, at tilknytningen er godkendt. Du skaber tilknytning til BBR ved at vælge lejlighed (b) og tilhørende enhed/-er og bygning/ er (c). Når du klikker "Tilknyt" vil tilknytningen blive vist på listen nederst med status "Foreløbig" (d). Bemærk, at den nye tilknytning ikke er sendt til BBR, før du har klikket på knappen "Gem ændringer".

Alle lejligheder skal tilknyttes til én eller flere BBR-enheder eller BBR-bygninger. Du kan løbende gemme dine ændringer og senere vende tilbage for at fortsætte tilknytningen til BBR. Dette gøres ved brug af "Gem ændringer". Når du har færdiggjort arbejdet, benytter du "Godkend ændringer", BBR vil derefter registrere tilknytningen som gældende. Når en enhed er tilknyttet en lejlighed, vil den forsvinde fra listen af mulige enheder (b), så en enhed ikke kan tilknyttes flere lejligheder.

Skulle du få skabt en fejltilknytning, kan den fjernes fra listen (d) ved at vælge rækken, der ønskes fjernet og bruge knappen "Fjern". Du kan også fjerne gældende tilknytninger. Benyttes "Fjern" på en gældende tilknytning, vil status i listen blive ændret til "Slettes", først når der klikke på "Gem ændringer" vil tilknytningen blive fjernet fra BBR og fra listen. Knappen "Slet alle ændringer" vil fjerne alle tilknytninger i listen og i BBR, der ikke har status "Gældende".

Du kan se yderligere information om en tilknytning, ved at vælge den i listen (d) og bruge knappen "Vis info". Systemet vil vise følgende billede hvis tilknytningen er til en BBR-enhed:

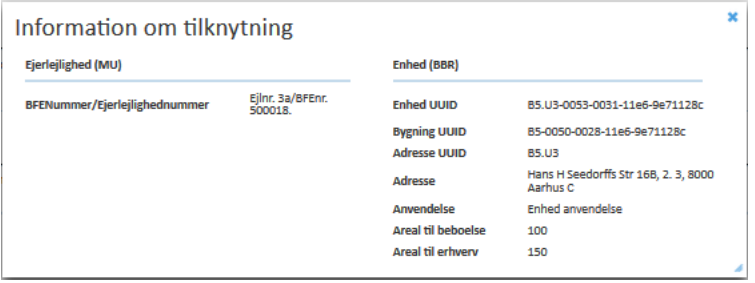

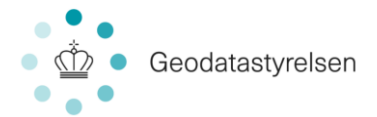

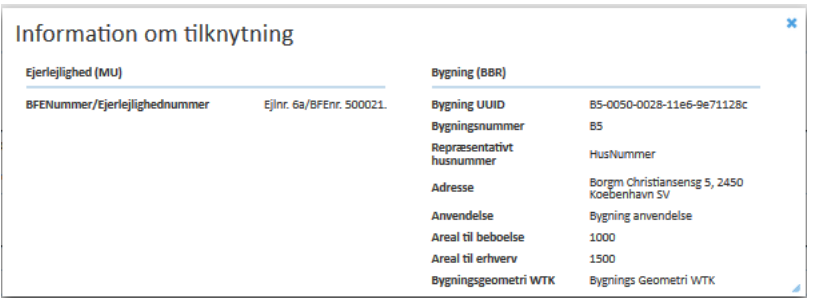

Og dette billede, hvis tilknytningen er til en BBR-bygning:

# 7.0 Bygning På Fremmed Grund (inkl. bygning på havet)

Oprettelsen af en sag vedr. bygning på fremmed grund (herefter BPFG) foregår på samme vis, som oprettelse af ejerlejlighedssager. Se derfor afsnit 4.1 Start en ikke-matrikulær sag i ERPO.

## 7.1 Tilknyt BFE til sag

Ejendomme (BFE) tilknyttes ved hjælp af listen "Udarbejd sag":

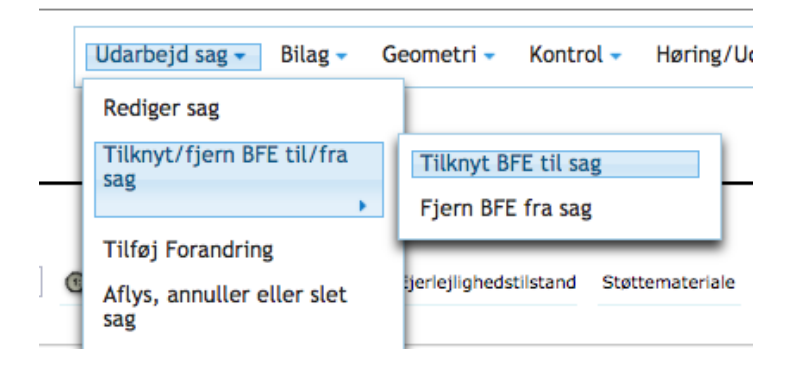

Herfra vil du ved klik på "Tilknyt BFE til sag" føres ind på en dialog, hvorfra du kan tilknytte det/de ønskede BFE. Dette sker ved en fremsøgning af relevante BFE, hvor du starter med at vælge, hvilket parameter du vil søge på (se nedenfor), indtaster parameteren og dernæst klikker "Søgning".

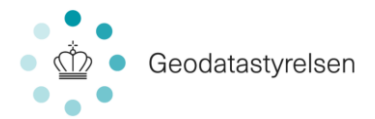

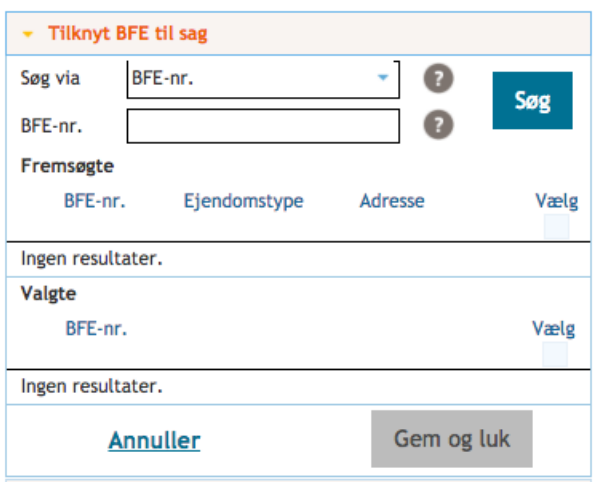

Herefter vil du få vist resultatet af din søgning nederst i skærmbilledet:

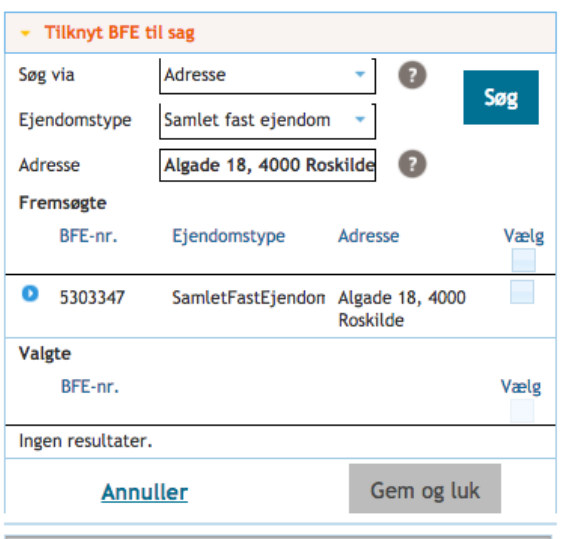

Du kan nu markere det korrekte BFE med flueben i "Vælg". Når du gør det, vil du kunne se, at det valgte BFE nu vises nederst i listen med "Valgte":

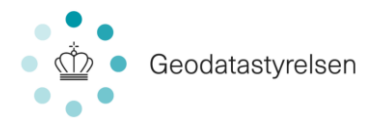

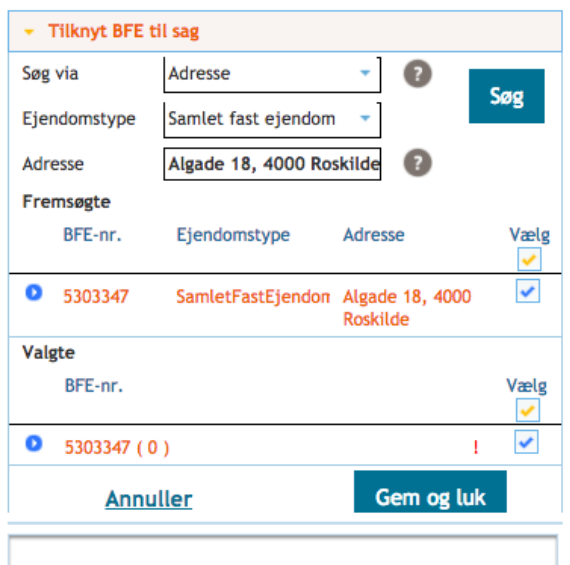

Du kan fremsøge og vælge yderligere BFE, hvis flere BFE omfattes af sagen. Når du har valgt alle relevante BFE, klikker du nederst på "Gem og luk":

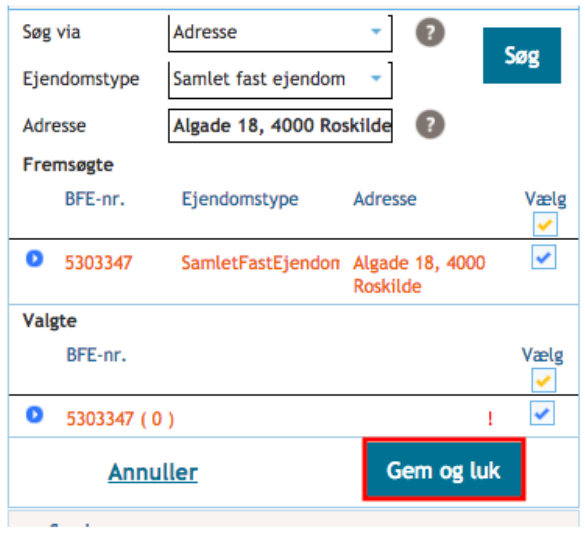

Såfremt du har tilknyttet et BFE, som også indgår i en anden sag, der er under behandling, vil du i dit sagsoverblik se dette markeret i form af et rødt udråbstegn.

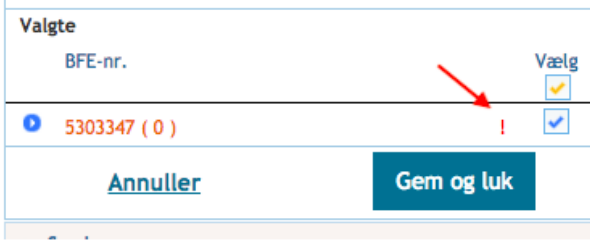

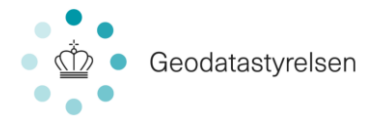

Ved at klikke til venstre for en ejendom, der har et udråbstegn, folder der sig en advarselsliste ud, hvor du kan se, hvilken sag der er tale om. Sagsbehandleren på den eksisterende sag vil desuden modtage en mail med information om, at du nu arbejder med det samme BFE i en anden sag.

### 7.2 Fjern BFE fra sag

Såfremt du ønsker at fjerne tidligere tilføjede BFE på en sag, gøres det inde fra sagen ved hjælp af listen "Udarbejd sag":

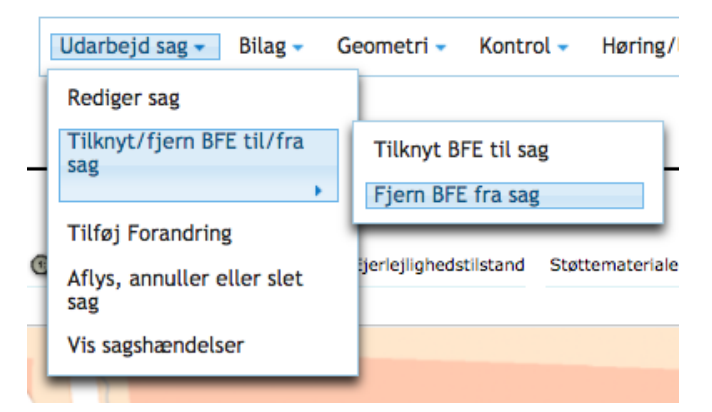

Når du klikker "Fjern BFE fra sag" ser du en skærm, hvor du har mulighed for fjerne BFE fra sagen.

- 1. Marker det BFE du ønsker at fjerne
- 2. Klik på knappen for at slette (skraldespandsikon)

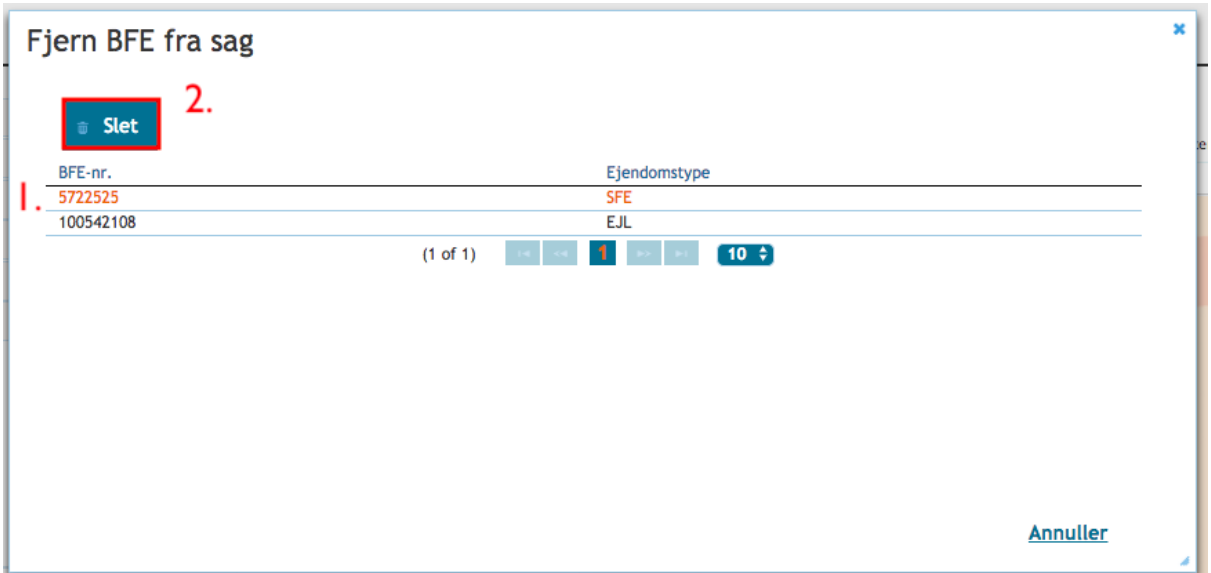

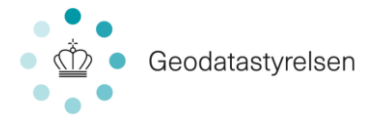

Når du har fjernet BFE, vil denne ikke længere være synlig i listen. For at du nu kan arbejde videre med sagen skal du klikke på knappen "Annuller". Du kan kun fjerne ejendomme, der ikke indgår i sagsbehandlingen.

# 7.3 Tilføj forandringer

#### **7.3.1 Registrering af ny BPFG**

Hvis du vælger at tilføje forandringer til din sag vedr. BPFG i form af en registrering af en ny BPFG, vil du få denne skærm vist:

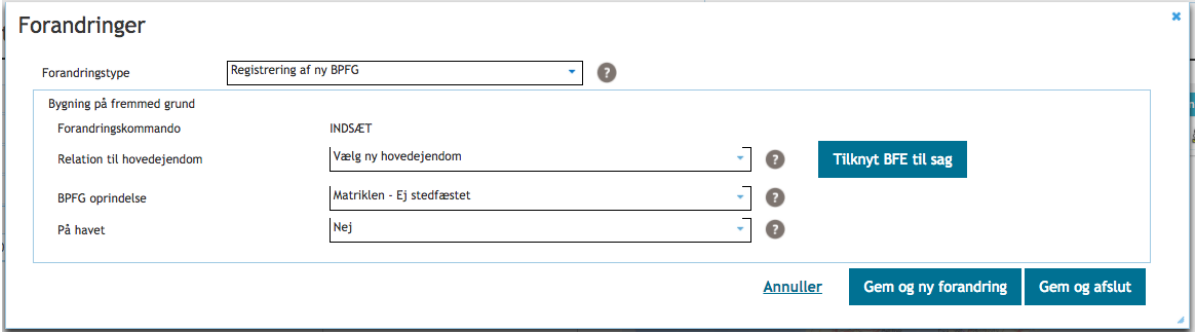

Her udfylder du felterne "Relation til hovedejendom", "BPFG oprindelse" samt "På havet". Desuden kan du tilknytte BFE, hvis du ikke tidligere har gjort dette. Klik derefter "Gem og ny forandring" for at gemme og tilføje yderligere forandringer på sagen eller "Gem og afslut" for at gemme og vende tilbage til sagen.

*Bemærk: Geometri kan på en BPFG sag både angives som en flade og som et punkt. Bemærk: Såfremt du på sagen ønsker at inddele din BPFG i ejerlejligheder, skal dette gøres, førend opdatering af BBR, udstilling af data og registrering. For vejledning i tilføjelse af øvrige forandringstyper se afsnit 8.0 Kombinationssager.*

#### **7.3.2 Ændring af stamoplysninger-BPFG**

Hvis du vælger at tilføje forandringer til din sag vedr. BPFG i form af en ændring af stamoplysninger-BPFG, vil du få denne skærm vist:

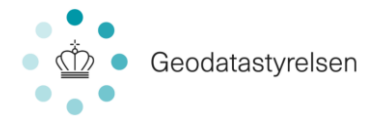

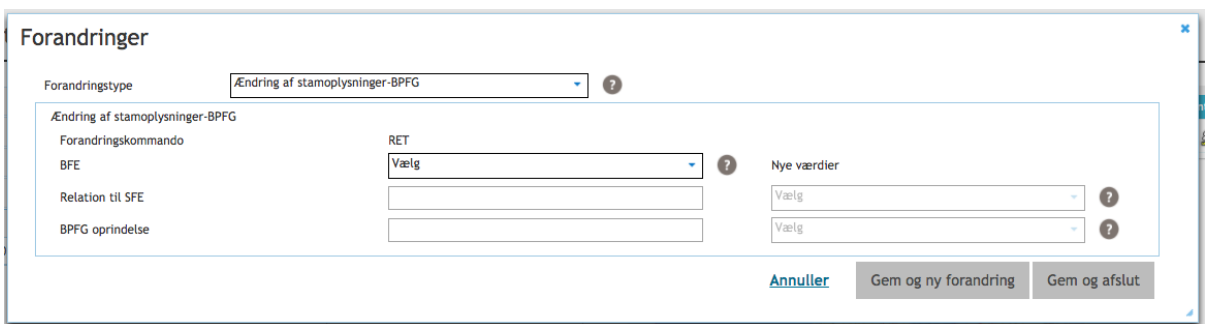

Her vælger du først BFE og udfylder dernæst "Relation til SFE", "BPFG oprindelse" samt "Nye værdier". Klik derefter "Gem og næste" for at gemme og tilføje yderligere forandringer på sagen eller "Gem og afslut" for at gemme og vende tilbage til sagen. *Bemærk: Geometri kan på en BPFG sag både angives som en flade og som et punkt.* 

#### **7.3.3 Afregistrering af bygning**

Hvis du vælger at tilføje forandringer til din sag vedr. BPFG i form af en afregistrering af en bygning, vil du få denne skærm vist:

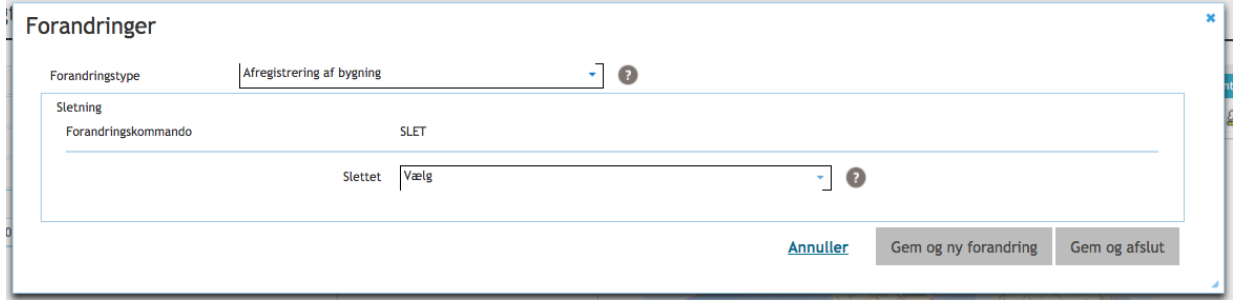

Her angiver du, hvilken bygning der skal afregistreres og klikker "Gem og ny forandring" for at gemme og tilføje yderligere forandringer på sagen eller "Gem og afslut" for at gemme og vende tilbage til sagen.

*Bemærk: Geometri kan på en BPFG sag både angives som en flade og som et punkt. Der vil af GST blive udstedt retningslinier for brug af geometri.*

#### **7.3.4 Sammenlægning af BPFG**

Hvis du vælger at tilføje forandringer til din sag vedr. BPFG i form af en sammenlægning af BPFG, vil du få denne skærm vist:

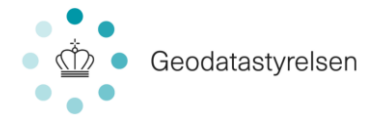

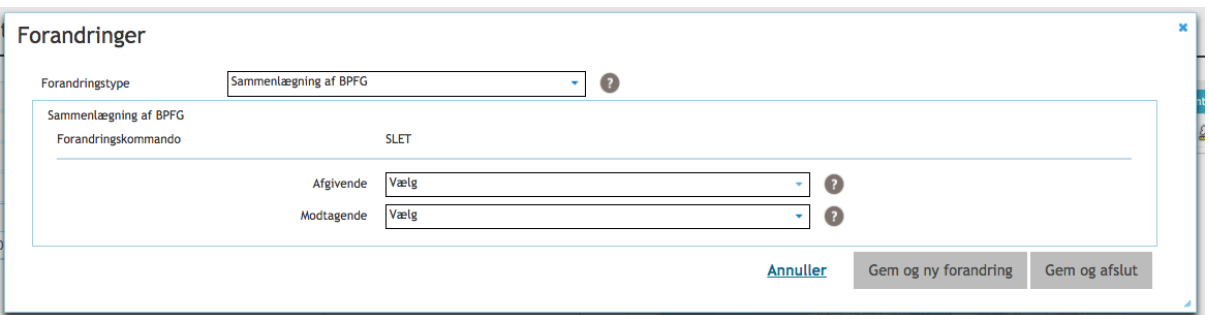

Her angiver du henholdsvis "Afgivende" og "Modtagende" BPFG og klikker "Gem og ny forandring" for at gemme og tilføje yderligere forandringer på sagen eller "Gem og afslut" for at gemme og vende tilbage til sagen.

#### **7.3.5 Bygning på havet**

Bygning på havet er en variation af BPFG, men en selvstændig sagskategori. Sagsarbejdet og potentielle forandringer på sagen er derfor lig det for BPFG som beskrevet i de forrige afsnit 7.3-7.3.4.

*Bemærk: For en bygning på havet accepteres geometri, som ligger langt fra valgt BFE. For alle øvrige sagskategorier tillader systemet ikke dette.*

## 7.4 Tilføj geometri til BPFG

Til BPFG skal der tilknyttes geometri. Geometri importeres til ERPO fra CAD i et GMLformat

For at du kan importere en fil med geometri til BPFG skal filen have det af ERPO specificerede format og på forhånd være udarbejdet i en CAD applikation.

De specifikke krav til formater fremgår af XSD'en, der kan findes på ERPOs support-side Formatet benyttes både til import og eksport af geometrier

- Formatet beskriver en samling af geometrier med identifikation af, hvilken BPFG, geometrien hører til
- Af hensyn til muligheden for eksport af geometrier fra ERPO indeholder formatet en række yderligere beskrivende datafelter, som bliver udfyldt med oplysninger gemt i systemet, når BPFG'er eksporteres
- Ved upload kan man kun knytte geometrier til BPFG'er, der allerede er oprettet i systemet og ligger på sagen. De optionelle dataelementer i GML-formaterne bliver ignoreret under upload, hvis de optræder i den indsendte fil.

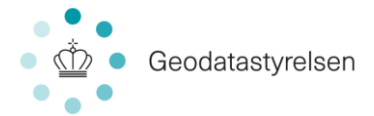

Geometri tilføjes inde på sagen via menupunktet "Geometri":

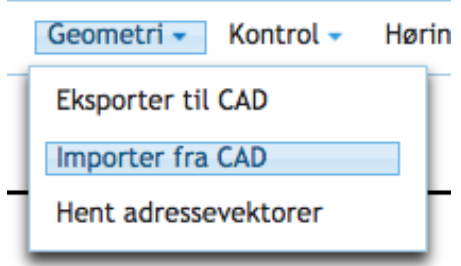

Når du klikker "Importer fra CAD, giver det et pop up:

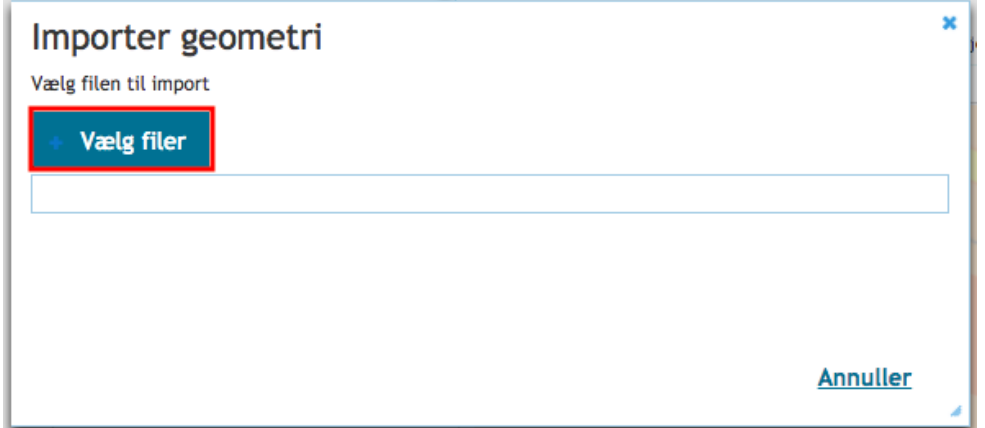

Klik på "Vælg fil" og vælg de .gml filer fra CAD, som du ønsker importeret. Du kan godt vælge flere filer, hvis du har oprettet din geometri i flere filer. Så længe geometrien ikke hører til samme lejlighed, vil de alle lægge sig på sagen.

Når du har valgt én eller flere geometrifiler, skal du klikke "Upload":

Herefter vil du under Eftersituation kunne se, hvilke lejligheder din geometri tilhører, og ved at markere med flueben samt slutteligt klikke "Tilføj geometri til sag", vil den importerede geometri endeligt lægges på sagen tilknyttet de rette lejligheder. Hvis der er geometri, som ikke matcher dine ejendommes metadata, vil du få en meddelelse herom ved upload.

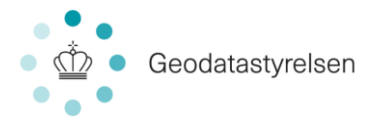

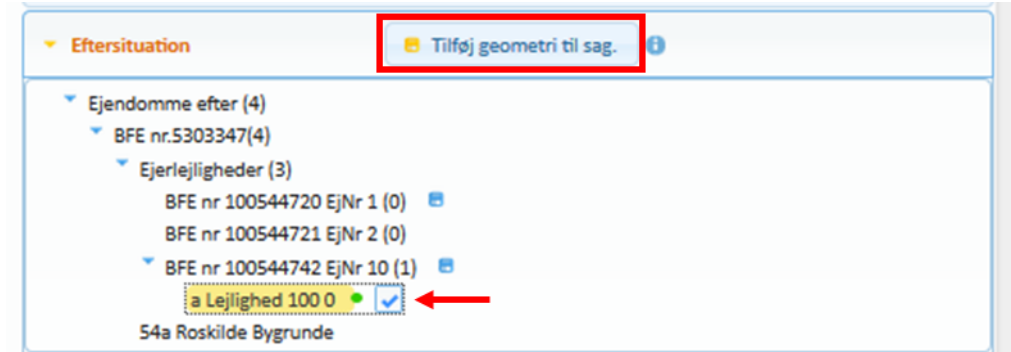

Når din geometri er lagt på sagen, kan du markere "Samlet fast ejendom" i kortsektionen og derved få visualiseret, hvor lejlighederne er placeret på SFE'en. Du kan også markere et lod under Eftersituationen og derved få det visualiseret i kortsektionen.

Hvis du senere har ændringer til geometrien eller opdager en fejl i geometrien, kan du importere en ny fil fra CAD, som dermed automatisk vil erstatte den gamle.

Der er også mulighed for at eksportere geometri fra ERPO til CAD, således du kan foretage ændringer i geometrien i CAD og derefter importere geometrien til ERPO på ny. Eksport af geometri foregår via menupunktet "Geometri":

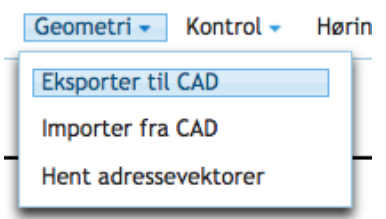

# 8.0 Kombinationssager

Sager kan omfatte flere ejendomstyper. F.eks. kunne man starte en sag i kategorien Bygning på fremmed grund (BPFG), men senere ønske at udvide sagen til også at omfatte en nyopdeling i ejerlejligheder. I så fald skal du redigere sagen (se afsnit 4.1) og ændre sagskategori til en kombinationssag for at kunne tilføje den ønskede forandring.

Kombinationssagskategorierne er ikke tilgængelige ved sagsoprettelse, men er kategorier, som du senere skifter til, hvis du får brug at kunne tilføje forandringer, som tilhører en anden sagskategori. Ved skift af sagskategori til en kombinationssag, vil du på sagen kunne se, at du får mulighed for at tilføje øvrige forandringstyper.

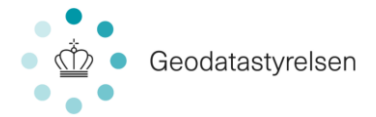

# 9.0 Udstilling af data

For alle typer sager gælder det, at data skal udstilles i Geodatabanken. Data bliver udstillet som foreløbige, indtil sagen er godkendt af Geodatastyrelsen og evt. Tinglysningsretten. Ved endelig godkendelse af sagen bliver de udstillede data markeret som gældende. Udstilling af data sker på sagen via menupunktet "Høring/Udstilling":

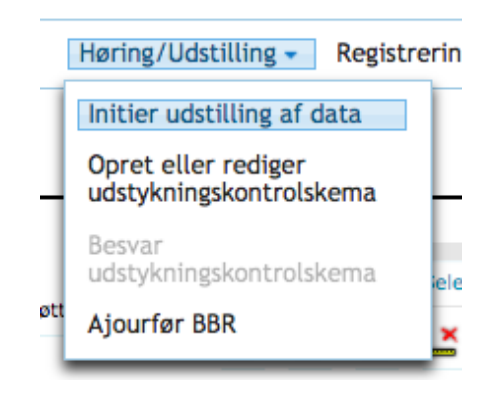

Når du klikker "Initier udstilling af data", får du en pop up:

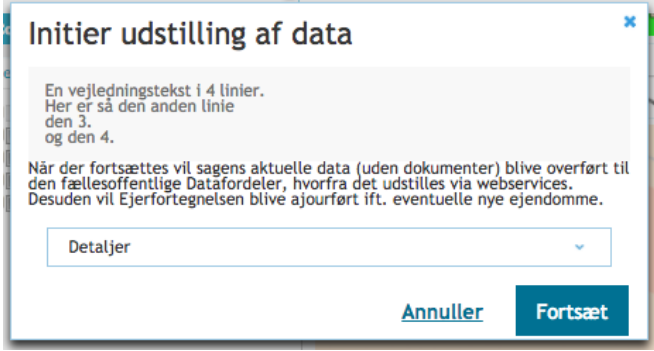

Her klikker du "Fortsæt", hvorefter data opdateres i både Geodatabanken og Ejerfortegnelsen.

# 10.0 Fremsøg sag

Når du vil fremsøge en eksisterende sag, skal du benytte feltet for søgekriterier øverst på

forsiden:

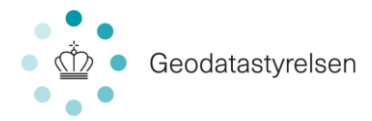

#### Søgekriterier

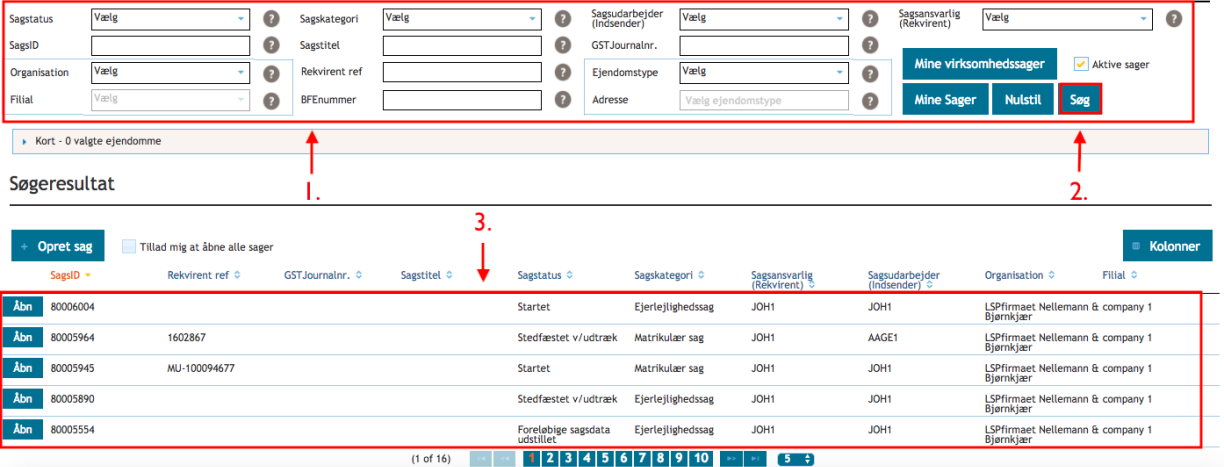

- 1. Udfyld kendte søgekriterier
- 2. Klik "Søg" (eller tryk Enter)
- 3. Resultatet af din søgning fremgår nu af listevisningen nederst på siden.

Hvis du vil ændre søgekriterierne, kan du lave en ny søgning ved at klikke på "Nulstil" (c). Det er også muligt hurtigt at få overblik over de sager, som du er ansvarlig for, ved at klikke på "Mine Sager" (b). "Mine Sager" viser dig alle aktuelle sager, hvor du er "Sagsansvarlig" sorteret med de nyeste sager øverst. Dvs. afsluttede sager vises ikke i listen. Ligeledes kan du hurtigt for et overblik over alle de sager, som din virksomhed ejer. Dette gøres ved klik på "Mine virksomhedssager" (a).

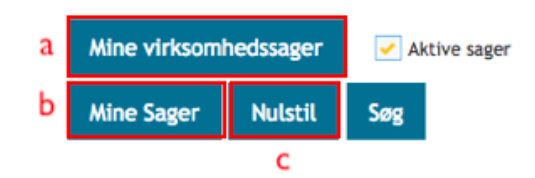

#### 10.1 Fremsøg sag via kort

Sager kan ligeledes fremsøges via kortsøgningselementet på forsiden. Dette gøres ved at udpege en ejendom på kortet. Kortsøgningselementet er som udgangspunkt skjult:

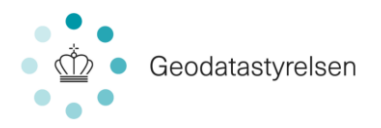

#### Søgekriterier

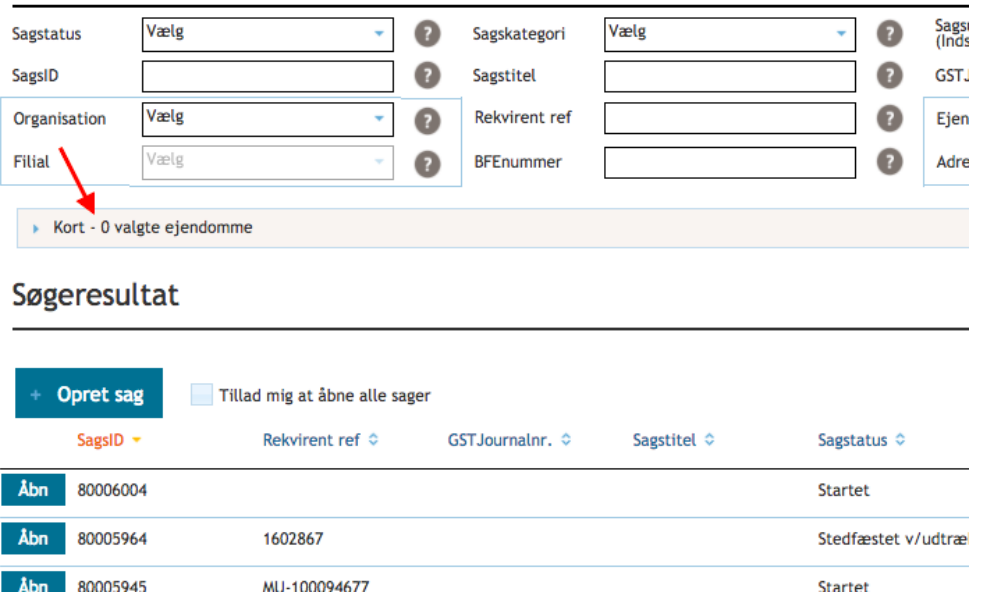

#### Folder du denne sektion ud, vises skærmbilledet herunder.

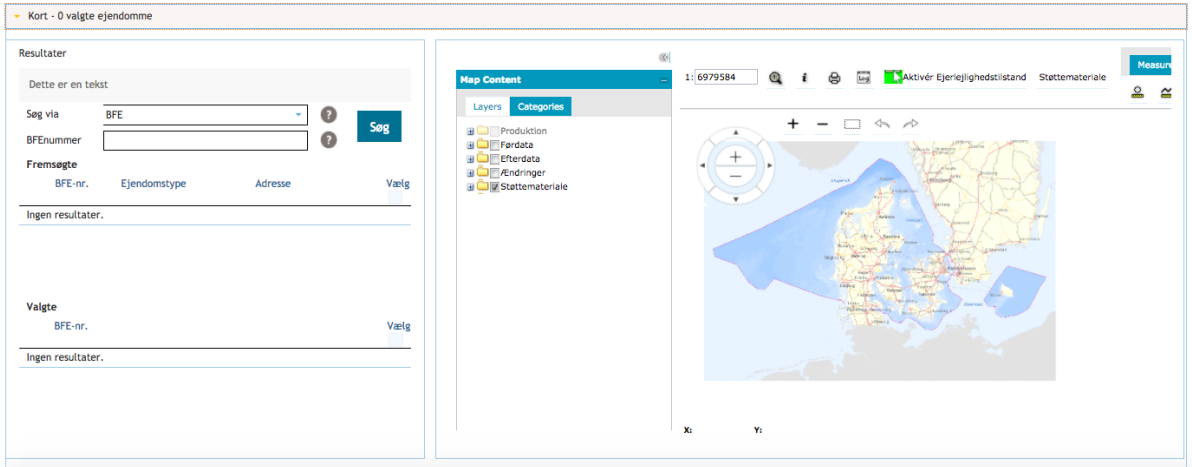

Du søger ved at zoome ind på kortet i det område, hvor du vil søge. Herefter kontrollerer du at kun støttemateriale er markeret med flueben (markeret herover). Derudover markerer du med flueben også "Samlet fast ejendom" under punktet "Produktion" (se herunder).

Nu kan du se de enkelte Samlede faste ejendomme. Du vælger den ønskede ejendom på kortet. I venstre side vises nu alle de ejendomme (BFE, der er tilknyttet den valgte ejendom; der vil altid være selve hovedejendommen, men der kan også være både ejerlejligheder og BPFG'er):

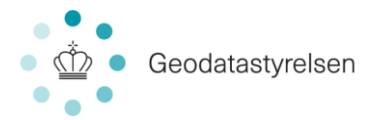

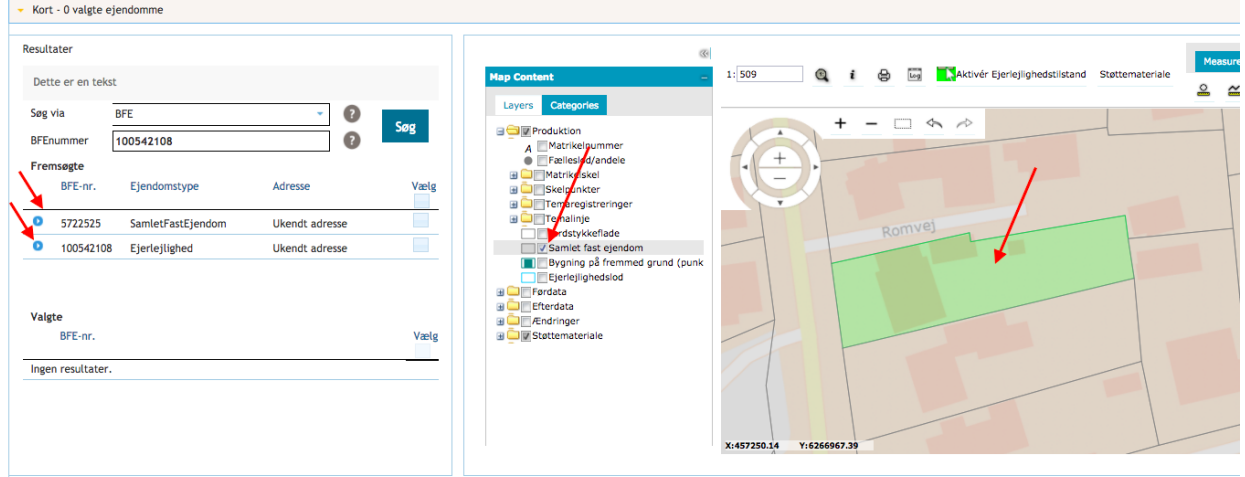

I venstre side markerer du med flueben nu de BFE, som du ønsker at søge efter, og trykker "Søg" (knappen til højre under søgekriterier). Dermed får du en liste over sager, hvor den eller de valgte ejendomme er udtaget.

Sager kan ligeledes fremsøges via polygon på samlet fast ejendom i kortsøgningselementet på forsiden. Kortsøgningselementet er som udgangspunkt skjult:

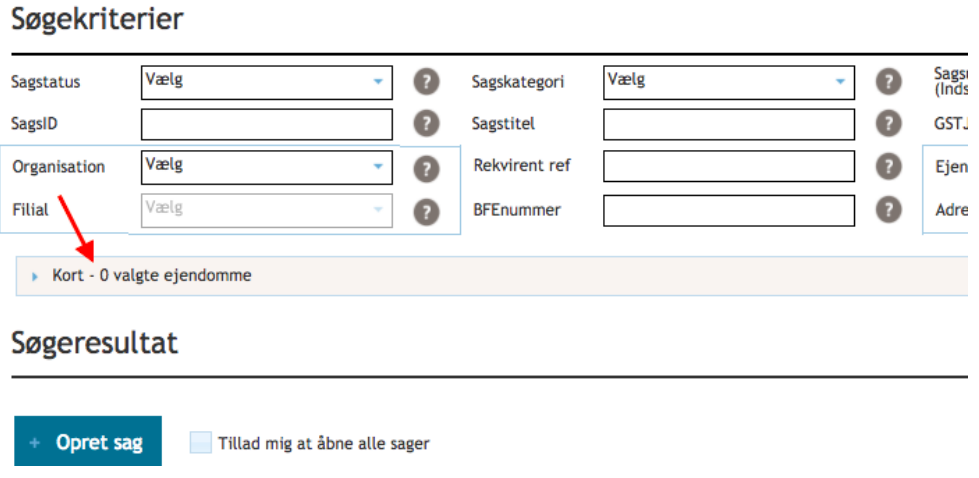

Folder du denne sektion ud, vises skærmbilledet herunder.

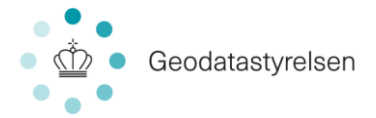

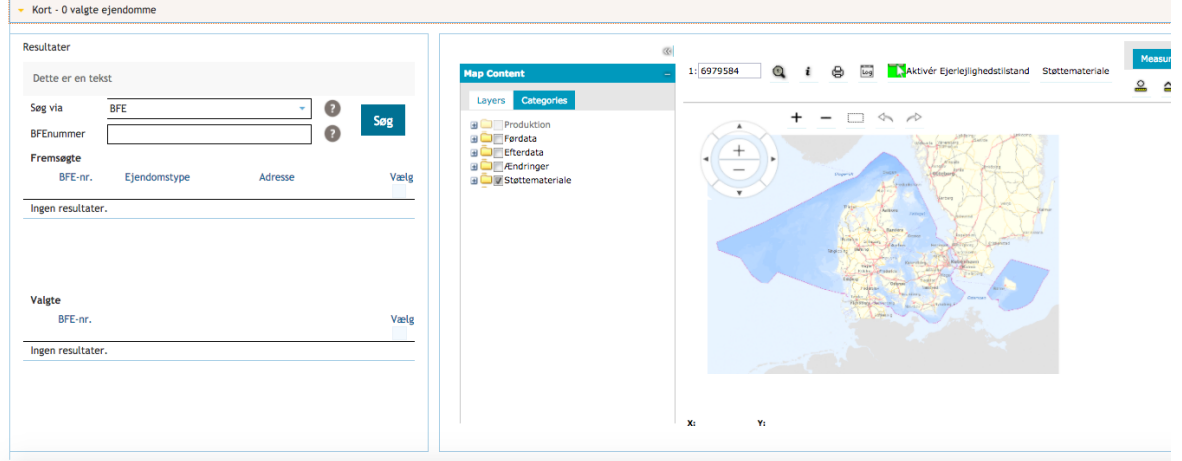

Du søger ved at zoome ind på kortet i det område, hvor du vil søge. Du skal zoome ind til under 1:10000. Herefter folder du "Produktion" under "Kortindholdet" til venstre for kortet ud og vælger "Samlet fast ejendom":

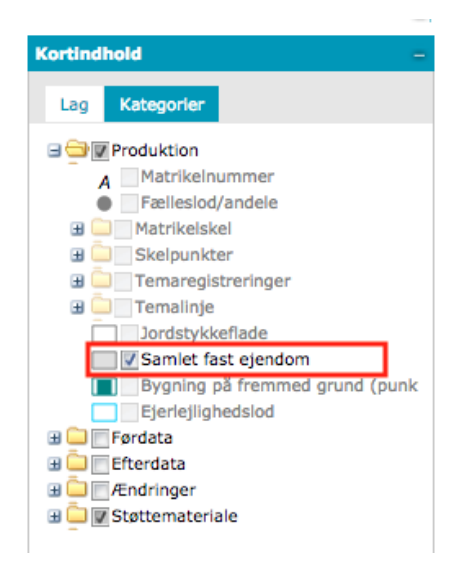

Herefter vælg (1) "valgte" og klik på ikonet (2) "vælg elementer vha. polygon" til højre ovenfor kortet:

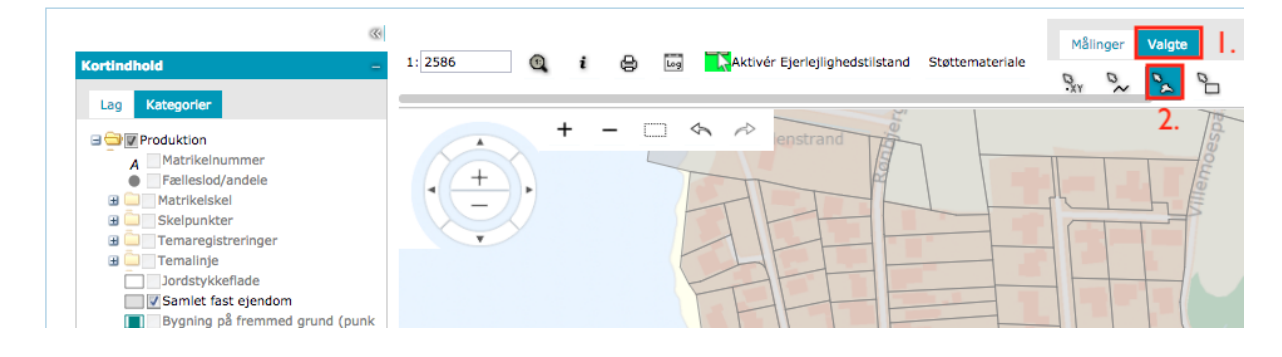
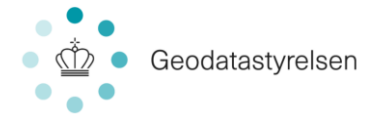

Dernæst markerer du en polygon på kortet ved at klikke rundt om et område med ejendomme:

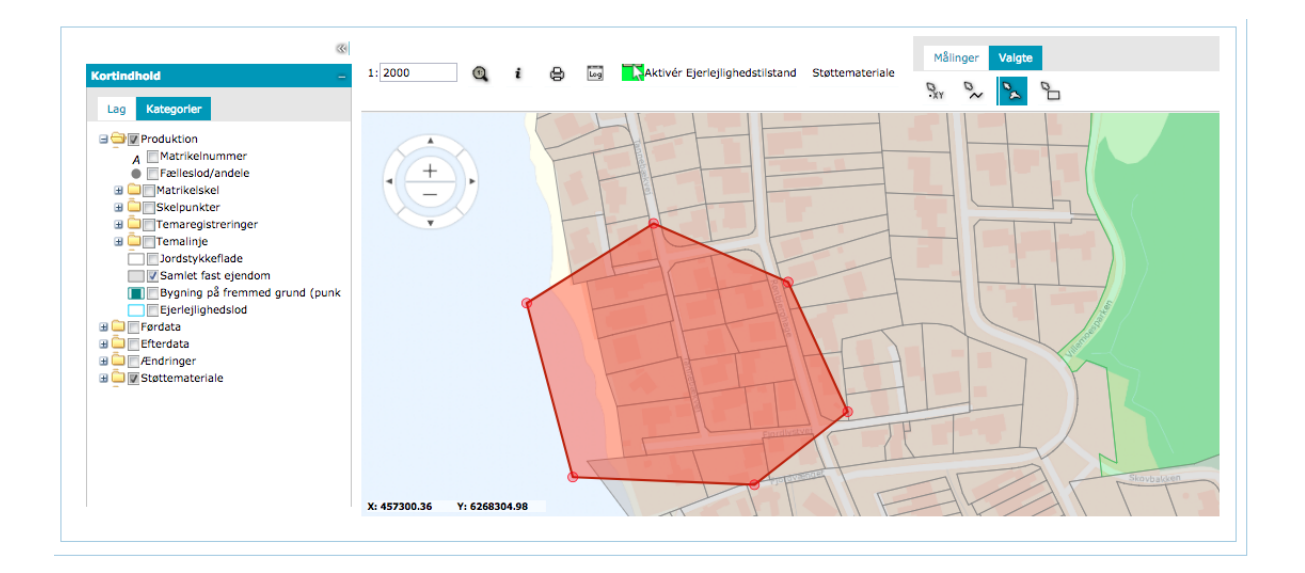

Når du har markeret en polygon på kortet, skal du dobbeltklikke i polygonen og ejendommene vil herved markeres med grøn:

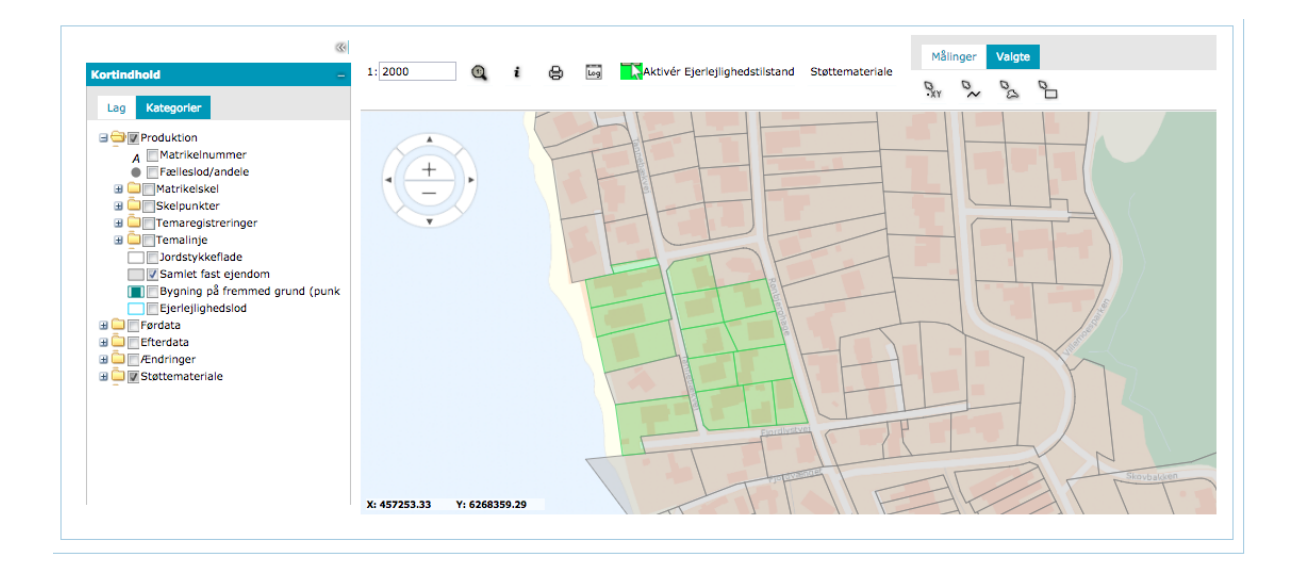

BFE for alle de ejedomme der er valgt med grøn (Dvs. Alle de ejendomme, som blev markeret indenfor polygonen) fremkommer i listen til venstre:

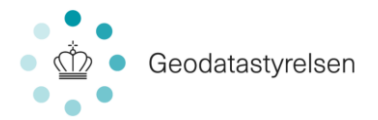

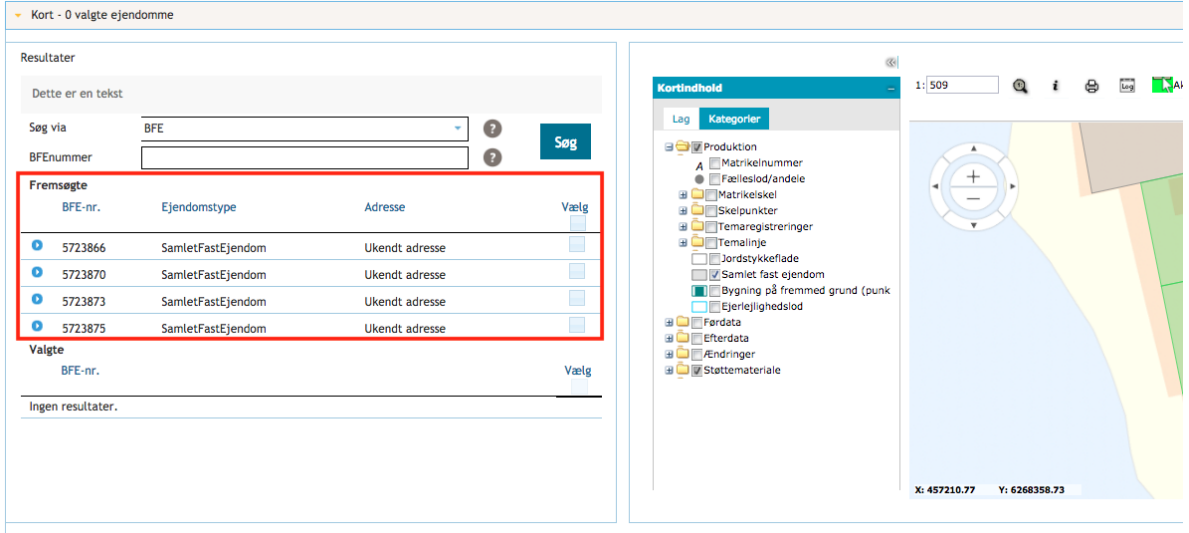

Du kan nu markere alle eller de ønskede af de fremsøgte BFEer og klikke på "Søg" øverst på siden:

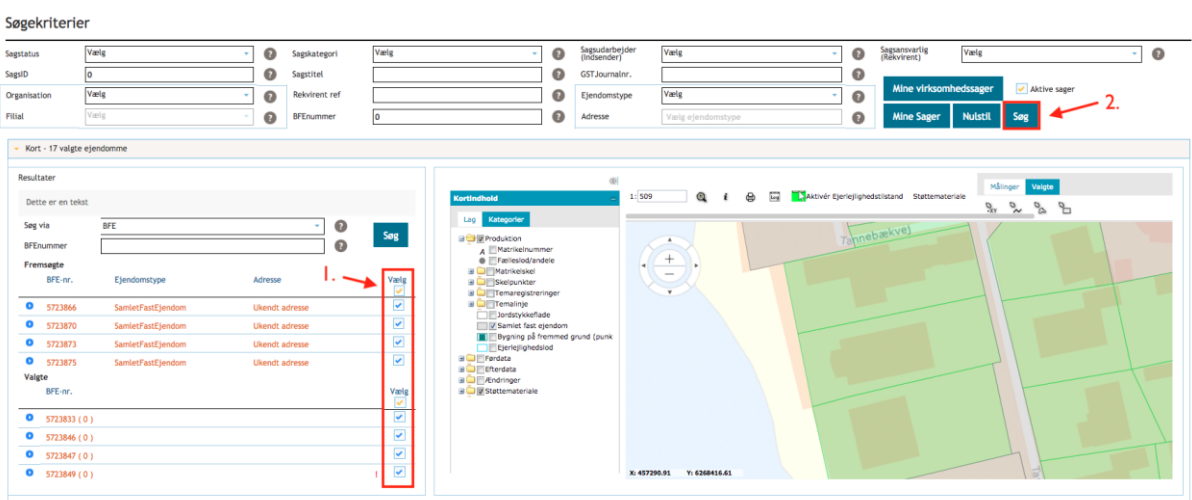

Herefter vil søgeresultatet vise sig i sagslisten:

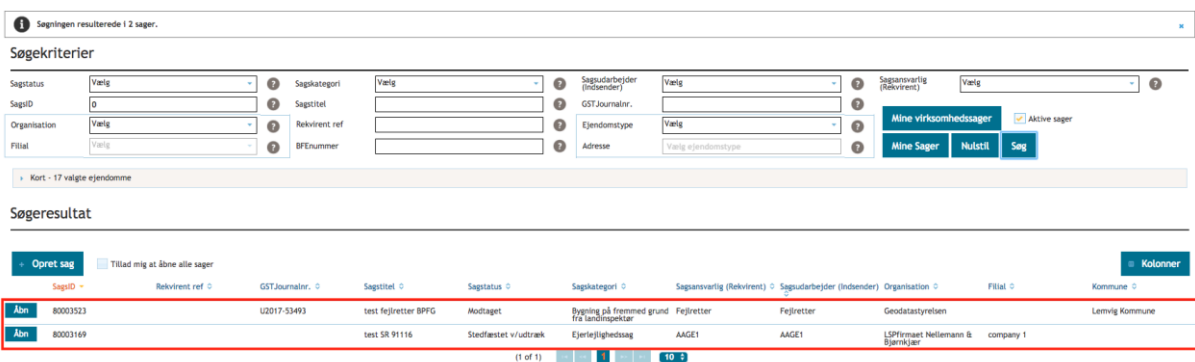

De andre søgekriterier øverst kan også indgå i den samlede søgning hvis nogle af disse vælges før søgningen udføres.

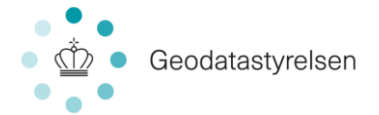

I ovenstående tilfælde udføres søgningen på 17 valgte ejendomme og "Aktive sager" og 2 sager fremkommer i sagslisten.

# 11.0 Åbn eksisterende sag

Så snart en sag er oprettet i ERPO, vil du kunne fremsøge den og evt. arbejde med den, såfremt sagens status er tillader det (for en liste over sagsstatusser se afsnit 20.0): En eksisterende sag åbnes via ERPO forsiden:

- 1. Fremsøg sagen
- 2. Klik på knappen "Åbn", som står ud for sagen, for at åbne sagen
- 3. Du har nu åbnet sagen og føres ind i sagen, hvor du kan arbejde med den.

### 12.0 Rediger sag

De overordnede sagsoplysninger, som du tilføjede ved sagens oprettelse, kan løbende redigeres, såfremt der er behov for dette.<sup>2</sup> Redigering kan foretages via sagsvisningen. Dette gøres via listen "Udarbejd sag" over kortoversigten. Her vælges "Rediger sag":

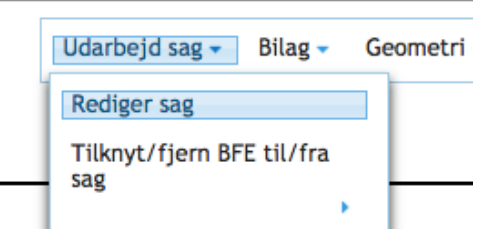

Nedenstående skærm er lig det skærmbillede, du så, da du oprettede sagen. Du kan derfor nu ændre de oplysninger, som du tilføjede ved sagsoprettelsen. Når du er færdig med dine ændringer, klikker du på "Gem".

<sup>1</sup>  $^2$  Sagsstatus begrænser muligheden for redigering. F.eks. vil en sag med status "Slettet" ikke kunne redigeres. I tilfælde af, en sag ikke kan redigeres grundet dens status, vil du blive oplyst herom, når du forsøger at redigere.

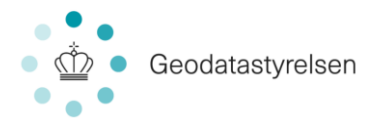

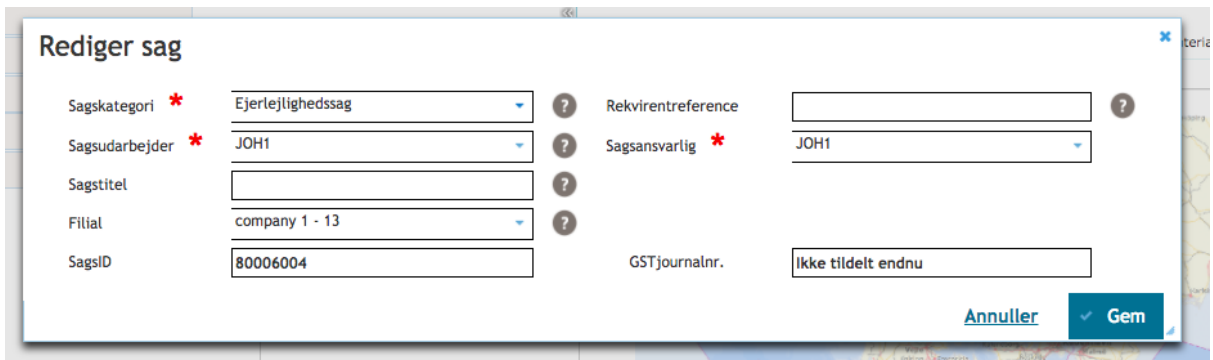

Efter endt redigering, kan du vælge at gå ind på sagen via "Vis sag". Du kan også vælge at gå tilbage til det forrige skærmbillede ved at klikke på "Tilbage".

Ud over at redigere stamoplysninger for sagen, så kan der her oprettes kombinationssager.

Hvis du f.eks. Indlæser en MIA sag, så kan sagens kategori har ændres til "Kombinationssag – Ejerlejlighed" og udstykning af ejerlejligheder kan herefter foretages.

### 13.0 Søg i sag

Øverst i sagsoversigten har du mulighed for at søge i sagen:

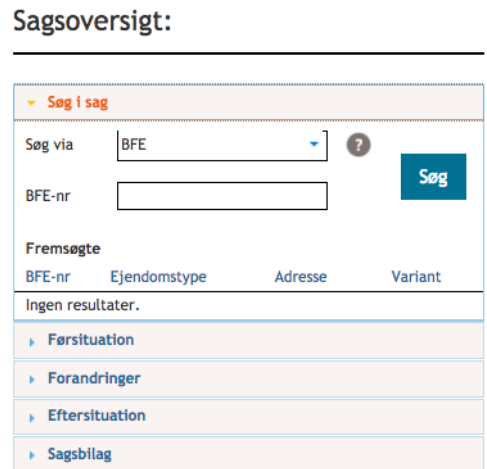

Der kan søges på BFE, matr.nr., adresse og jordstykke ID.

Søgeresultatet vist nedenunder:

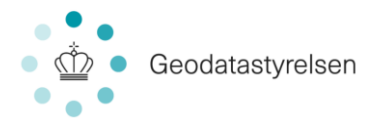

#### Sagsoversigt:

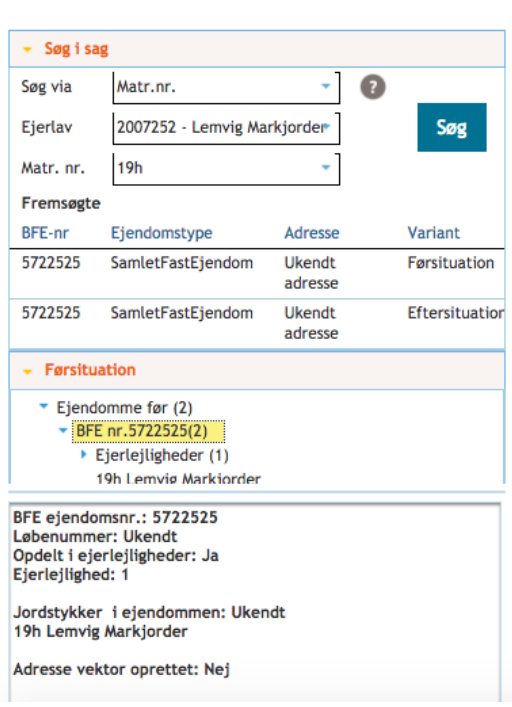

Samtidig vil du også ved markering af enten Førsituation eller Eftersituation få resultater visualiseret i kortvisningen.

#### 14.0 Sagsbilag

Sagsbilag kan oprettes på sagen via menupunktet "Bilag":

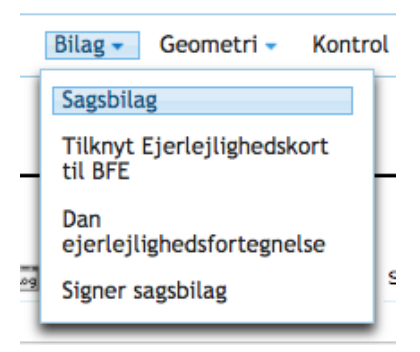

Når du klikker "Sagsbilag" føres du til denne visning:

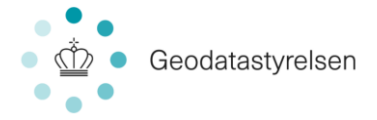

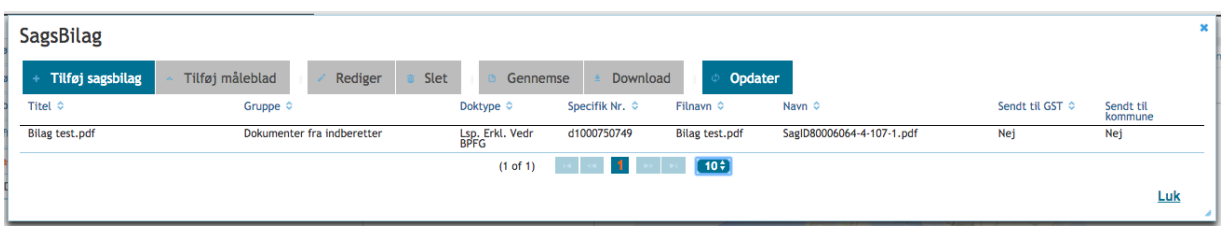

Her ser du en liste med eksisterende bilag på sagen. Du kan derudover oprette nye dokumenter samt redigere og slette eksisterende.

For at oprette et nyt dokument, klikker du på knappen "Tilføj sagsbilag" øverst til venstre. Derefter får du følgende pop up:

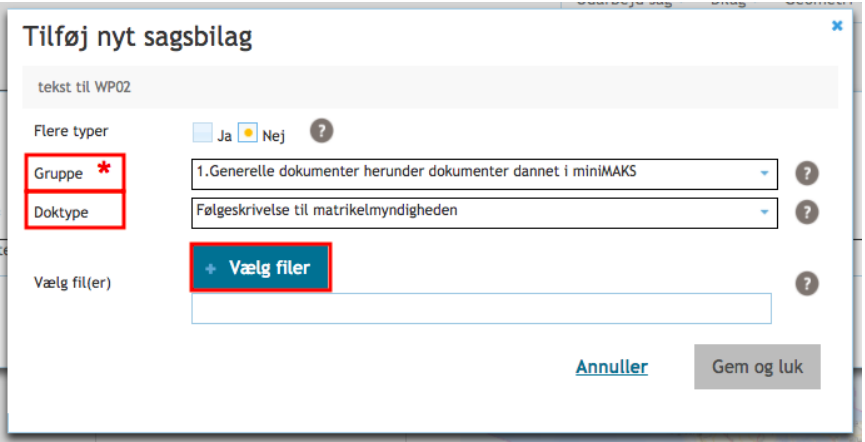

Her udfylder du "Gruppe" og "Doktype" og klikker dernæst "Vælg fil". Dit lokale dokumentbibliotek åbnes, og du vælger her den ønskede fil. Derefter vil filen blive synligt i pop up'en:

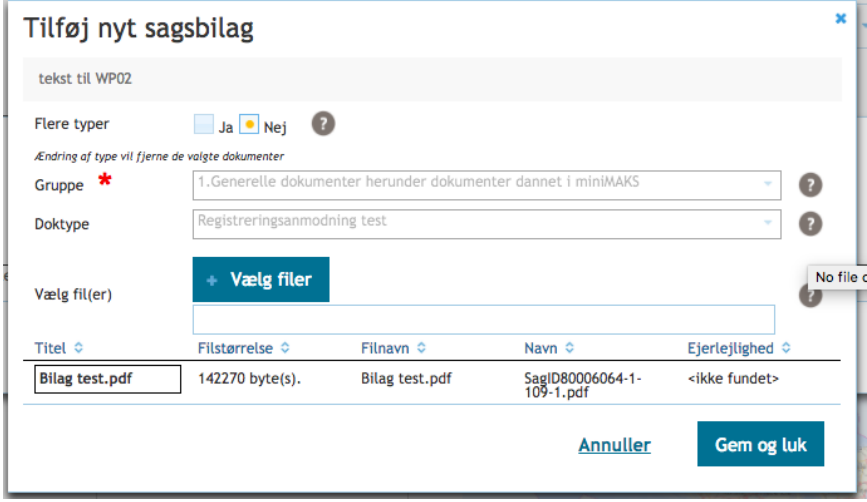

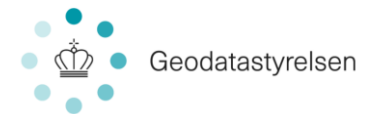

Du kan vælge flere filer, såfremt du ønsker det. Dog kun filer, som tilhører samme gruppe og doktype.

Ved klik på "Gem og luk", lægges bilagene på sagen, og du vil kunne se dem i listen med sagsbilag.

Du kan redigere et bilag, så længe det ikke har været sendt til GST. Har du f.eks. lavet rettelser til et bilag, du allerede har uploadet til ERPO, kan du markere det i bilagslisten og klikke på knappen "Rediger":

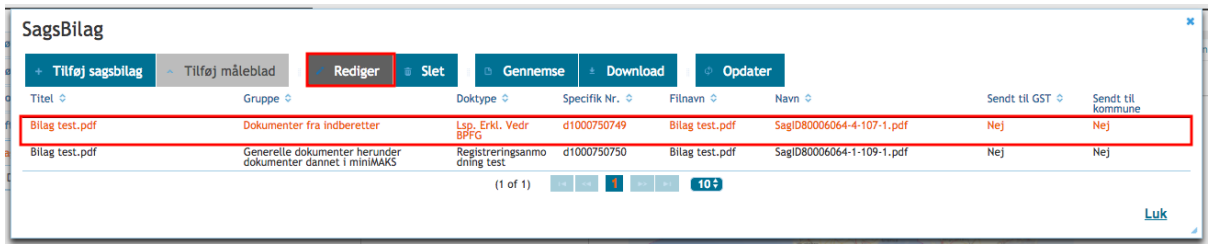

Her vælger du filen, du har redigeret, og klikker dernæst "Opdater". Dermed erstattes den eksisterende fil med den nye, redigerede fil.

Du kan ligeledes slette bilag, så længe det ikke har været sendt til GST eller høringspartner. Dette gøres ved at markerede bilaget, du ønsker slettet og dernæst klikke knappen "Slet" . Du vil blive bedt om at bekræfte sletningen, og ved bekræftelse, slettes bilaget, og du vil kunne se, at det ikke længere fremgår af bilagslisten.

I forbindelse med registrering og indsendelse af sagen til GST, medsendes bilag på sagen. Har du bilag, som du ikke ønsker medsendt (f.eks. interne arbejdsdokumenter), vil du få mulighed for at fravælge disse i forbindelse med registreringen, hvor du får denne pop up vist:

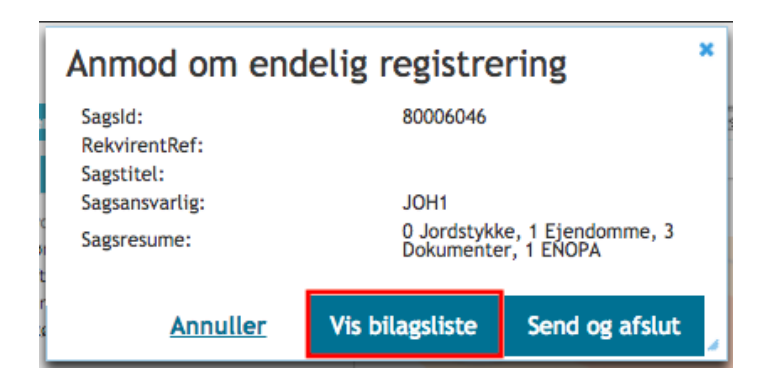

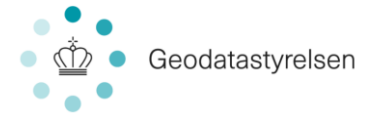

Hvis du klikker "Vis bilagsliste", får du listen med alle sagens bilag, og her vil du kunne markere de bilag, som ikke skal sendes til GST i forbindelse med registreringen.

### 15.0 Signer sagsbilag

Signering er obligatorisk for nogle bilag, førend sagen kan indsendes til GST. Signering af bilag foregår på sagen via menupunktet "Bilag":

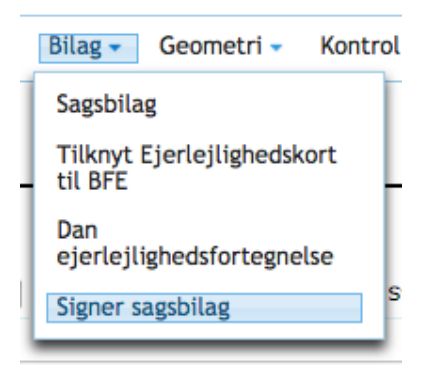

Når du klikker "Signer sagsbilag" føres du til en liste over sagens dokumenter, hvoraf det fremgår, om de enkelte bilag kræver signering. I listen kan du med flueben markere ét eller flere bilag, du gerne vil signere:

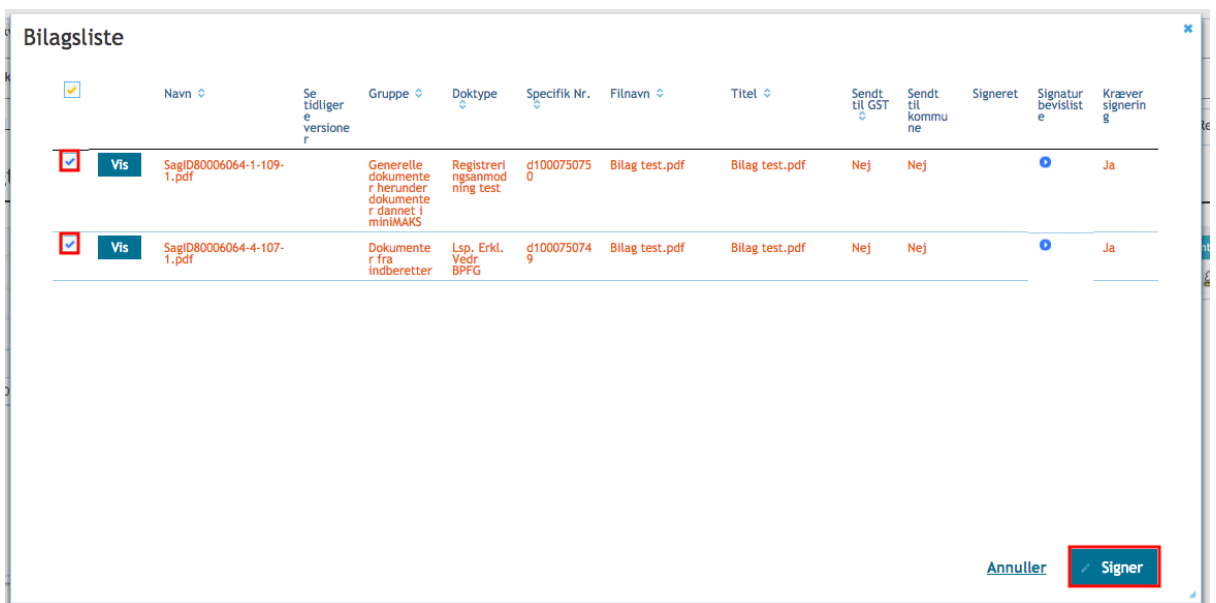

Ved klik på "Signer" oprettes forbindelse til NemId, og her får du mulighed for at signere med nøglefil og nøglekort. Når du har signeret, vil dokumenterne få tilføjet en dato i kolonnen "Signeret". Deraf kan man se, *at* dokumentet er signeret, og *hvornår* dokumentet er signeret. Her kan man returnere til sagen med Annuller.

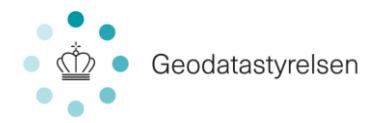

### 16.0 Registrering

Du overgiver sagen til Geodatastyrelsen til videre behandling, ved at foretage en endelig registrering. Dette gøres fra sagen via menupunktet "Registrering":

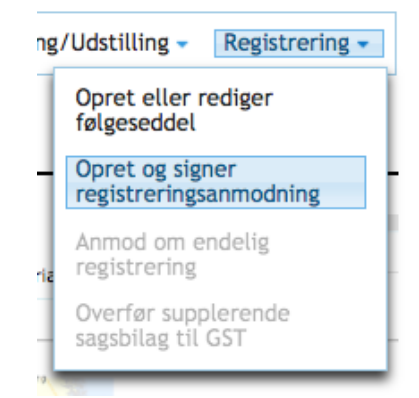

Når du klikker "Opret og signer registreringsanmodning", får du et pop up:

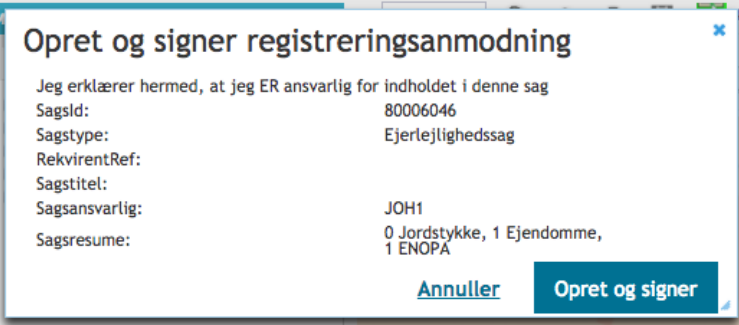

Her skal du – hvis du kan erklære dig ansvarlig – klikke "Opret og signer". Der oprettes forbindelse til NemId, og her får du mulighed for at signere med nøglefil og nøglekort. Kun landinspektører med beskikkelse kan foretage signering. Dette administreres i den enkelte landinspektørvirksomhed.

Når signeringen er gennemført, vil du under menupunktet "Registrering" nu kunne se, at "Anmod om endelig registrering" er blevet aktivt:

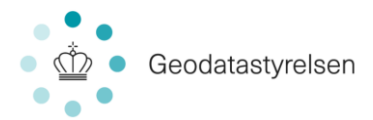

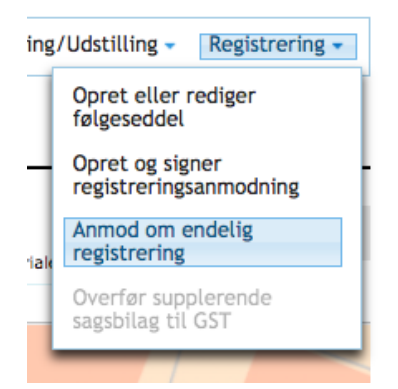

Når du klikker "Anmod om endelig registrering", får du et pop up:

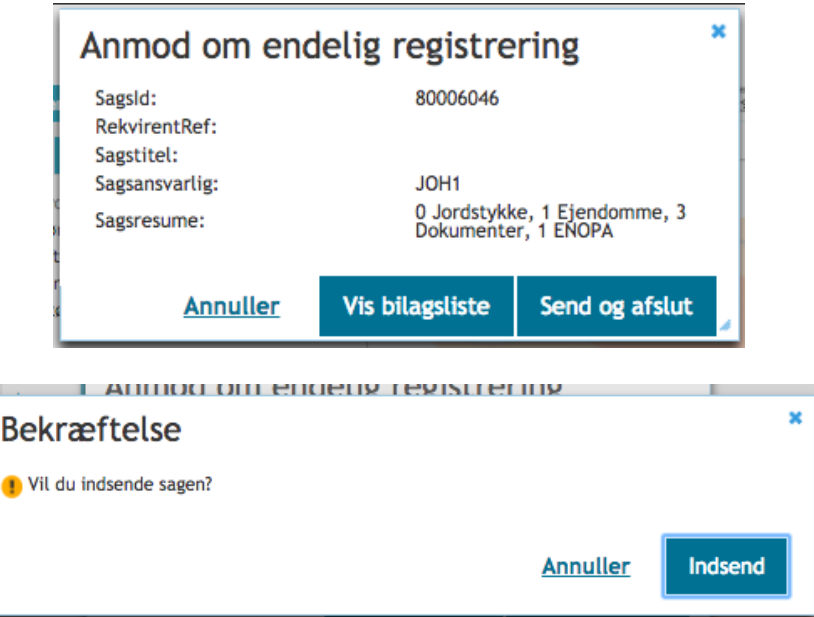

Her skal du klikke "Send og afslut" for at færdiggøre din registrering og sende den til GST. *Bemærk: Alle sagsbilag sendes default til GST ved registrering. Ønsker du ikke at medsende alle bilag (f.eks. interne arbejdsdokumenter e.a.) kan du fravælge disse. For mere herom se afsnit 12.0 Sagsbilag. og 13.0 Signer bilag.*

#### 16.1 Registrering – Overfør supplerende sagsbilag til GST

Såfremt en sag er registreret hos GST, hvortil GST ønsker supplerende oplysninger, vil du modtage en mail herom. Sagens status vil være "Påbegyndt revision", og når du åbner sagen, vil du kunne se, menupunktet "Registrering  $\rightarrow$  Overfør supplerende sagsbilag til GST" er aktivt:

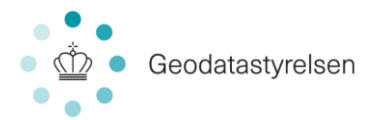

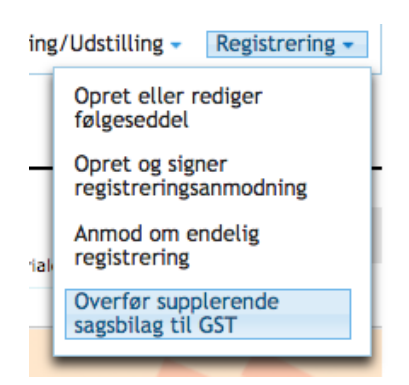

Når du klikker "Overfør supplerende sagsbilag til GST" får du flg. pop up:

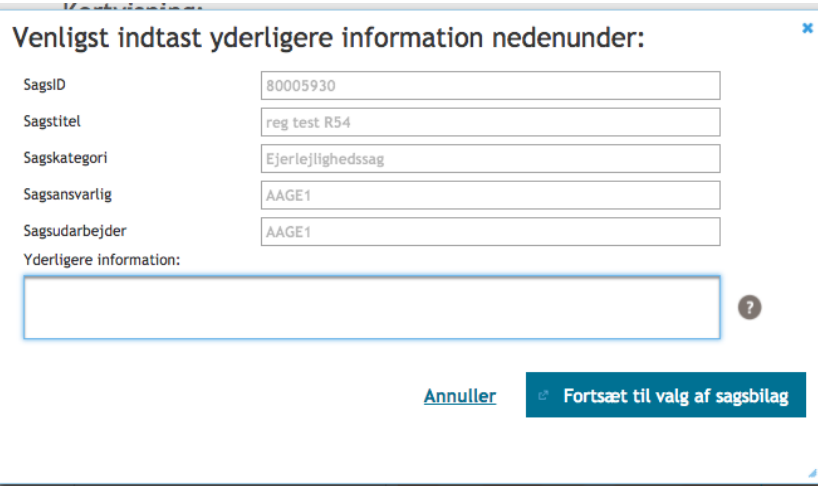

Supplerende sagsbilag vil altid kunne indsendes til GST uden opfordring når sagens status er: modtaget', 'klar til sagsbehandling' eller 'påbegyndt revision'.

Her kan du udfylde en kommentar, og ved klik på " Send med yderligere dokumentation"

kommer du til sagens bilagsliste, hvor du nu kan uploade yderligere/erstatte

bilagsdokumentation. Markér det/de uploadede bilag med flueben og klik "Send". Dermed indsendes yderligere dokumentation til GST.

Hvis det supplerende dokument skal erstatte et andet tidligere indsendt dokument, er det vigtigt at vælge "erstat" i stedet for at slette og indlæse nyt dokument.

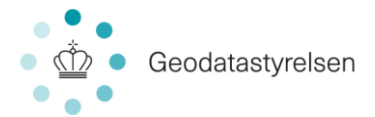

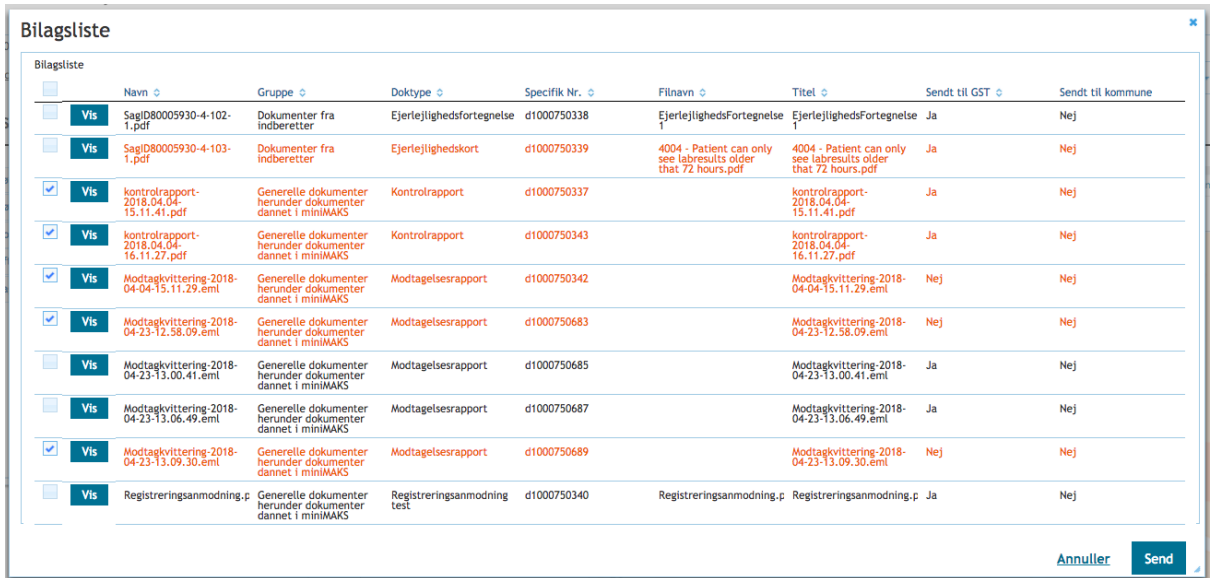

Markér det/de uploadede bilag med flueben og klik "Send". Herefter vil et vindue med bekræftelse af indsendelsen komme op:

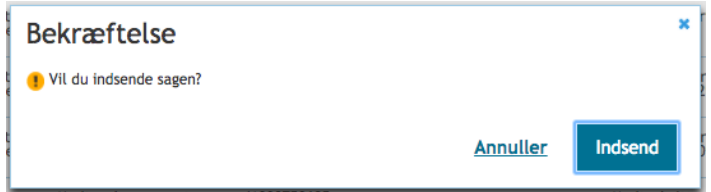

Ved klik på "Indsend" indsendes hermed yderligere dokumentation til GST.

#### 16.2 Registrering – Sag hjemsendt

Såfremt GST vurderer, der kræves yderligere sagsarbejde, vil sagen blive hjemsendt med status "Revision udsat – sag hjemsendt". Du vil modtage en mail herom. Herefter kan du fremsøge og åbne sagen for at uploade yderligere bilagsdokumentation mm., som GST efterspørger. Når du har færdiggjort arbejdet med sagen, skal du på ny registrere sagen hos GST, som beskrevet i afsnittet 10.1.1.6 ovenfor.

### 17.0 Vis sagshændelser

Du kan få et overblik over hændelser på en sag via menupunktet "Udarbejd sag":

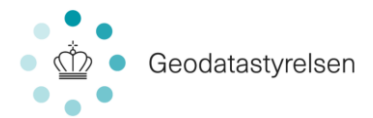

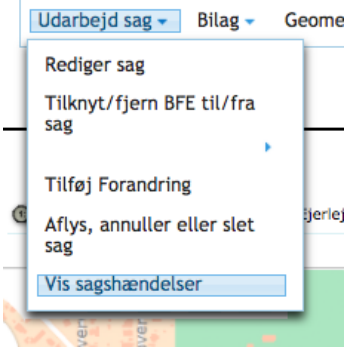

Når du klikker "Vis sagshændelser", vil du blive ført til denne visning:

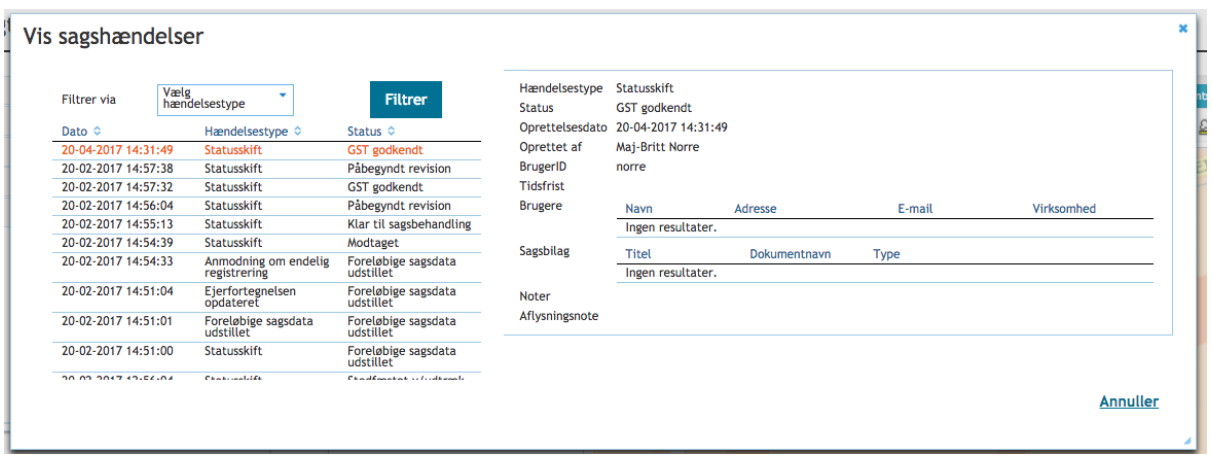

Her har du en samlet liste over alle hændelser på sagen. Dog vil sagshændelser påført sagen i miniMaks ikke alle kunne ses af listen her.

Du kan markere en hændelse, hvorved informationer vedr. den valgte hændelse vises umiddelbart til højre:

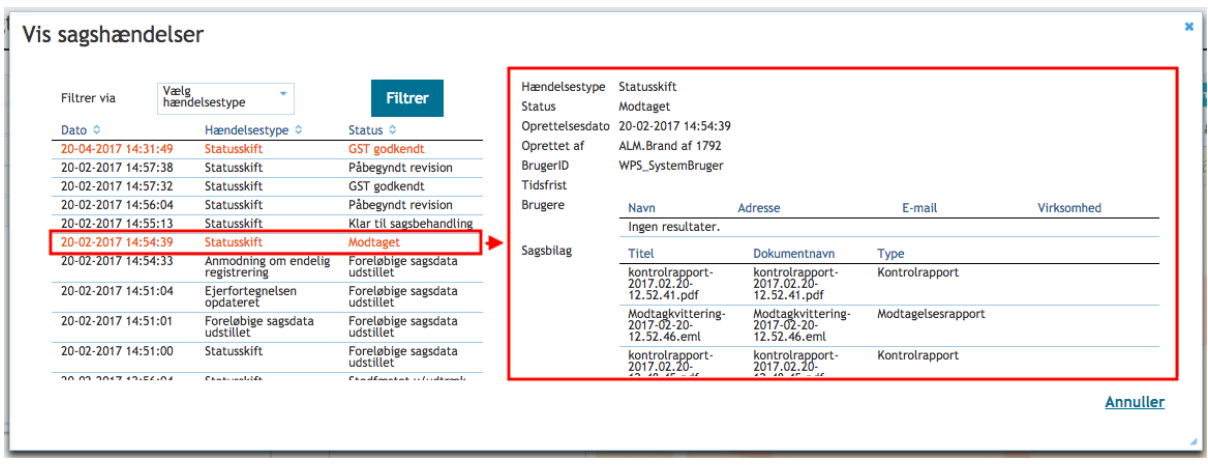

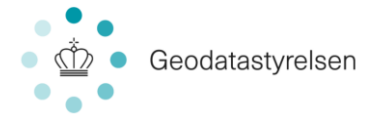

Nogle hændelser er systemgenereret. Dvs. der er tale om hændelser, som du ikke selv har udført, men som automatisk er initieret af ERPO som et resultat af dit øvrige sagsarbejde. I så fald vil du kunne læse under til højre for hændelsen, hvad sagshændelsen indebærer.

## 18.0 Kontroller sag

I ERPO køres løbende en række automatiske kontroller, efterhånden som der sker hændelser på sagen. En del af disse kontroller kan også køres manuelt via menupunktet "Kontrol":

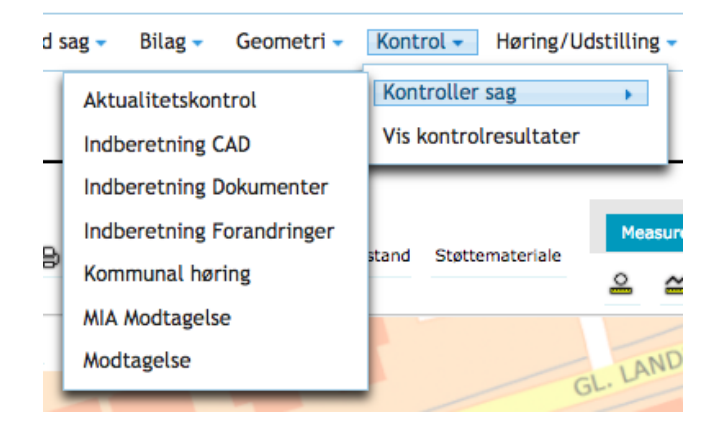

Kontrollen viser dig, om alt er gennemført *og* gennemført korrekt på sagen. Dvs. du kan løbende selv kontrollere, om du har husket alle elementerne i dit sagsarbejde. Resultatet af alle kontroller på sagen – både de automatiske og de manuelt udførte – kan du ligeledes se under menupunktet "Kontrol":

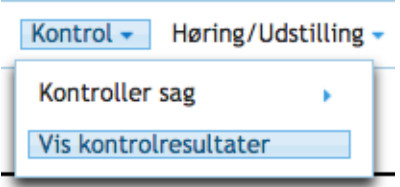

Ved klik på "Vis kontrolresultater" vil du få et nyt punkt, "Kontrolrapporter" i dit sagsoverblik:

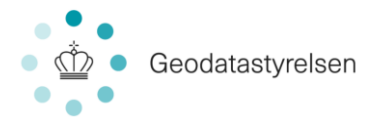

#### Sagsoversigt:

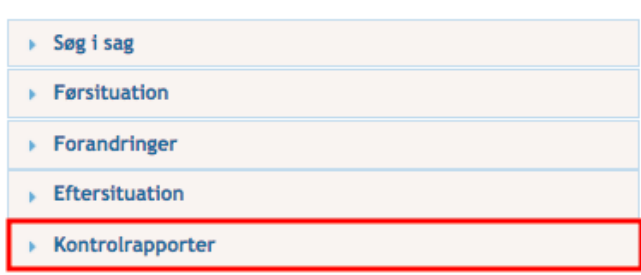

Fold "Kontrolrapporter" ud for at se de enkelte kontroller. Markerer du en kontrol i listen, vil du kunne se beskrevet med rødt, såfremt en kontrol er fejlet.

*Bemærk: Der kører flere kontroller ved behandling af sagen hos GST. Der køres bl.a. en kontrol ved registrering af sagen, og fejler kontrollen, vil det ikke være muligt at registrere sagen. Dvs. har du registreret en sag hos GST, har du også gennemført sagsarbejdet korrekt*

### 19.0 Aflys, annuller eller slet sag

Sager i ERPO kan aflyses, annulleres eller slettes ved behov.

**Slettet:** Sager, der endnu ikke har været udstillet, vil kunne opdateres med sagsstatus "Slettet" i ERPO. Sagen fremgår fortsat at sagslistevisningen på forsiden, men du har ikke adgang til at åbne den.

**Annulleret:** Sager, der har været udstillet, kan ikke slettes, men vil i stedet kunne opdateres med sagsstatus "Annulleret". Du vil ikke have adgang til at åbne sagen efter opdateringen.

**Aflyst:** Sager, der har været sendt til behandling hos GST, kan ikke slettes, men vil i stedet kunne opdateres med sagsstatus "Aflyst". Dette kan dog kun gøres af GST. Dvs. du kan i ERPO anmode GST om at aflyse en sag, hvorefter status "Aflyst" opdateres på sagen, så snart GST har ageret på din anmodning.

For at aflyse, annullere eller slette en sag, skal du benytte menupunktet "Udarbejd sag" inde på sagen:

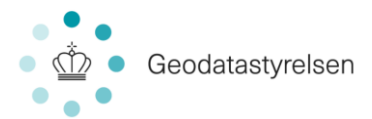

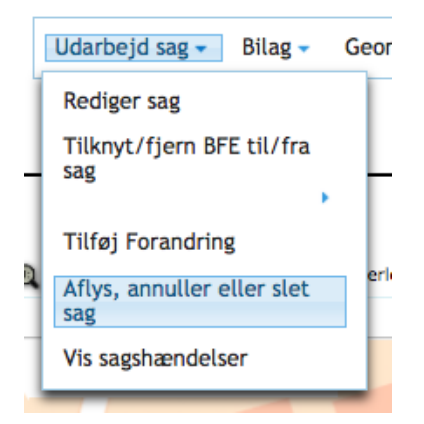

Her klikker du "Aflys, annuller eller slet sag", hvorefter du vil få denne pop up:

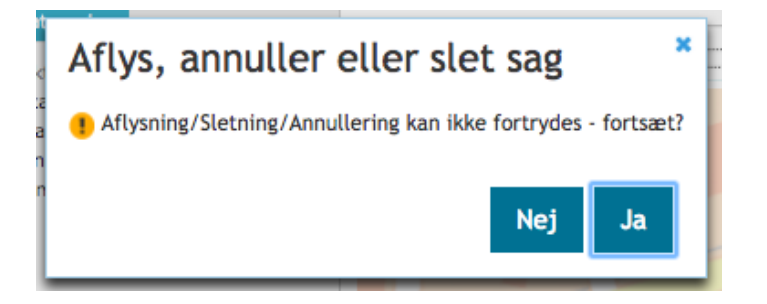

Når du bekræfter (Ja), får du endnu et pop up vindue:

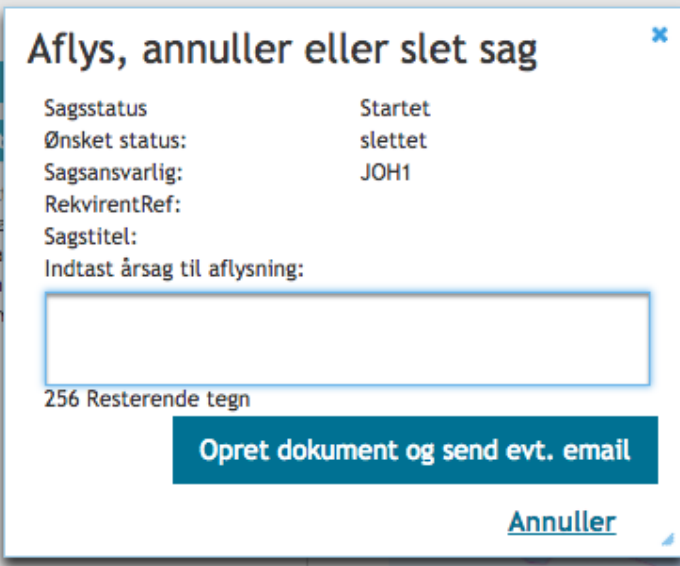

Her udfylder du feltet "årsag til aflysning" og klikker "Opret dokument og send evt. email", hvoraf flg. resulterer:

Sagsstatus opdateres jf. beskrivelsen ovenfor til enten "Slettet" eller "Annulleret"

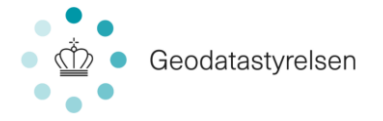

- Der sendes en mail til GST med en anmodning om aflysning indeholdende din netop indtastede årsag til aflysning. Sagen opdateres jf. beskrivelsen ovenfor.

### 20.0 Sagsstatus

Sagens status skifter automatisk i ERPO jf. de processer du gennemfører på sagen. Herunder ses en oversigt over statusser i ERPO inkl. hvorvidt du har mulighed for at åbne sagen og for at arbejde med sagen:

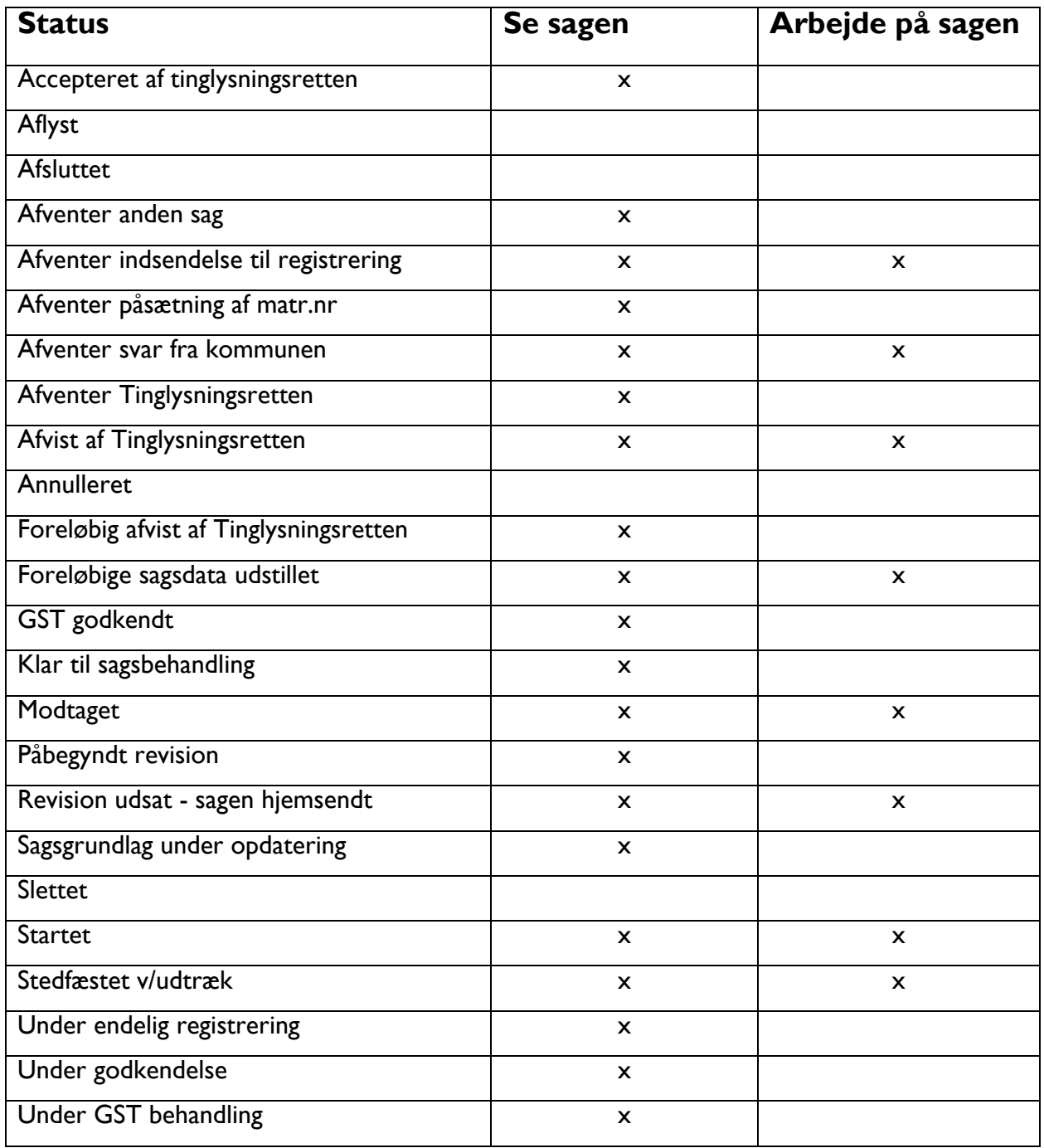

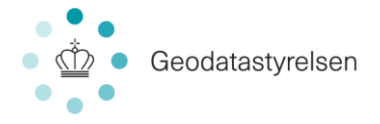

# 21.0 Roller

Brugere i ERPO er tildelt en rolle, som afgør, hvilke visninger du har adgang til, og hvilke ændringer du kan foretage. Herunder er en liste over roller:

- **Beskikket landindspektør:** Kan udføre alt sagsarbejde.
- **Landinspektøransat:** Kan udarbejde sager, men kan ikke signere dokumenter og anmodning om endelig registrering.
- **Anden indberetter af ejl:** Kan udføre alt sagsarbejde omkring Ejerlejligeder. Incl. signering.
- **Indberetning af bygn. på havet:** Kan udføre alt sagsarbejde omkring bygninger på havet. Incl. signering.
- **Firmaadministrator:** Kan administrere virksomhedens logo til dokumenter, flytte sager internt i virksomheden og knytte medarbejdersignatur til en medarbejder.19.0 Firmaadministration

## 22.0 Firmaadministration

Som firmaadministrator har du ikke adgang til det almindelige sagsarbejde i ERPO. Derimod har du adgang til firmaadministrationsvisningen under menupunktet "Administration" øverst til højre:

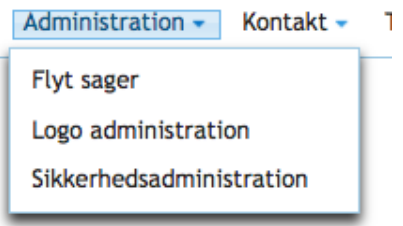

Her har du mulighed for at arbejde med tre funktioner:

- Flyt sager
- **Logoadministration**
- **Sikkerhedsadministration**

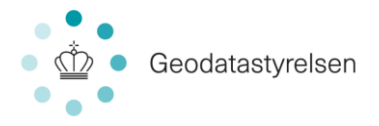

#### 22.1 Flyt sager

Det er muligt at flytte sager i ERPO inden for eget firma. Dvs. er en medarbejder f.eks. sygemeldt, kan du flytte pågældende medarbejders sager til en anden landinspektør. Dette gøres via "Administration":

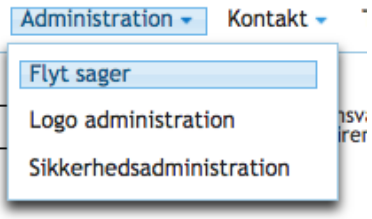

Ved klik på "Flyt sager" føres du til denne visning:

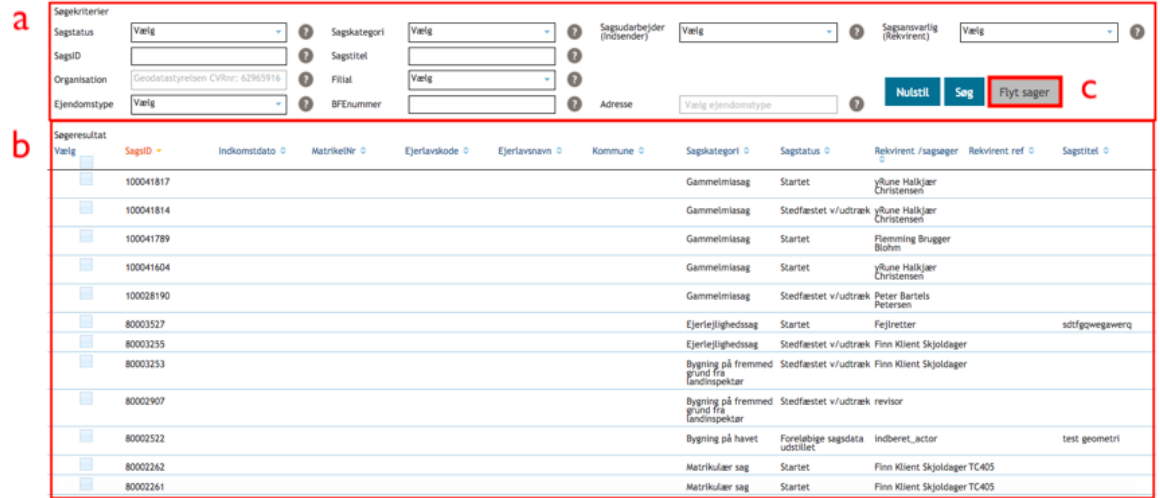

Start med at fremsøge de sager, du ønsker at flytte i søgeafsnittet øverst (a). Marker derefter sagerne, der skal flyttes, i søgeresultatlisten nederst (b). Når én eller flere sager er markeret med flueben, bliver "Flyt sager" (c) aktiv. Ved klik på "Flyt sager" føres du til denne visning:

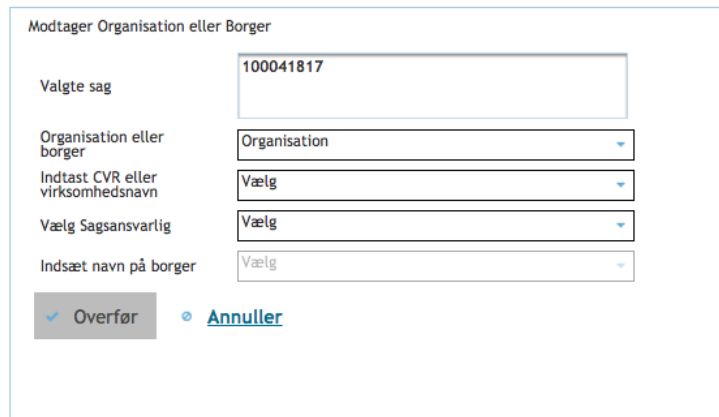

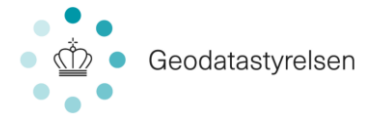

Her vil du kunne se, hvilke sager du har valgt at flytte, og skal nu udfylde de øvrige felter, for at afslutte flytningen:

**Organisation eller borger:** Her vælger du organisation, hvis du ønsker at flytte sagen til en anden filial i samme virksomhed. Borger vælger du, hvis du vil flytte sagen til en anden landinspektør i samme filial.

*Bemærk: Borger betyder i denne henseende bruger.*

**Indtast CVR eller virksomhedsnavn:** Hvis du har valgt at flytte til en organisation, skal du udfylde dette felt.

**Vælg sagsansvarlig:** Hvis du har valgt at flytte til en organisation, skal du udfylde dette felt. **Indsæt navn på borger:** Hvis du har valgt at flytte til en borger, skal du udfylde dette felt. Når felterne er korrekt udfyldt, vil "Overfør" blive aktiv. Ved klik på "Overfør" vil du blive bedt om at bekræfte, at du ønske at flytte sagen/-erne, og ved bekræftelse gennemføres sagsflytningen.

#### 22.2 Logo administration

Det er muligt at opsætte logo til brevhoved på ejerlejlighedsfortegnelse for den enkelte hovedvirksomhed eller filial. Dette gøres via "Administration":

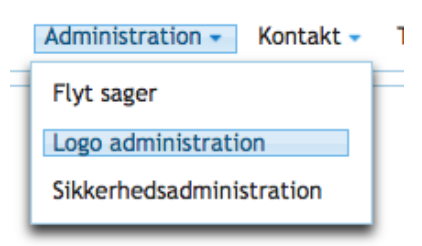

Ved klik på "Logo administration" føres du til denne visning:

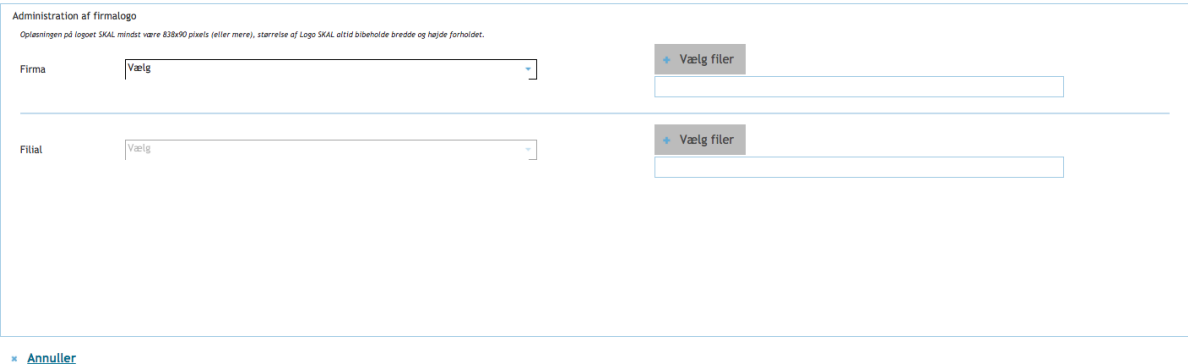

Her vælger du først "Firma", hvorefter du kan uploade et logo via "Vælg fil" og derefter "Upload". Logoet skal minimum have en størrelse på 838\*90 pixel. Er billedet større, skal det have samme længde\*bredde størrelsesformat.

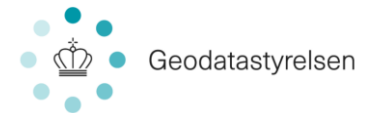

Når du har valgt "Firma", har du mulighed for også at vælge "Filial", såfremt logoet for et firmas enkelte filialer varierer. Her kan du igen uploade et logo via "Vælg fil" og derefter "Upload".

Når du har uploadet et logo, vil du få vist, hvordan logoet placeres i brevhovedet:

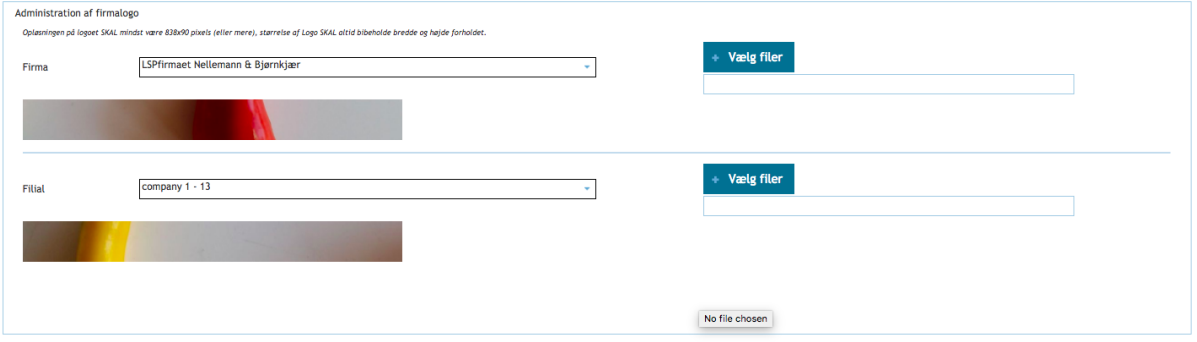

Når et dokument dannes, vil systemet se på, om den aktuelle landinspektør er tilknyttet firma eller filial og vælge logo derudfra. Dvs. er ERPO opdateret med både et firma- og filiallogo, vil de ikke begge blive vist i brevhovedet.

#### 22.3 Sikkerhedsadministration

I ERPO er det muligt at tilføje certifikater til den enkelte landsinspektørbruger mhp. at sikre, at det er den rette person, der har signeret. Dvs. ved tilføjelse af et certifikat er det muligt at kontrollere, hvem der har signeret et specifikt dokument i ERPO. Certifikater tilføjes via "Administration":

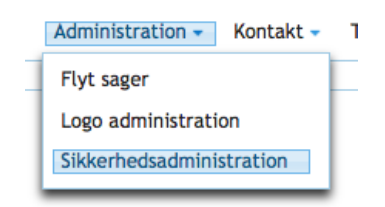

Ved klik på "Sikkerhedsadministration" føres du til denne visning:

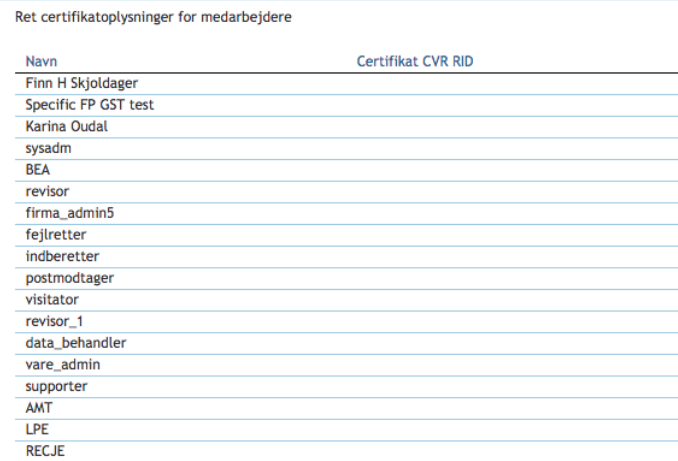

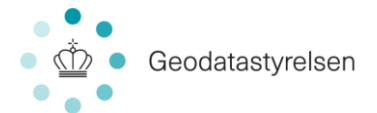

kolonne lister brugerne i dit firma ved navn. Højre kolonne angiver certifikatet i formatet: CVR[nr.]-RID[nr.]. Ved klik i højre kolonne, vil du have mulighed for at tilføje eller redigere certifikat for pågældende bruger. Når du er færdig med opdateringen af certifikater, klikker du "Gem". Opdatering af certifikaterne vil være aktuel ved den periodevise fornyelse af certifikat.

# 23.0 Kontakt

Har du behov for at kontakte GST, kan du finde kontaktoplysningerne i ERPO via menupunktet "Kontakt" øverst til højre:

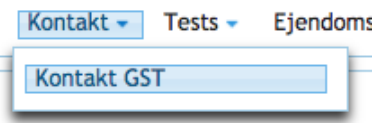